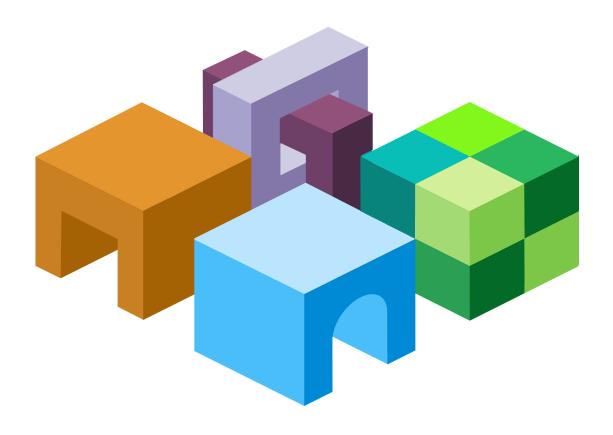

### HYPERION® PORTAL INTEGRATION TOOLKIT

RELEASE 11.1.2

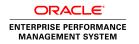

Portal Integration Toolkit Setup Guide, 11.1.2

Copyright © 2006, 2010, Oracle and/or its affiliates. All rights reserved.

Authors: EPM Information Development Team

This software and related documentation are provided under a license agreement containing restrictions on use and disclosure and are protected by intellectual property laws. Except as expressly permitted in your license agreement or allowed by law, you may not use, copy, reproduce, translate, broadcast, modify, license, transmit, distribute, exhibit, perform, publish, or display any part, in any form, or by any means. Reverse engineering, disassembly, or decompilation of this software, unless required by law for interoperability, is prohibited. The information contained herein is subject to change without notice and is not warranted to be error-free. If you find any errors, please report them to us in writing.

If this software or related documentation is delivered to the U.S. Government or anyone licensing it on behalf of the U.S. Government, the following notice is applicable:

#### U.S. GOVERNMENT RIGHTS:

Programs, software, databases, and related documentation and technical data delivered to U.S. Government customers are "commercial computer software" or "commercial technical data" pursuant to the applicable Federal Acquisition Regulation and agency-specific supplemental regulations. As such, the use, duplication, disclosure, modification, and adaptation shall be subject to the restrictions and license terms set forth in the applicable Government contract, and, to the extent applicable by the terms of the Government contract, the additional rights set forth in FAR 52.227-19, Commercial Computer Software License (December 2007). Oracle USA, Inc., 500 Oracle Parkway, Redwood City, CA 94065.

This software is developed for general use in a variety of information management applications. It is not developed or intended for use in any inherently dangerous applications, including applications which may create a risk of personal injury. If you use this software in dangerous applications, then you shall be responsible to take all appropriate fail-safe, backup, redundancy, and other measures to ensure the safe use of this software. Oracle Corporation and its affiliates disclaim any liability for any damages caused by use of this software in dangerous applications.

Oracle is a registered trademark of Oracle Corporation and/or its affiliates. Other names may be trademarks of their respective owners.

This software and documentation may provide access to or information on content, products, and services from third parties. Oracle Corporation and its affiliates are not responsible for and expressly disclaim all warranties of any kind with respect to third-party content, products, and services. Oracle Corporation and its affiliates will not be responsible for any loss, costs, or damages incurred due to your access to or use of third-party content, products, or services.

# Contents

| Documentation Accessibility                                       |      |  |
|-------------------------------------------------------------------|------|--|
| hapter 1. Portal Integration Toolkit Installation                 | . 11 |  |
| Portal Integration Toolkit Overview                               | . 11 |  |
| Functionality Limitations                                         | . 11 |  |
| Financial Reporting                                               | . 12 |  |
| Interactive Reporting                                             | . 12 |  |
| Performance Scorecard                                             | . 12 |  |
| Web Analysis                                                      | . 12 |  |
| How Portal Integration Toolkit Is Installed                       | . 13 |  |
| Deployment and Setup Procedures                                   | . 13 |  |
| Configuring files for Server Component                            | . 13 |  |
| Configuring EPM Workspace Server on WebSphere for Portlets        | . 14 |  |
| Portal Setup Procedures                                           | . 14 |  |
| General Security Recommendations                                  | . 15 |  |
| Quirks and Strict Modes and EPM System Portlets                   | . 15 |  |
| hapter 2. WebSphere Portal Setup                                  | . 17 |  |
| Deploying the EPM System Portlet for WebSphere                    | . 17 |  |
| Assigning Privileges and Owners                                   | . 19 |  |
| Changing the Producer Preference Setting for WebSphere            | . 19 |  |
| Configuring EPM System Portlet SSL for WebSphere                  | . 20 |  |
| Disabling Content Caching for the EPM System Portlet in WebSphere | . 20 |  |
| Changing the Portlet Title                                        | . 21 |  |
| Choosing a WebSphere 6.0 Portal Theme                             | . 21 |  |
| Setting Up Pages for WebSphere Portals                            | . 22 |  |
| IBM Websphere Portal SSO Implementation                           | . 22 |  |
| hapter 3. SAP NetWeaver 2004s Portal Setup                        | . 23 |  |
| Resetting the SAP Portal for ABAP Authentication                  | . 23 |  |
| Deploying the EPM System Portlet for SAP NetWeaver                | . 24 |  |
| Adding Portal Content                                             | . 26 |  |
| Changing the Producer Preference Setting for SAP NetWeaver        | . 30 |  |

|              | Configuring the EPM System Portlet SSL for SAP NetWeaver                                                              | 1 |
|--------------|----------------------------------------------------------------------------------------------------|---|
|              | Setting Up Pages for SAP Portals                                                                                      | 2 |
| Chapter 4. S | SharePoint Portal 2003 Setup                                                                                          | 9 |
|              | Hyperion WebPart and SharePoint Portal 2003                                                                           | 9 |
|              | SharePoint Portal 2003 Installation Prerequisites                                                                     | 9 |
|              | SharePoint Portal 2003 Installation Package Contents                                                                  | 0 |
|              | Installing the EPM System WebPart Application for SharePoint Portal 2003 4                                            | 1 |
|              | Configuring Single Sign-On (SharePoint Portal 2003)                                                                   | 1 |
|              | Installing the Hyperion WebPart ProxyPage Web Application (SharePoint Portal                                          |   |
|              | 2003)                                                                                                    |   |
|              | Installing Hyperion WebPart ResourceHttpHandler (SharePoint Portal 2003) 5                                            |   |
|              | Creating key container for Hyperion WebPart Encryptor                                                                 |   |
|              | Installing Hyperion WebPart Encryptor                                                                                 |   |
|              | Customizing the Database Creation Script for SharePoint Portal 2003 5                                                 | 8 |
|              | Installing WebPart for SharePoint Portal 2003                                                                         | 9 |
|              | Updating Web.config (SharePoint Portal 2003)                                                                          | 0 |
|              | Customizing Hyperion WebPart app.config (SharePoint Portal 2003) 6                                                    | 1 |
|              | Configuring Default Permissions for EPM System WebPart (SharePoint Portal                                             |   |
|              | 2003)                                                                                                    |   |
|              | Updating the Hyperion WebPart Application (SharePoint Portal 2003)                                                    | 2 |
|              | Updating Hyperion WebPart ProxyPage Web Application and Hyperion WebPart ResourceHttpHandler (SharePoint Portal 2003) | 2 |
|              | Updating the Web Part Installation (SharePoint Portal 2003) 6                                                         |   |
|              | Uninstalling the Hyperion WebPart Application (SharePoint Portal 2003) 6                                              |   |
|              | Removing the Hyperion Web Part (SharePoint Portal 2003) 6                                                             | 3 |
|              | Removing SSO Data (SharePoint Portal 2003)                                                                            | 4 |
|              | Removing Hyperion WebPart Encryptor                                                                                   | 4 |
|              | Removing key container for Hyperion WebPart Encryptor 6                                                               | 5 |
|              | Removing Hyperion WebPart ResourceHttpHandler (SharePoint Portal 2003) 6                                              | 5 |
|              | Removing Hyperion WebPart ProxyPage (SharePoint Portal 2003) 6                                                        | 5 |
|              | SSL Support (SharePoint Portal 2003)                                                                                  | 6 |
|              | SSO Implementation                                                                                                    | 7 |
|              | Support Activities (SharePoint Portal 2003)                                                                           | 7 |
|              | Tips and Troubleshooting: SharePoint Portal 2003                                                                      | 8 |
|              | Configuring Log Storage (SharePoint Portal 2003)                                                                      | 8 |
|              | Customizing Hyperion WebPart app.config (SharePoint Portal 2003) 6                                                    | 8 |
|              | Error Messages (SharePoint Portal 2003)                                                                               | 9 |
|              | Other Error Messages (SharePoint Portal 2003) 7                                                                       | 1 |

| Chapter 5 | . SharePoint Portal 2007 Setup                                                                     | 5  |
|-----------|----------------------------------------------------------------------------------------------------|----|
|           | Hyperion WebPart and Microsoft SharePoint Portal 2007                                              | 5  |
|           | Installation Prerequisites (SharePoint Portal 2007)                                                | 5  |
|           | Installation Package Contents (SharePoint Portal 2007)                                             | 6  |
|           | Installing the EPM System WebPart Application (SharePoint Portal 2007)                             | 7  |
|           | Configuring Single Sign-On (SharePoint Portal 2007)                                                | 7  |
|           | Installing the Hyperion WebPart ProxyPage Web Application (SharePoint Portal                       |    |
|           | 2007)                                                                                              |    |
|           | Installing Hyperion WebPart ResourceHttpHandler (SharePoint Portal 2007) 8                         |    |
|           | Customizing the Database Creation Script (SharePoint Portal 2007)                                  |    |
|           | Installing WebPart for SharePoint Portal 2007                                                      |    |
|           | Updating Web.config (SharePoint Portal 2007)                                                       | 8  |
|           | Configuring Default Permissions for EPM System WebPart (SharePoint Portal 2007)                    | 0  |
|           | Updating the Hyperion WebPart Application (SharePoint Portal 2007)                                 | 0  |
|           | Updating physical folders of Hyperion Web Part ProxyPage and Hyperion Web Part ResourseHttpHandler | 0  |
|           | Customizing Database Update Script                                                                 | 1  |
|           | Updating Web.config9                                                                               | 1  |
|           | Running UpdateWebPart.bat                                                                          |    |
|           | Updating app.config                                                                                | 1  |
|           | Removing Hyperion WebPart 9                                                                        | 1  |
|           | Removing the Web Part (SharePoint Portal 2007)                                                     | 2  |
|           | Removing SSO Data (SharePoint Portal 2007) 9                                                       | 2  |
|           | Removing Hyperion WebPart ResourceHttpHandler (SharePoint Portal 2007) 9                           | 2  |
|           | Removing Hyperion WebPart ProxyPage (SharePoint Portal 2007) 9                                     | 2  |
|           | SSL Support: SharePoint Portal 2007                                                                | 3  |
|           | Support Activities (SharePoint Portal 2007)                                                        | 4  |
|           | Tips and Troubleshooting: SharePoint Portal 2007 9                                                 | 4  |
|           | Configuring Log Storage (SharePoint Portal 2007) 9                                                 | 4  |
|           | Customizing Hyperion WebPart app.config (SharePoint Portal 2007) 9                                 | 5  |
|           | Error Messages (SharePoint Portal 2007)                                                            | 6  |
|           | Other Error Messages (SharePoint Portal 2007)                                                      | 8  |
| Chapter 6 | . WebLogic Portal Setup                                                                            | 13 |
|           | Deploying the EPM System Portlet for WebLogic                                                      | 3  |
|           | Assigning Privileges for WebLogic                                                                  |    |
|           | Resetting the Producer Preference in WebLogic                                                      | 5  |
|           | Configuring the EPM System Portlet SSL for WebLogic                                                |    |
|           | Changing the EPM System Portlet Title                                                              | 6  |

|            | Choosing Look and Feel                                                   |
|------------|--------------------------------------------------------------------------|
|            | Setting Up Pages for WebLogic Portal                                     |
|            | SSO Implementation                                                       |
| Chapter 7. | Oracle 10g Portal Setup                                                  |
|            | Configuring Server Components for SSO                                    |
|            | Oracle Portal Security Recommendations                                   |
|            | Deploying the EPM System Portlet for Oracle                              |
|            | Configuring Parallel Page Engine                                         |
|            | Assigning Privileges for Oracle                                          |
|            | Changing the Producer Preference Setting for Oracle                      |
|            | Configuring the EPM System Portlet SSL for Oracle                        |
|            | Setting Up Pages for Oracle                                              |
|            | Tips and Troubleshooting: Oracle Portal                                  |
|            | SSO Implementation                                                       |
| Chapter 8. | Oracle® Web Center 10g (10.1.3.4.0) Setup                                |
|            | Configuring Server Components for SSO                                    |
|            | Oracle WebCenter Security Recommendations                                |
|            | Deploying the Hyperion Portlet for Oracle WebCenter                      |
|            | Changing the Producer Preference Setting in Oracle WebCenter             |
|            | Configuring Hyperion Portlet SSL for Oracle WebCenter                    |
|            | Setting Up Pages for Oracle WebCenter                                    |
|            | Navigational parameters                                                  |
|            | SSO Implementation                                                       |
|            | Interactive Reporting Page Parameter Wiring Feature in Oracle Web Center |
| Chapter 9. | Oracle® Web Center 11g (11.1.1) Setup                                    |
|            | Configuring Server Components for SSO                                    |
|            | Oracle WebCenter 11 Security Recommendations                             |
|            | Deploying the Hyperion Portlet for Oracle WebCenter 11                   |
|            | Changing the Producer Preference Setting in Oracle WebCenter 11          |
|            | Configuring Hyperion Portlet SSL for Oracle WebCenter 11                 |
|            | Setting Up Pages for Oracle WebCenter 11                                 |
|            | Navigational Parameters                                                  |
|            | SSO Implementation                                                       |
| Chapter 10 | . Web Analysis Portlets                                                  |
|            | Subscription Controls Functional in Portlets                             |
|            | Designer Components Not Supported in Portlets                            |
|            | Launch Out to EPM Workspace                                              |

|             | Points of View, Personal Variables, and Subscription Controls       |
|-------------|---------------------------------------------------------------------|
|             | Web Analysis Portlet External POV feature from End User Perspective |
| Chapter 11. | Performance Scorecard Portlet Pages                                 |
|             | About Performance Scorecard Portlets                                |
|             | Creating Portlet Pages                                              |
|             | Measure Trending Table                                              |
|             | Measure Chart                                                       |
|             | Annotations                                                         |
|             | Scorecard Trending Table                                            |
|             | Scorecard Detail                                                    |
|             | Scorecard Chart                                                     |

# **Documentation Accessibility**

Our goal is to make Oracle products, services, and supporting documentation accessible, with good usability, to the disabled community. To that end, our documentation includes features that make information available to users of assistive technology. This documentation is available in HTML format, and contains markup to facilitate access by the disabled community. Accessibility standards will continue to evolve over time, and Oracle is actively engaged with other market-leading technology vendors to address technical obstacles so that our documentation can be accessible to all of our customers. For more information, visit the Oracle Accessibility Program Web site at http://www.oracle.com/accessibility/.

# **Accessibility of Code Examples in Documentation**

Screen readers may not always correctly read the code examples in this document. The conventions for writing code require that closing braces should appear on an otherwise empty line; however, some screen readers may not always read a line of text that consists solely of a bracket or brace.

# **Accessibility of Links to External Web Sites in Documentation**

This documentation may contain links to Web sites of other companies or organizations that Oracle does not own or control. Oracle neither evaluates nor makes any representations regarding the accessibility of these Web sites.

# Access to Oracle Support for Hearing-Impaired Customers

Oracle Support at 1.800.223.1711. Hearing-impaired customers in the U.S. who wish to speak to an Oracle Support representative may use a telecommunications relay service (TRS). Information about the TRS is available at <a href="http://www.fcc.gov/cgb/consumerfacts/trs.html/">http://www.fcc.gov/cgb/consumerfacts/trs.html/</a>, and a list of telephone numbers is available at <a href="http://www.fcc.gov/cgb/dro/trsphonebk.html">http://www.fcc.gov/cgb/dro/trsphonebk.html</a>. International hearing-impaired customers should use the TRS at +1.605.224.1837. An Oracle Support engineer will respond to technical issues according to the standard service request process.

1

# Portal Integration Toolkit Installation

#### **In This Chapter**

| Portal Integration Toolkit Overview             | 11 |
|-------------------------------------------------|----|
| Functionality Limitations                       | 11 |
| How Portal Integration Toolkit Is Installed     | 13 |
| Deployment and Setup Procedures                 | 13 |
| General Security Recommendations                | 15 |
| Ouirks and Strict Modes and EPM System Portlets | 15 |

# **Portal Integration Toolkit Overview**

Oracle's Hyperion® Portal Integration Toolkit gives you access to Oracle's Hyperion Reporting and Analysis information from Enterprise Information portals. This release of Portal Integration Toolkit supports these portals:

- IBM WebSphere 5.1.0.1
- IBM WebSphere 6.0
- SAP NetWeaver 2004 and 2004s
- Microsoft SharePoint Portal 2003 and 2007
- WebLogic 9.2 and 10
- Oracle Application Server Portal 10g Release 2 (10.1.4)
- Oracle WebCenter 10.1.3.4
- Oracle WebCenter 11

Portal Integration Toolkit has two parts:

- Server component—Part of the Reporting and Analysis server and is installed with it.
- Client component—Runs on the Enterprise Information portal and must be installed on it.

# **Functionality Limitations**

The following limitations exist for product functionality in the portlets.

## **Financial Reporting**

Reports and report features available in the portlet are similar to those in Oracle Enterprise Performance Management Workspace, Fusion Edition. The following features are not supported in the portlet:

- POV Changes You cannot change the report or grid POV settings.
- Prompts Report prompts are not supported. If a report with prompts is selected, the
  default members are used.
- Related Content All related content links (including cell documents) are disabled.
- Annotations Annotations are not supported.
- Locked Grid Headers Locked headings are only supported in Firefox.

### **Interactive Reporting**

The following features are not supported in the portlet:

- Page navigation and section navigation
- Dashboard functionality Dashboard controls with scripting, client-side JS, embedded browser, hyperlink only supported through new window
- No corner tab images on Pivot
- View only and no support for context menus
- Variable limits dialog, Alert dialog, Exception dialog, Database Logon dialog not supported
- State information of current selection not maintained

### **Performance Scorecard**

The following features are not supported in the portlet:

- Reports are displayed completely expanded, retaining grouping information and cannot be collapsed.
- You cannot specify custom colors for charts.
- Custom reports are not available.
- Maps are not available.

### **Web Analysis**

The following features are not supported in the portlet:

- Presentations and database connections are not supported and cannot be selected as a target document.
- Slider Subscription and Tab Group Subscription are not supported
- EIS Drill-through reports are not supported.

- Drill-linking is not supported.
- Portlet only renders report design components allowed by HTML subset. Some report design elements are not supported.
- All right-click functions are not supported.
- Portlet requires preferable size to be specified in the Edit mode.
- Reports with SAP BW data sources with mandatory SAP BW variables without default values specified are not rendered,

# **How Portal Integration Toolkit Is Installed**

Portal Integration Toolkit installation is selected by default when you install Oracle's Hyperion Reporting and Analysis Framework, Oracle's Hyperion® Interactive Reporting, or Oracle's Hyperion® Web Analysis. Oracle's Hyperion Enterprise Performance Management System Configurator installs Portal Integration Toolkit when an application server is deployed. Although no installation procedures are required, you must complete several other procedures before the portlets can be used.

# **Deployment and Setup Procedures**

The Oracle Hyperion Enterprise Performance Management System portlet gives you access to other portlets where you can display reports. You must deploy the EPM System portlet before users can add it to portal pages so they can use the other portlets. You repeat the procedure only when you need an updated version of the EPM System portlet.

### **Configuring files for Server Component**

To configure client components to connect to a particular server component (producer), update the URL in client modules with the actual location of your Reporting and Analysis deployment server.

Table 1 Configuring files for Server Components

| Portal                           | File                                         | Configuration File Path                                                  |
|----------------------------------|----------------------------------------------|--------------------------------------------------------------------------|
| WebSphere<br>Portal              | ibm-avaproxy.war                             | ibm-avaproxy.war\WEB-INF\portlet.xml                                     |
| SAP<br>NetWeaver<br>2004s Portal | com.hyperion.portlet.proxy. ProxyPortlet.par | com.hyperion.portlet.proxy.ProxyPortlet.par<br>\PORTAL-INF\portalapp.xml |
| SharePoint<br>Portal 2003        | HyperionWebPart.zip                          | HyperionWebPart.zip\HyperionWebPartProxyPage\Web. Config                 |
| SharePoint<br>Portal 2007        | HyperionWebPart2007.zip                      | HyperionWebPart2007.zip\ HyperionWebPartProxyPage \Web.config            |

| Portal                    | File                  | Configuration File Path                                        |
|---------------------------|-----------------------|----------------------------------------------------------------|
| WebLogic<br>Portal        | bea-avaproxy.zip      | bea-avaproxy.zip\WEB-INF\portlet.xml                           |
| Oracle 10g<br>Portal      | oracle-avaproxy.war   | oracle-avaproxy.war\WEB-INF\portlet.xml                        |
| Oracle® Web<br>Center 10g | oracle-avaproxy.ear   | oracle-avaproxy.ear\oracle-avaproxy.war\ WEB-INF \portlet.xml  |
| Oracle® Web<br>Center 11g | oracle-avaproxy11.ear | oracle-avaproxy11.ear\oracle-avaproxy.war\WEB-INF \portlet.xml |

- ➤ To configure files for server components:
- 1 Unzip configuration file from corresponding client package into a temporary folder.
- 2 Replace all occurrences of the following strings in the configuration file:

Table 2 String Replacement Values

| String to Replace                     | New Value                                                         |
|---------------------------------------|-------------------------------------------------------------------|
| \$GET(appServerProps.workspaceHost)   | Host name of your Reporting and Analysis deployment               |
| \$GET(httpServerProps.httpServerPort) | HTTP server port number of your Reporting and Analysis deployment |

### For example:

http://\$GET(appServerProps.workspaceHost):
\$GET(httpServerProps.httpServerPort)/raframework/wsrp4j/
WSRPBaseService" should be changed to "http://myhost:7777/raframework/
wsrp4j/WSRPBaseService

- 3 Repack updated configuration file into corresponding client package.
- 4 Use updated client package in your deployment and setup procedures.

# **Configuring EPM Workspace Server on WebSphere for Portlets**

If you have WebSphere Application Server 5.1 earlier than Release 5.1.1.10 or WebSphere Application Server 6 earlier than Release 6.0.2.9, complete these steps:

- 1. Remove the client-config.wsdd file from the %WEBSPHERE\_HOME%/lib/wsif.jar file.
- 2. Restart the application server.

### **Portal Setup Procedures**

You must also perform other setup procedures before portlets can be used. The deployment and setup procedures depend on your application server.

- For WebSphere procedures, see Chapter 2, "WebSphere Portal Setup"
- For SAP procedures, see Chapter 3, "SAP NetWeaver 2004s Portal Setup"
- For SharePoint Portal 2003 procedures, see Chapter 4, "SharePoint Portal 2003 Setup"
- For SharePoint Portal 2007 procedures, see Chapter 5, "SharePoint Portal 2007 Setup"
- For WebLogic procedures, see Chapter 6, "WebLogic Portal Setup"
- For Oracle Portal procedures, see Chapter 7, "Oracle 10g Portal Setup"
- For Oracle WebCenter procedures, see Chapter 8, "Oracle® Web Center 10g (10.1.3.4.0) Setup"

# **General Security Recommendations**

The point-to-point communication between the EPM System portlet and Reporting and Analysis must be secured. You can provide the necessary security by ensuring that one of the following statements is true:

- The Reporting and Analysis Framework Web application is not exposed to an untrusted network.
- SSL is being used between the EPM System portlet and the Reporting and Analysis Framework Web application

# **Quirks and Strict Modes and EPM System Portlets**

Browsers can use quirks mode or strict mode to interpret cascading style sheets (CSS). The mode that is used to render an HTML page is defined in the document type declaration for the page. Portals differ in the HTML code that they use during page construction. Some portals use table-based layout, and others using div elements to position portal content. Some portals use quirks mode DocType specifications, and others use strict mode.

EPM System portlets produce complex HTML code that relies on quirks rendering mode in the browser. If you try to display the content of a EPM System portlet in a portal with a strict mode DocType specification, formatting problems (such as excess white space, alignment issues, truncation, and so forth) and JavaScript console errors and warnings may occur when a page is rendering. To avoid such problems ensure that your portal renders pages with EPM System portlets on them in quirks mode, not strict mode; remember to specify quirks mode when customizing a portal.

Ensure that other portlets on the same page as a EPM System portlet are rendered correctly in quirks mode. If they do not, place them on a separate page using strict mode.

Strict mode support is planned for future releases of Portal Integration Toolkit.

For more information about quirks and strict mode, go to http://www.quirksmode.org/css/quirksmode.html.

2

# WebSphere Portal Setup

#### **In This Chapter**

| Deploying the EPM System Portlet for WebSphere                    | 17 |
|-------------------------------------------------------------------|----|
| Assigning Privileges and Owners                                   | 19 |
| Changing the Producer Preference Setting for WebSphere            | 19 |
| Configuring EPM System Portlet SSL for WebSphere                  | 20 |
| Disabling Content Caching for the EPM System Portlet in WebSphere | 20 |
| Changing the Portlet Title                                        | 21 |
| Choosing a WebSphere 6.0 Portal Theme                             | 21 |
| Setting Up Pages for WebSphere Portals                            | 22 |
| IBM Websphere Portal SSO Implementation                           | 22 |

**Note:** All procedures in this chapter assume that you are logged on to WebSphere as a portal administrator.

# **Deploying the EPM System Portlet for WebSphere**

You can deploy the EPM System portlet for WebSphere 5.1.0.1 or 6.0.

- ➤ To deploy the EPM System portlet for WebSphere:
- 1 On the WebSphere toolbar, click **Administration**.
- 2 In the left pane, select Portlet Management, then Web Modules.

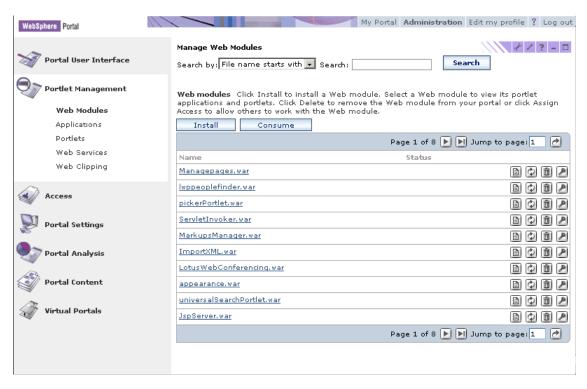

3 Install ibm-avaproxy.war:

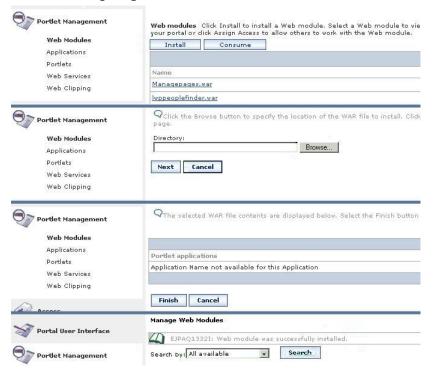

- Click Install.
- b. Using the Browse button, locate and select ibm-avaproxy.war.

Default location: *Hyperion*\products\biplus\InstallableApps\portlets, where *Hyperion* is the Reporting and Analysis home directory.

c. Click Next.

4 Click Finish.

# **Assigning Privileges and Owners**

After deploying the EPM System portlet for WebSphere, you assign privileges for the Administrator role and specify an owner for the portlet.

- To assign privileges for the Administrator role:
- 1 In the left pane, select Portlet Management, then Portlets.
- 2 Find and select the EPM System portlet:
  - a. Select Title starts with from the Search by list in the lower half of the page.
  - b. Type **Hyperion** in the **Search** box.
  - c. Click Search.
  - d. Click Hyperion.
- 3 On the Portlet Management page, change the privileges for the portlet:
  - a. Click , Assign access to portlet.
  - b. In the Administrator row, click Edit Role.
  - c. Click Add, and then select All Authenticated Portal Users.
  - d. Click OK.
- 4 In WebSphere 6.0, repeat step 3 for the Hyperion Credential Manager portlet.
- To specify an owner for the portlet:
- 1 Click Display/Modify Owner.
- 2 Select All Authenticated Portal Users.
- 3 Click Done.

# **Changing the Producer Preference Setting for WebSphere**

The EPM System portlet contains the wsrp\_producer\_url setting, which points to the Reporting and Analysis Framework instance, or producer, that contains all the other portlets. The default producer is set when EPM System Configurator installs the EPM System portlet. To use a different producer, you must change the preference setting.

- To change the producer preference setting:
- 1 In the left pane, select **Portlet Management**, then **Portlets**.
- 2 Find and select the **Hyperion** portlet:

- a. Select **Title starts with** from the **Search by** list in the lower half of the page.
- b. Type Hyperion in Search.
- c. Click Search.
- d. Click Hyperion.
- 3 Click. Z.
- 4 On the Parameters and Values page:
  - a. Click, , for wsrp\_producer\_url.
  - b. Delete the entry in the Value column.
  - c. In the **Value** column, enter the URL for the producer that you want to use. (Example: http://ComputerName: Port/raframework/wsrp4j).

# **Configuring EPM System Portlet SSL for WebSphere**

Configuring SSL for the EPM System portlet for WebSphere involves these tasks:

- Changing the producer preference setting to point to the SSL address of the Hyperion server (which usually has the prefix https://)
- Importing the public EPM System server certificate into the trusted certificates list

  For example, you can import the certificate into the cacerts key store, which is usually in the

  %WAS\_HOME%\java\jre\lib\security\ folder, using the IBM iKeyman utility. The

  default key store password is changeit. For details about managing digital certificates, see

  http://publib.boulder.ibm.com/infocenter/wasinfo/v5r1/index.jsp?

  topic=/com.ibm.websphere.base.doc/info/aes/ae/tsec mngcert.html.

# Disabling Content Caching for the EPM System Portlet in WebSphere

For the EPM System portlet to work correctly, content caching for the portlet must be disabled. EPM System portlet content caching is disabled by default. You can enable it by changing the cache expiration setting.

- To ensure that content caching for the EPM System portlet is disabled:
- In the left pane, select Portlet Management, then Portlets.
- 2 Find and select the **Hyperion** portlet:
  - a. Select Title starts with from the Search by list in the lower half of the page.
  - b. Type **Hyperion** in Search.
  - c. Click Search.
  - d. Click Hyperion.

- 3 Click Configure Portlet, .
- 4 Under Cache Expiration, ensure that Portlet cache always expires is selected.
- 5 Click OK.

# **Changing the Portlet Title**

Users with Administrative privileges can change the title of the portlet. For example, you can change it from Hyperion (the default name) to Primary.

Note: Procedures in this guide use the default title for the EPM System portlet.

- To change the portlet title:
- 1 In the left pane, select **Portlet Management**, then **Portlets**.
- 2 Find and select **Hyperion**:
  - a. Type **Hyperion** in the **Search** box.
  - b. Click Search.
  - c. Click Hyperion.
- 3 Click 🗹.
- 4 On the Parameters and Values page, click I want to set titles and descriptions.
- 5 Edit the title, and then click **OK**.

# **Choosing a WebSphere 6.0 Portal Theme**

To ensure that the HTML content of a EPM System portlet is correctly displayed, ensure that you are using the appropriate portal theme, which triggers the quirks layout mode in browser. The default theme for WebSphere Portal 6.0 uses standards compliance (strict mode), which is incompatible with the complex HTML content of EPM System portlets.

If you do not have another quirks-mode theme, you can use the theme that is bundled with EPM System applications. It is in websphere-portal-6-quirks-theme.zip file for illustrative purpose only. Default location: <code>Hyperion\products\biplus\\InstallableApps \portlets\unconfigured</code>, where <code>Hyperion</code> is a Reporting and Analysis application home directory.

After installing a theme, you can use it when creating portal pages for EPM System portlets.

- To install a quirks-mode theme:
- 1 Copy the quirks folder and its contents from websphere-portal-6-quirks-theme.zip to the was\_profile\_root/installedApps/cellname/wps.ear/wps.war/themes/ html folder.

- 2 Log on to WebSphere Portal as an administrator.
- 3 Select **Product Links**, then **Administration**.
- 4 In the left pane, select **Portal User Interface**, then **Themes and Skins**.
- 5 Click Add new theme.
- 6 In Theme name and default locale title, enter a name for the theme.
- 7 In Theme directory name, type quirks.
- 8 Select skins for the new theme.
- 9 Click OK.

# **Setting Up Pages for WebSphere Portals**

You must set up a page before you can work with portlets in WebSphere. You can then navigate to the page, switch any portlet to Edit Mode, and select a report to display.

- To set up a page:
- 1 Log on as a regular user.
- 2 Create a page:
  - a. click New Page link.
  - b. Enter a name for the page.
  - c. Specify additional properties for the page or accept the defaults.
  - d. Click OK.
- 3 Navigate to the page that you created in the preceding step.
- 4 On the Edit Layout page, click Add Portlets.
- 5 Find and select **Hyperion**:
  - a. Type **Hyperion** in the **Search** box.
  - b. Click Search.
  - c. Click Hyperion.
- 6 Click OK.
- 7 Click Done.

## **IBM Websphere Portal SSO Implementation**

IBM Credential Vault is used to store mapping between portal user credentials and EPM system credentials. When you display the proxy portlet for the first time, the system prompts for EPM System user credentials. On subsequent calls, the EPM System user credentials are used to authenticate requests from a particular user.

3

# SAP NetWeaver 2004s Portal Setup

#### **In This Chapter**

| Resetting the SAP Portal for ABAP Authentication           | 23 |
|------------------------------------------------------------|----|
| Deploying the EPM System Portlet for SAP NetWeaver         | 24 |
| Adding Portal Content                                      | 26 |
| Changing the Producer Preference Setting for SAP NetWeaver | 30 |
| Configuring the EPM System Portlet SSL for SAP NetWeaver   | 31 |
| Setting Up Pages for SAP Portals                           | 32 |

# **Resetting the SAP Portal for ABAP Authentication**

You can use an SAP NetWeaver Application Server (AS) Advanced Business Application Programming (ABAP) authentication for user management data. To do this, you must reset the SAP portal to use the ABAP authentication database before deploying the EPM System portlet for SAP NetWeaver.

- To reset the SAP portal to use the ABAP authentication database:
- 1 Start the SAP portal.
- Open Start the Config tool with the program configtool.bat/sh (<directory of the J2EE Installation> \<SID>\JC<inst. no.>\j2ee\configtool\configtool.bat/sh).
- 3 Connect to the default database.
- 4 Enter these settings:

| Key                                           | Custom Value                                                                                                |
|-----------------------------------------------|----------------------------------------------------------------------------------------------------|
| ume.login.guest_user.uniqueids                | A user name that is entered in the property ume.login.guest_user. uniqueids                                 |
|                                               | This user name must not exist in the new AS ABAP system.                                                    |
|                                               | <b>Caution!</b> These requirements must be met for AS Java to start after you change the database settings. |
| ume.persistence.data_source_<br>configuration | dataSourceConfiguration_r3.xml                                                                              |
| ume.r3.connection.master.ashost               | Application server host address  Example: server02.mycompany.com                                            |

| Кеу                             | Custom Value                                                                                                    |
|---------------------------------|----------------------------------------------------------------------------------------------------|
| ume.r3.connection.master.client | SAP System client Example: 100                                                                                                    |
| ume.r3.connection.master.sysnr  | SAP System number Example: 12                                                                                                    |
| ume.r3.connection.master.user   | User ID in the SAP system with which the connection to the SAP system is set up.  This user must be authorized to use RFC and to create, change, and delete users in the SAP system. |
| ume.r3.connection.master.passwd | Password for the SAP System user                                                                                                    |

**Note:** The Custom Value and Default Cell values are empty for key ume.r3.mastersystem.

- 5 In the left pane, select UME LDAP data.
- On the Additional LDAP properties tab, select dataSourceConfiguration.r3.xml` from Data source configuration file.
- 7 Click Apply Changes and close Config Tool.

Note: On Windows, you might need to modify the %WINDOWS%\system32\drivers\etc \services file and add next services: sapdp00-3200/tcp, sapdp01-3201/tcp, sapdp02-3202/tcp, and so on.

8 Restart the SAP portal and verify that ABAP users are listed in **User Management**.

## **Deploying the EPM System Portlet for SAP NetWeaver**

You need an SAP portal certificate when configuring Oracle's Hyperion® Shared Services to work with portlets using an SAP portal. For the SAP portal to list EPM System portlet, the SAP.certificate file from Shared Services must be in the SAP\lib folder on the computer running the Web application in order to have Portlet shown in SAP Portal.

- To deploy the EPM System portlet for SAP NetWeaver:
- Log on to SAP as an administrator and navigate to System Administration Support Portal Runtime Administration Console.

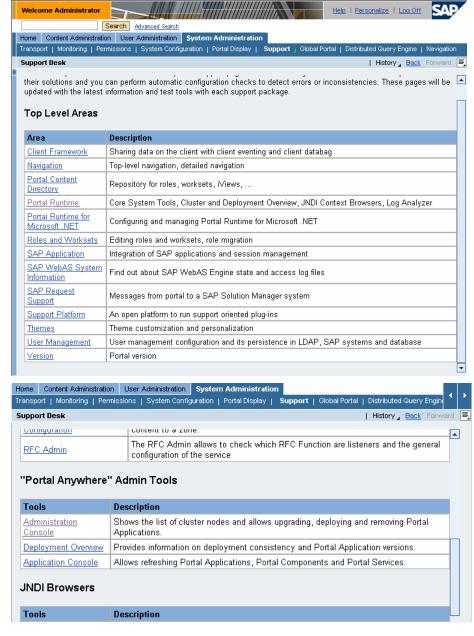

2 Upload com.hyperion.portlet.proxy.ProxyPortlet.par, which is in EPM\_ORACLE\_HOME\products\biplus\InstallableApps\portlets \unconfigured\ by default.

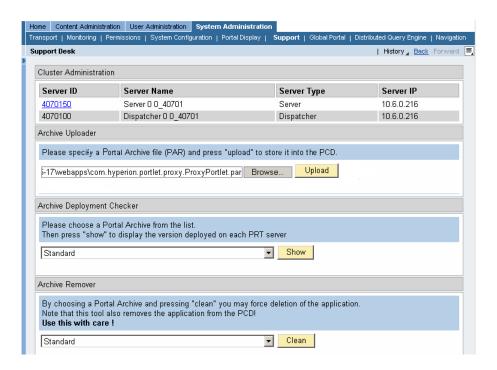

# **Adding Portal Content**

After uploading the EPM System portlet for a portal, you create a folder, a page, and an iView for the portal.

- To add portal content:
- 1 Navigate to Content Administration Portal Content.
- 2 Create a new folder in the **Portal Content** folder.

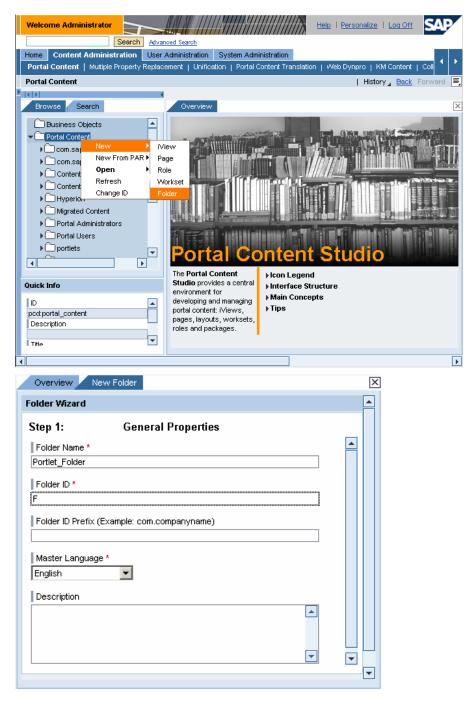

3 Create a role in the new folder.

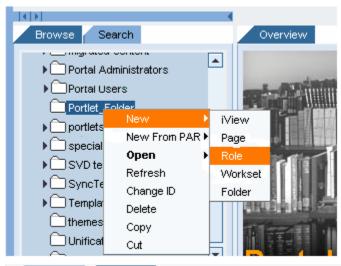

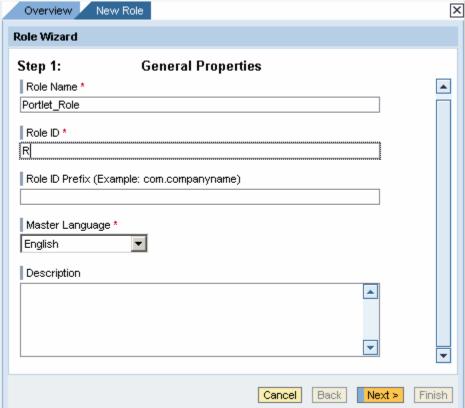

4 In the same folder, create an iView from PAR.

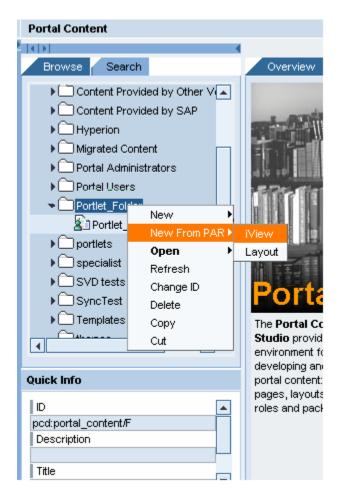

### 5 In the iViewWizard:

a. Select com.hyperion.portlet.proxy.ProxyPortlet.

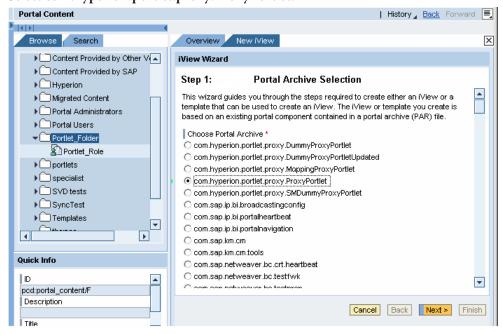

b. Select ProxyPortlet.

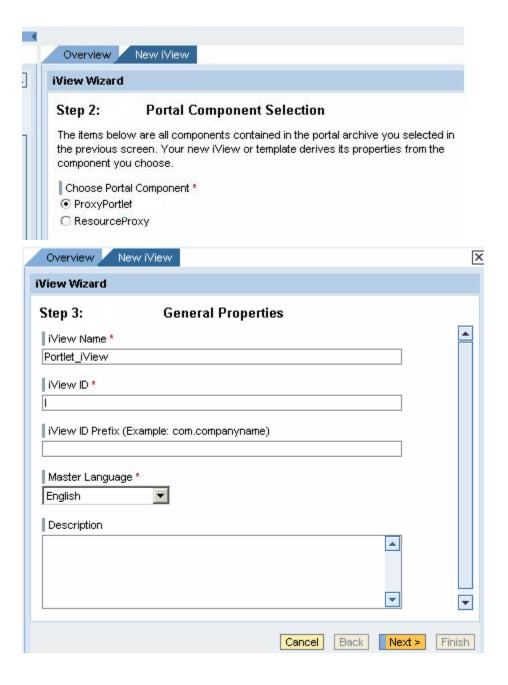

# **Changing the Producer Preference Setting for SAP NetWeaver**

The EPM System portlet contains the wsrp\_producer\_url setting, which points to the Reporting and Analysis Framework instance, or producer, that contains all the other portlets. The default producer is set when EPM System Configurator installs the EPM System portlet. To use a different producer, you must change the preference setting.

- To change the producer preference setting:
- 1 Open the iView that you created in "Adding Portal Content" on page 26.

- 2 Select Show All from the Property Category list.
- 3 Select wsrp\_producer\_url, which is at the bottom of the list
- 4 Enter a new value; for example, http://ComputerName:Port/raframework/wsrp4j.

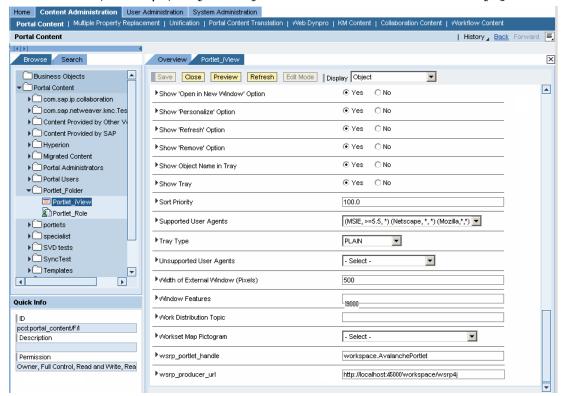

# **Configuring the EPM System Portlet SSL for SAP NetWeaver**

Configuring SSL for the EPM System portlet for SAP NetWeaver involves these tasks:

- Changing the producer preference setting to point to the SSL address of the EPM System server (which usually has the prefix https://)
- Importing the public EPM System server certificate into the SAP Portal key store
- To import the public EPM System server certificate into the SAP Portal key store:
- 1 Specify these startup Java parameters in Config Tool for your SAP Portal server instance:
  - -Djavax.net.ssl.trustStore=PATH\_TO\_KEYSTORE
  - -Djavax.net.ssl.trustStorePassword=KEYSTORE PASSWORD

where PATH\_TO\_KEYSTORE is the path to the Java key store file with the public EPM System server certificate and KEYSTORE\_PASSWORD is a password for the key store.

- 2 Save the new parameters.
- 3 Restart the portal instance.

See http://help.sap.com/saphelp\_nw04/helpdata/en/4e/dlcf8d09a94ae79319893c2537d3a0/frameset.htm for details about using Config Tool.

# **Setting Up Pages for SAP Portals**

You must set up a page before portlet users can log on to SAP portal and begin using portlets on the page.

- To set up a page:
- 1 Create the page in the folder that you created in "Adding Portal Content" on page 26.

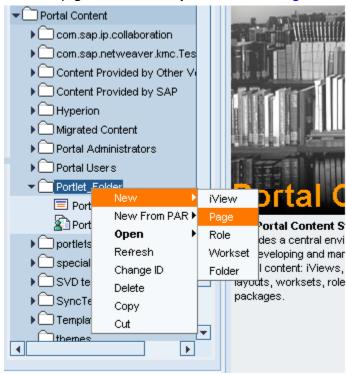

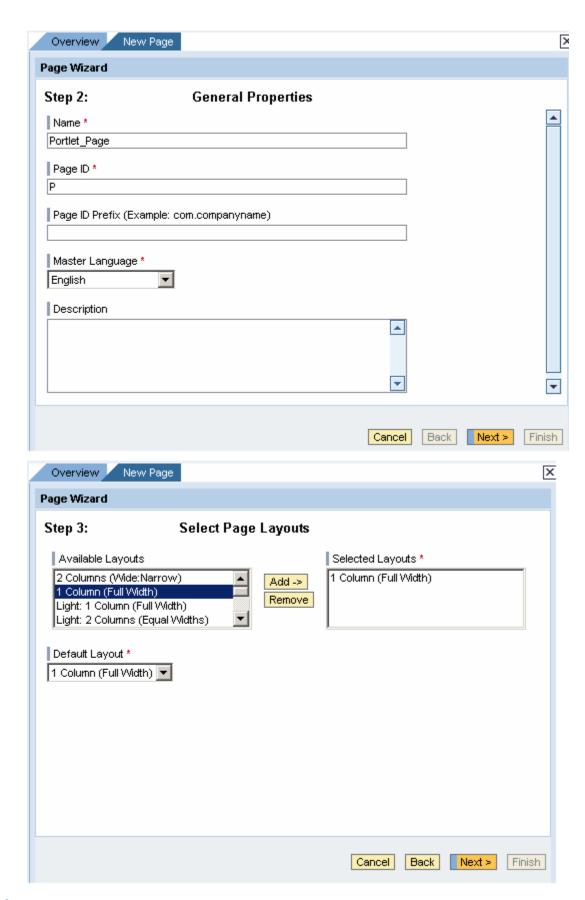

2 Select Yes for the Entry Point property, which is under Navigation in the Property Category list.

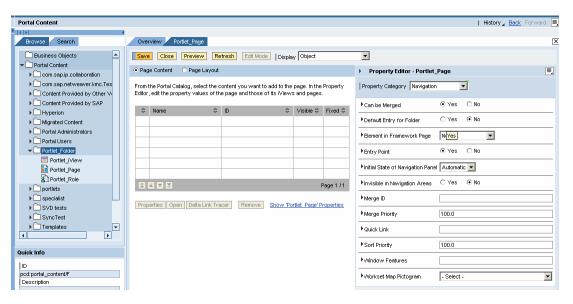

3 Open the new page for editing and select Add iView to Page as Delta Link.

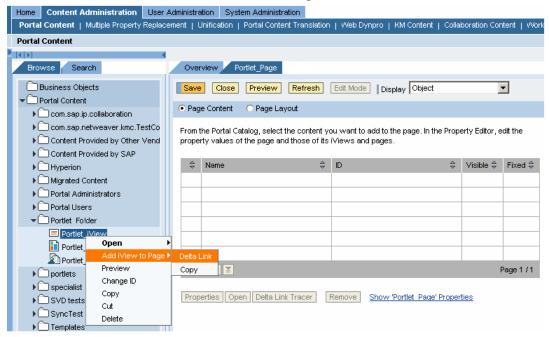

- **Tip:** You can add several iViews to a page so that a multicolumn layout can be used for displaying several portlets and reports on the page.
- 4 Click Save.

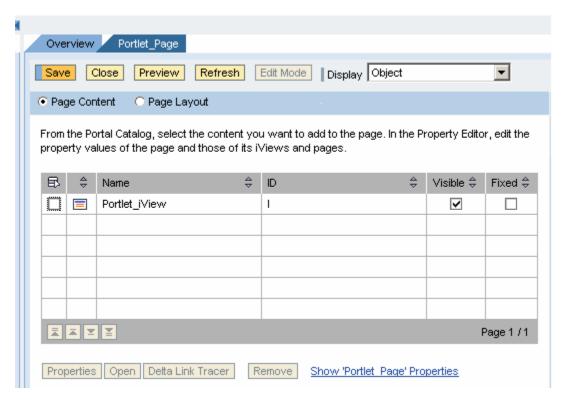

Open for editing the role that you created in "Adding Portal Content" on page 26, and select Add Page to Role, then Delta Link.

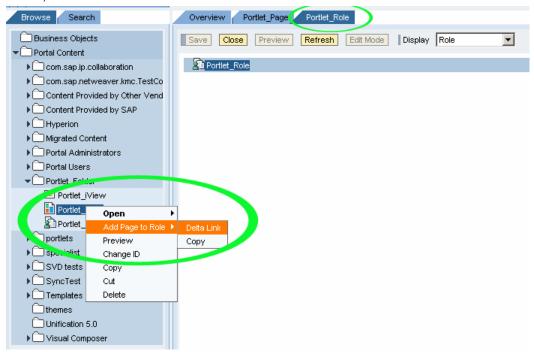

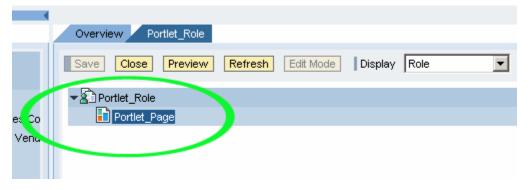

- 6 Save your changes.
- 7 Add portlet users to Role.

**Note:** The EPM System portlet uses SSO for ABAP users. Only ABAP users can display content for the EPM System portlet.

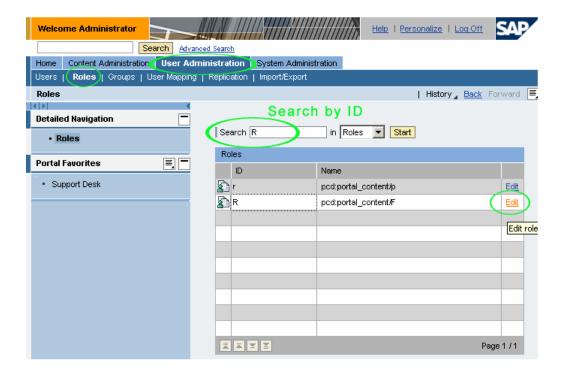

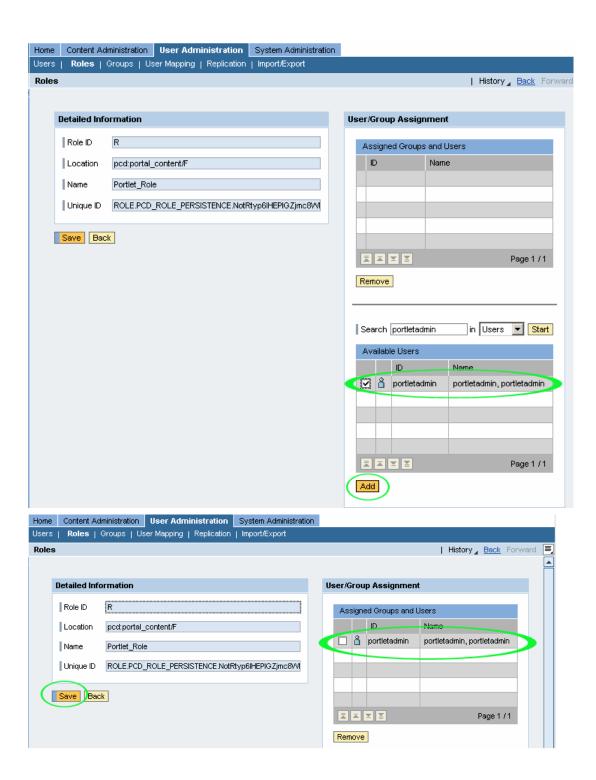

4

## SharePoint Portal 2003 Setup

#### **In This Chapter**

| Hyperion WebPart and SharePoint Portal 2003                              | 39 |
|--------------------------------------------------------------------------|----|
| Installing the EPM System WebPart Application for SharePoint Portal 2003 | 41 |
| Updating the Hyperion WebPart Application (SharePoint Portal 2003)       | 62 |
| Uninstalling the Hyperion WebPart Application (SharePoint Portal 2003)   | 63 |
| SSL Support (SharePoint Portal 2003)                                     | 66 |
| Support Activities (SharePoint Portal 2003)                              | 67 |
| Tips and Troubleshooting: SharePoint Portal 2003                         | 68 |

### **Hyperion WebPart and SharePoint Portal 2003**

Hyperion WebPart is a Web-based solution for working with EPM System content in a Microsoft SharePoint portal. This chapter provides information about application installation, administration, and troubleshooting for SharePoint Portal 2003.

#### **SharePoint Portal 2003 Installation Prerequisites**

Before you can install Hyperion WebPart, the following software must be installed on your computer:

- Microsoft Windows Server 2003 or later
- Microsoft Internet Information Services (IIS) 5.0 or later
- Microsoft .NET Framework 1.1
- Microsoft .NET Framework 2.0
- Microsoft SQL Server 2000 Standard Edition SP3 or later
- Microsoft Windows SharePoint Services 2.0
- Microsoft SharePoint Portal 2003

You must complete these tasks before Hyperion WebPart is installed:

- Create a proxy page. Oracle recommends that Hyperion WebPart be installed by the SharePoint Portal 2003 Server administrator. For more information about installation, see the SharePoint Portal Server documentation.
- Create a new Web site outside the default Web site

Enable ASP.Net to run on the SharePoint virtual server

#### **SharePoint Portal 2003 Installation Package Contents**

The Hyperion WebPart installation package is delivered as single archive file, HyperionWebPart.zip. The file contains these folders and files:

- HyperionWebPart folder
  - o HyperionWebPartDeployment.CAB—Hyperion WebPart
  - O HyperionWebPartCredentialsManagerDeployment.CAB—-Microsoft SharePoint deployment file for Hyperion WebPart Credentials Manager
  - o HyperionWebPartWebPart\_DB\_Create.sql—Script for creating database
  - O HyperionWebPartWebPart\_DB\_Update.sql—Script for updating database
  - HyperionWebPartPWebPart\_DB\_Delete.sql—Script for removing database
  - o AddWebPart.bat—Utility that automates WebPart deployment
  - O RemoveWebPart.bat—Utility that automates WebPart removal
  - UpdateWebPart.bat—Utility that automates WebPart updates
- HyperionWebPartProxyPage folder
  - Depute on Web.config—Hyperion WebPart ProxyPage Web application configuration file
  - o ProxyManager.asmx—Web service for internal data processing
  - O Global.asax—Hyperion WebPart ProxyPage Web application file pointing to application logic implementation
  - o ErrorList.xml—Error definitions for logging
  - o WarningsList.xml—Warning definitions for logging
  - O HyperionWebPartProxyPage\_deploy.dll—HyperionWebPartProxyPage Web application assembly file containing the logic and code for Hyperion WebPart, to be installed on a site server
- HyperionWebPartLogInstaller: WebPartLogInstaller.dll—Assembly file containing the logic and code of Hyperion WebPart log, to be installed on a site server
- HyperionWebPartResourceHttpHandler folder
  - Global.asax— Hyperion WebPart ResourceHttpHandler Web application file pointing to application logic implementation
  - Web.config—Hyperion WebPart ResourceHttpHandler configuration file
  - HyperionWebPartResourceHttpHandler\_deploy.dll WebPart ResourceHttpHandler assembly file containing the logic and code of Hyperion WebPart, to be installed on a site server
- HyperionWebPartEncryptor folder
  - Global.asax—HyperionWebPartEncryptor Web application file pointing to application logic implementation

- Web.config— HyperionWebPartEncryptor configuration file
- HyperionWebPartEncryptor.aspx HyperionWebPartEncryptor Web form used to encrypt data
- HyperionWebPartEncryptor.dll— HyperionWebPartEncryptor assembly file containing the logic and code of Hyperion WebPart, to be installed on a site server

# Installing the EPM System WebPart Application for SharePoint Portal 2003

To install the Hyperion WebPart application, you must extract the HyperionWebPart.zip file to a location on your SharePoint Portal server instance and ensure that SQL Server and Windows Authentication mode are enabled on the SQL server hosting the HyperionWebPart\_Cache database.

You must also complete these tasks, which this section describes:

- Configuring single sign-on (SSO)
- Installing Hyperion WebPart ProxyPage
- Installing Hyperion WebPart ResourceHttpHandler
- Creating key container for Hyperion WebPart Encryptor
- Installing Hyperion WebPart Encryptor
- Updating Web.config
- Customizing the database creation script
- Installing Hyperion WebPart for the SharePoint portal
- Customizing Hyperion Web Part app.config (optional)
- Configuring default permissions for Hyperion WebPart

#### **Configuring Single Sign-On (SharePoint Portal 2003)**

You can configure Hyperion WebPart for Microsoft SSO or SiteMinder SSO.

#### **Configuring Hyperion WebPart for Microsoft SSO (SharePoint Portal 2003)**

Before configuring Hyperion WebPart for Microsoft SSO, you must configure the Microsoft Single Sign-On service. See the Microsoft Online Reference for instructions.

**Note:** See "Tips and Troubleshooting: SharePoint Portal 2003" on page 68 if you encounter error messages during SSO configuration.

The Hyperion WebPart stores two types of credentials:

• Persistent credentials are stored in the SSO database and used every time user accesses the portal page, so there is no need to reenter them.

**Note:** You can use Hyperion WebPart Credentials Manager or SharePoint Portal Server Single Sign-On Administration to change user credentials.

• Nonpersistent credentials are used when user clears the "Remember me" check box in Hyperion WebPart Credentials Manager. The credentials expire at the end of the current session.

You can customize these parameters in Hyperion WebPart:

- Application name used for storing persistent credentials (Default: HyperionReportingAndAnalysis)
- Application name used for storing nonpersistent credentials (Default: HyperionReportingAndAnalysisTemp)

**Note:** If you customize parameters, you must modify the Web.config file in the HyperionWebPartProxyPage folder accordingly.

- To customize parameters in Hyperion WebPart:
- Define an application name to store persistent credentials. (Default: HyperionReportingAndAnalysis
- In the Component Configuration section of SharePoint Portal Server Central Administration, click Manage settings for single sign-on.
- In the Enterprise Application Definition Settings section, click Manage settings for enterprise application definitions, and then click New Item.
- 4 Using the following figure as a guide, add the new enterprise application definition for persistent credentials. See the "Enterprise Application Manager Account" section of Microsoft Online Reference.

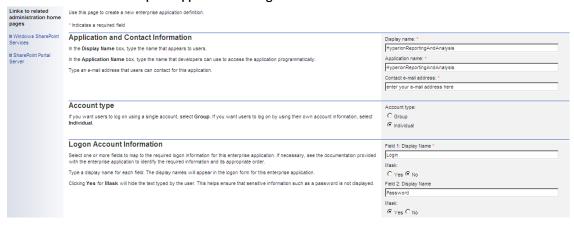

- Define an application name to store nonpersistent credentials. (Default: HyperionReportingAndAnalysisTemp)
- 6 Repeat step 2 and step 3.

7 Using the following figure as a guide, add the new enterprise application definitions for nonpersistent credentials. See the "Enterprise Application Manager Account" section of Microsoft Online Reference.

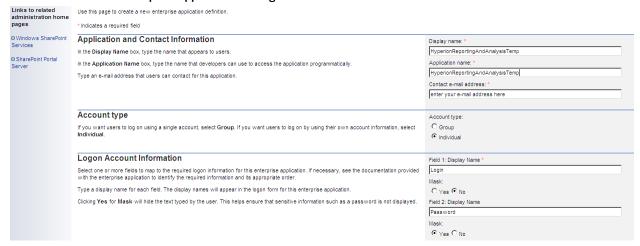

#### **Configuring Hyperion WebPart for SiteMinder SSO (SharePoint Portal 2003)**

Hyperion WebPart can use SiteMinder for external authentication. It must pass specific HTTP headers received from the Web server to the Hyperion application server. To prevent sensitive data interception, use either or both of these approaches:

- Producer and consumer should be within the same secure LAN, which is inaccessible to
  external insecure clients.
- Both producer and consumer should use SSL/HTTPS.

For more information on configuring SiteMinder on IIS, see the SiteMinder installation documentation.

# Installing the Hyperion WebPart ProxyPage Web Application (SharePoint Portal 2003)

This section describes how to deploy the Hyperion WebPart Proxy Page Web application to IIS. Hyperion WebPartProxyPage Web Application and Hyperion WebPart ResourceHttpHandler should be installed on the same server as your instance of Microsoft SharePoint portal.

- To install the HyperionWebPart ProxyPage Web application:
- 1 Open the SharePoint Portal web.config file in a text editor.
- 2 In the <system.web> section, set <trust level="Full" originUrl="" />, and then
   save the modified file.
- 3 Define a folder to store the Hyperion WebPart application, and extract the contents of the HyperionWebPart2007.zip file into that folder. HyperionWebPartProxyPage and HyperionWebPartResourceHttpHandler subfolders store physical contents of respective web applications.

- 4 Run to Internet Information Services Manager.
- 5 Choose **Default Web Site**.
- 6 Create a virtual folder to work with HyperionWebPartProxyPage physical folder that you created in step 2.

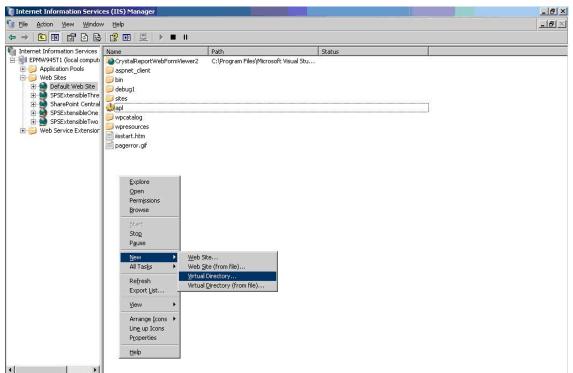

7 Define a virtual folder alias using the following figure as a guide, and then click **Next**.

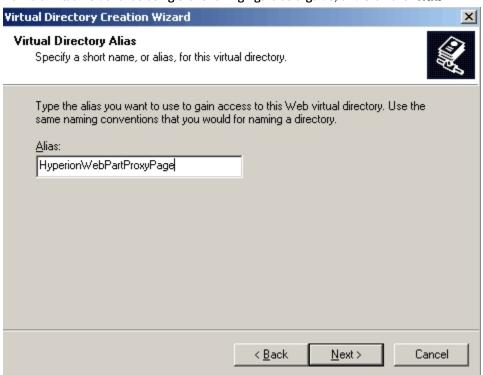

8 Specify the path for the application folder that matches the folder name you defined in step 2, and then click **Next**.

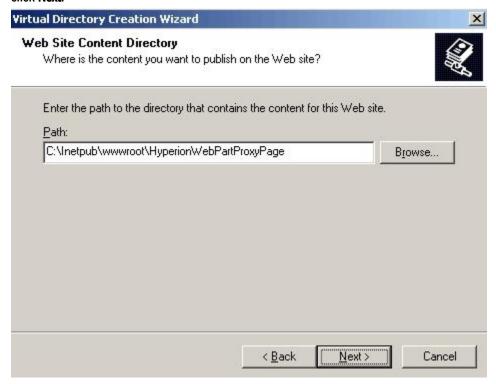

9 Set access permissions, as shown in the following figure, and then click Next.

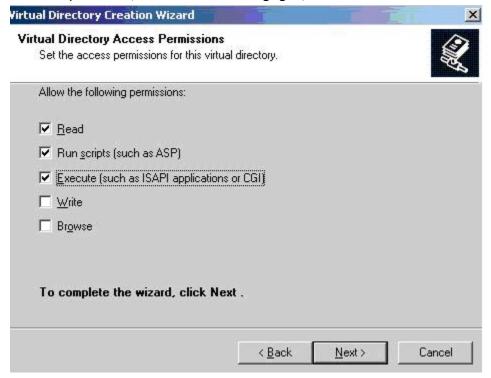

10 Right-click HyperionWebPartProxyPage, and select Permissions.

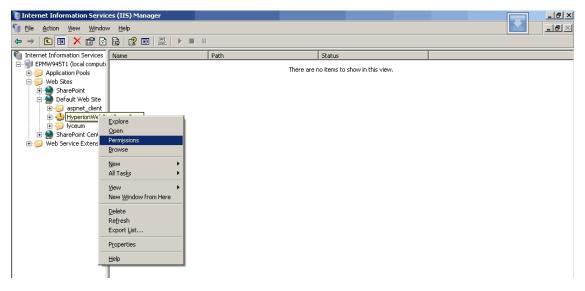

11 Click Add.

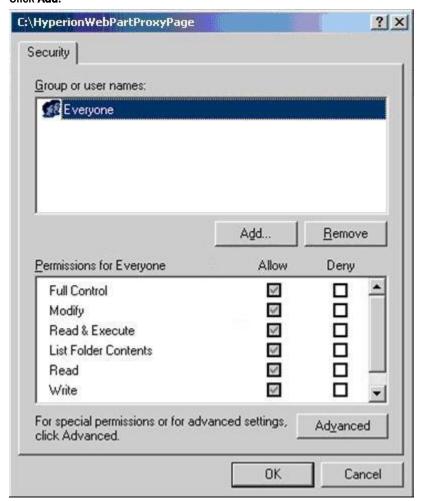

12 Enter SHAREPOINT\_PORTAL\_HOSTNAME\IIS\_WPG, click OK, and change SHAREPOINT\_PORTAL\_HOSTNAME to the name of the host where SharePoint is installed.

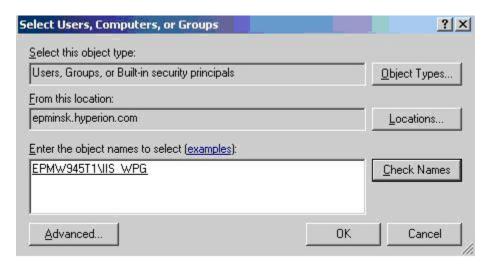

13 Set permissions for the user as shown in the following figure, and click **OK**.

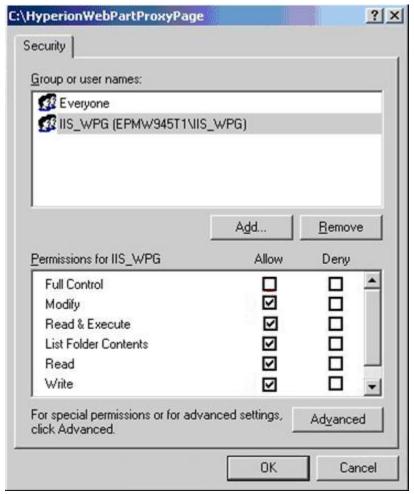

- 14 Open a Command Prompt, and use it to change to the directory that contains the Adsutil.vbs file.

  By default, the file is in C:\Inetpub\Adminscripts.
- 15 Type the following command, and then press Enter: cscript adsutil.vbs set w3svc/NTAuthenticationProviders "NTLM"
- 16 Select Run from the Start menu, type regedit, and then click OK.

- 17 In Registry Editor, click this registry key: HKEY\_LOCAL\_MACHINE\SYSTEM\CurrentControlSet\Control \Lsa\MSV1\_0
- 18 Right-click MSV1\_0, select New, and then click Multi-String Value.
- 19 Type BackConnectionHostNames, and then press Enter.
- 20 Right-click BackConnectionHostNames, and then click Modify.
- 21 In the **Value** box, type the full host name of the server where SharePoint Portal is installed, and then click **OK**.
- 22 Quit Registry Editor, and then restart the IISAdmin service.
- 23 Navigate to HyperionWebPartProxyPage properties, as shown on the following figure.

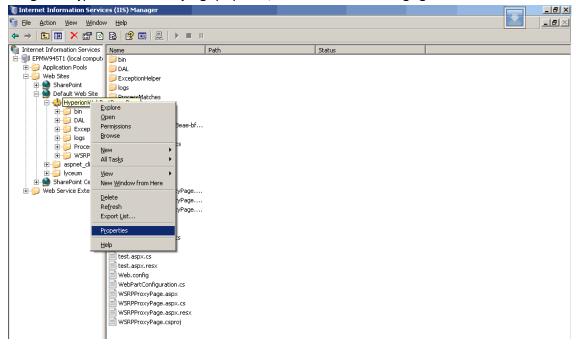

- 24 Click the Virtual Directory tab,
- 25 Click Edit in the Authentication and access control section on the Directory Security tab.

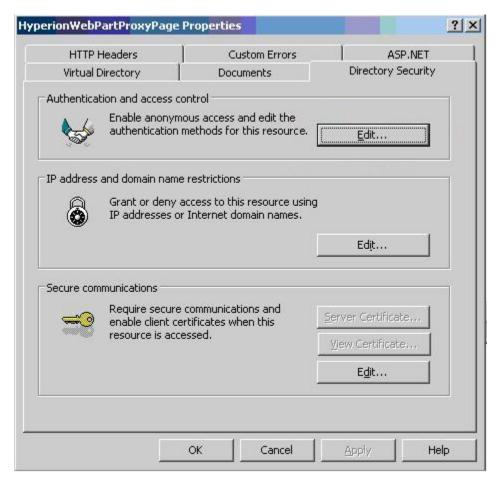

- In Authentication Methods, select an access option: **Enable anonymous access** is not selected, and if you are using Hyperion WebPart Microsoft SSO, ensure that **Integrated Windows authentication** is selected. Alternatively, ensure that anonymous access is enabled (upper check box must be selected) and Integrated Windows authentication enabled if are using SiteMinder SSO.
  - For HyperionEPM System WebPart Microsoft SSO, clear Enable anonymous access and select Integrated Windows authentication.

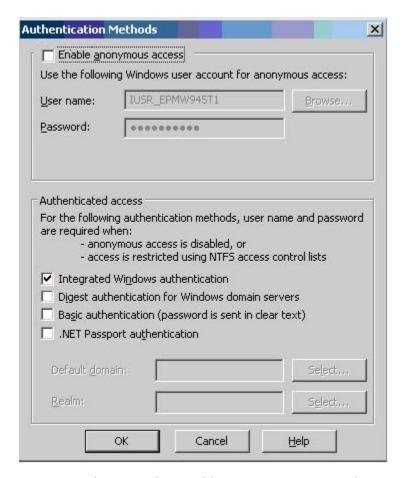

- For SiteMinder SSO, select Enable anonymous access and Integrated Windows authentication.
- 27 Add the URL of the server where HyperionWebPartProxyPage is installed to Local Intranet zone in your client browser.

## Installing Hyperion WebPart ResourceHttpHandler (SharePoint Portal 2003)

- To install Hyperion WebPart ResourceHttpHandler:
- 1 Run to Internet Information Services Manager.
- 2 Select Default Web Site.
- 3 Create a virtual folder to work with the Hyperion WebPart ResourceHttpHandler physical folder that you created in step 3 on page 43.

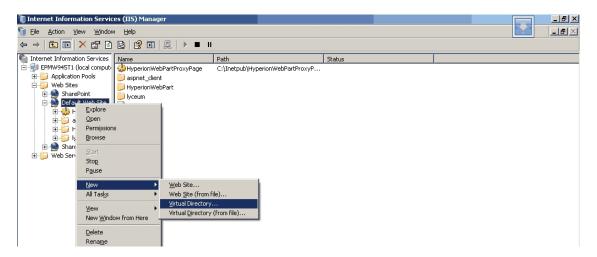

4 Define a virtual folder alias using the following figure as a guide, and click **Next**.

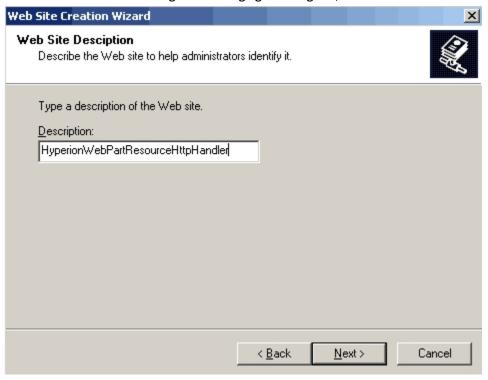

5 Point to the application folder that you defined in step 3 on page 43, and click **Next**.

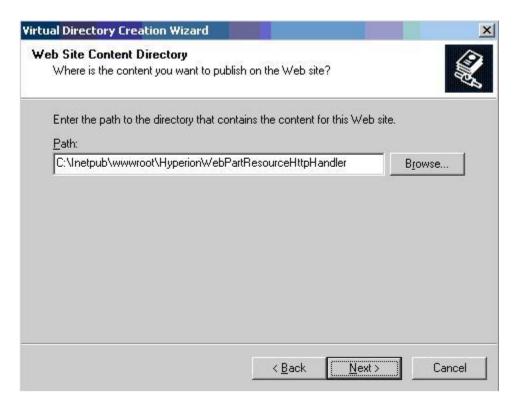

6 Set access permissions as shown in the following figure.

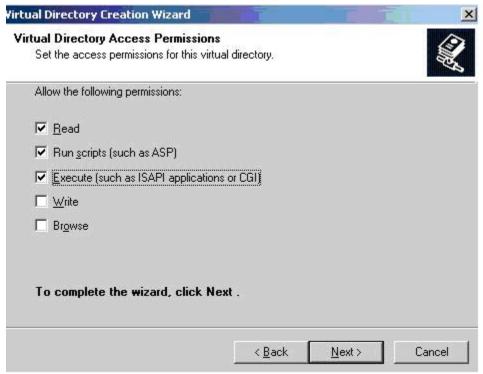

### **Creating key container for Hyperion WebPart Encryptor**

- To create key container for Hyperion WebPart Encryptor:
- 1 Start command line.
- 2 Navigate to Microsoft .Net 2.0 directory (by default: C:\WINDOWS\Microsoft.NET\Framework \v2.0.50727)
- **Run** aspnet\_regiis -pc HyperionWebPartKeyContainer. You can customize your key container name. In this case run aspnet\_regiis -pc Your\_Key\_Container\_Name.

#### **Installing Hyperion WebPart Encryptor**

Hyperion WebPart Encryptor is web application used to encrypt connection strings to SQL server used in HyperionWebPartProxyPage and HyperionWebPartResourceHttpHandler web applications.

- ➤ To install Hyperion WebPart Encryptor:
- 1 Run to Internet Information Service manager.
- 2 Select Default Web Site.
- 3 Create virtual folder to work with Hyperion WebPart Encryptor physical folder that you created in step 3 on page 43.

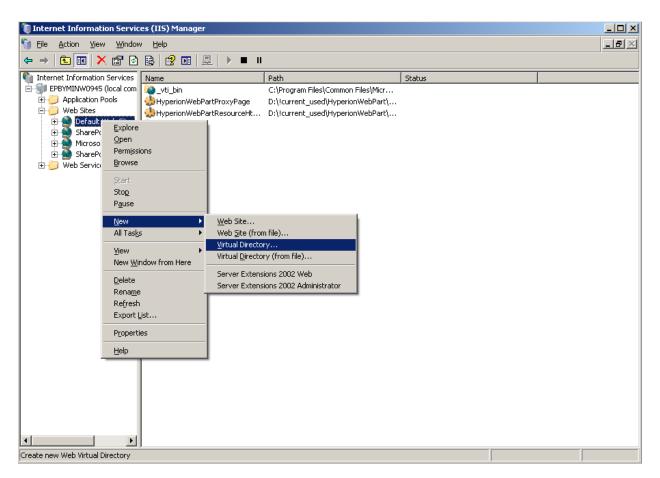

4 Define a virtual folder alias using the following figure as a guide, and click Next.

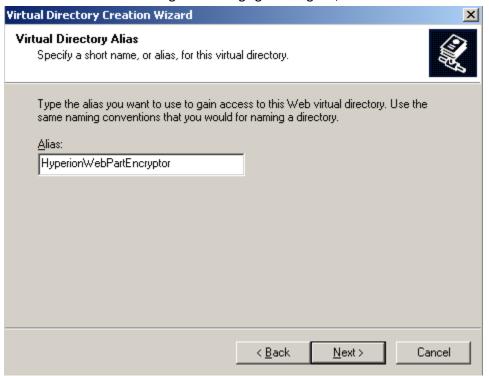

5 Point to the application folder that you defined in step 3 on page 43, and click Next.

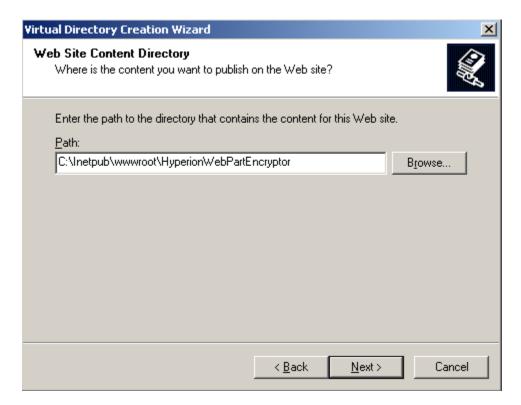

6 Set access permissions as shown in the following figure.

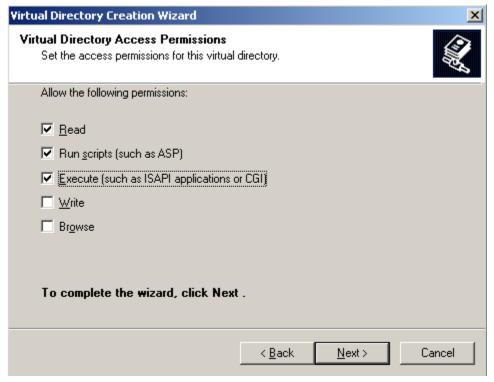

7 If you used custom key container name see step 3 in "Creating key container for Hyperion WebPart Encryptor" on page 53. Using a text editor, open Web.config in the HyperionWebPartProxyPage, HyperionWebPartEncyptor and HyperionWebPartResourceHttpHandler folders and make these changes:

 In each file change <add key = "KeyContainerName" value="HyperionWebPartKeyContainer" />

to

- <add key="KeyContainerName" value=" Your\_Key\_Container\_Name " />
- Save and close opened web.config files.
- 8 Using a text editor, open Web.config in the HyperionWebPartProxyPage HyperionWebPartResourceHttpHandler folders and make these changes:
  - Run to Internet Information Service manager
  - Select Default Web Site
  - Select Hyperion WebPart Encryptor virtual directory
  - Browse HyperionWebPartEncryptor.aspx
  - Copy connectionString value from web.config file to text box

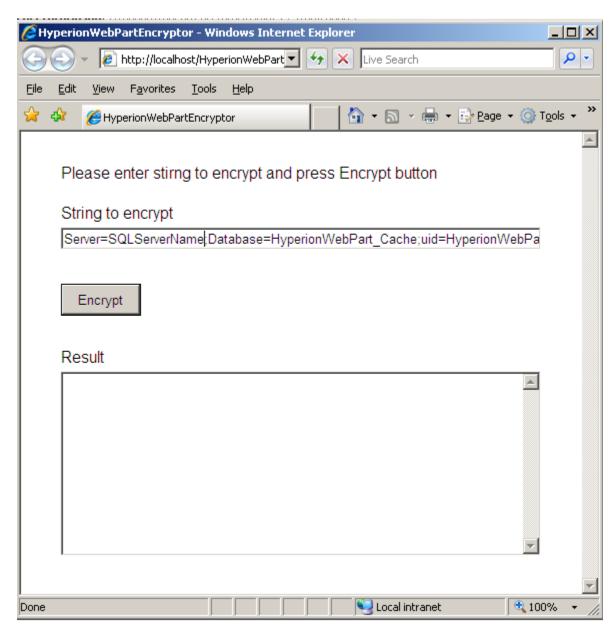

Press Encrypt button.

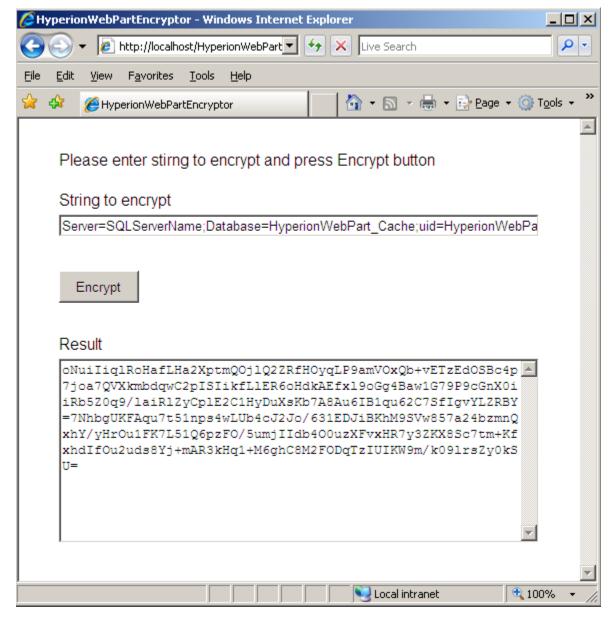

- 10 Copy encrypted connection string to connectionString value in web.config files of Hyperion WebPart ProxyPage and Hyperion WebPart ResourceHttpHandler.
- 11 Save and Close opened web.config files.
- 12 Remove Hyperion WebPart Encryptor virtual folder. See "Removing Hyperion WebPart Encryptor" on page 64.

## **Customizing the Database Creation Script for SharePoint Portal 2003**

You can customize these parameters in the HyperionWebPart database creation script:

• Database name (Default: HyperionWebPart\_Cache)

If you use custom parameters, you must modify the Web.config file in the HyperionWebPartProxyPage folder accordingly.

- To customize database script parameters:
- 1 Open HyperionWebPart\_DB\_Create.sql in a text editor.
- 2 Replace all occurrences of HyperionWebPart\_Cache with a custom name.

#### **Installing WebPart for SharePoint Portal 2003**

**Note:** Update the Web.config file before beginning this procedure. See "Updating Web.config (SharePoint Portal 2003)" on page 60.

- ➤ To install WebPart for the SharePoint portal:
- 1 Add the path to your version of Microsoft .NET framework to the system PATH variable.
- 2 Run AddWebPart.bat.
- 3 Copy full contents of WebPartResources directory to bin directories of each SharePoint Web Site where Hyperion WebPart installed.
- 4 Open the SharePoint Portal site.
- 5 Click Modify Shared Page.
- 6 Select AddWebParts, thenBrowse.

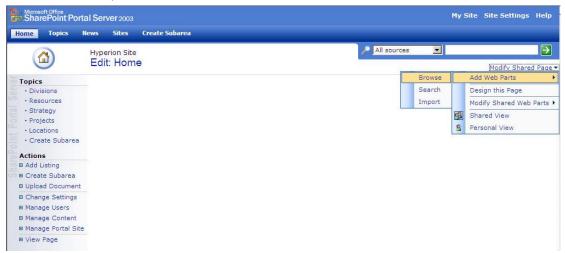

7 Drag Virtual Server Gallery from the Browse list to one of your Web Part Zones, or click Add button at the bottom of the column.

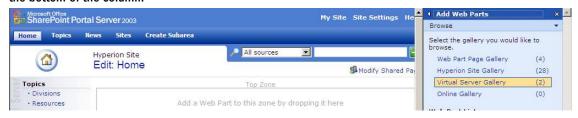

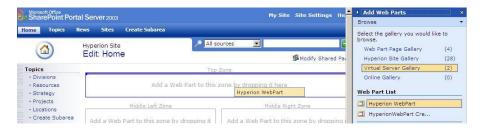

For a more secure configuration, the use of SSL connection between your instance of SharePoint Portal 2003 and your EPM System producer is recommended. See "SSL Support (SharePoint Portal 2003)" on page 66.

#### **Updating Web.config (SharePoint Portal 2003)**

- ➤ To update Web.config:
- Using a text editor, open Web.config in the HyperionWebPartProxyPage folder and make these changes:
  - Replace all occurrences of \$GET (appServerProps.workspaceHost) with hostname:port where your instance of Hyperion WebPart ResourceHttpHandler is installed.

Note: \$GET (appServerProps.workspaceHost) and \$GET (appServerProps.workspacePort) entries appear in the web.config file only if the WepPart 2007 package was not configured during the Reporting and Analysis build installation. The default producer is set when EPM System Configurator installs the EPM System portlet.

- Replace all occurrences of \$GET (appServerProps.workspacePort) with the number of port used for the EPM System WSRPProducer.
- Replace all occurrences of SharepointHostName with the full host name of the server where your instance of Microsoft SharePoint Portal is installed.
- Replace all occurrences of SQLServerName with the full host name of the MS SQL server
  hosting the Hyperion WebPart database. This should be the same SQLServerName that
  is set during Hyperion WebPart installation.
- 2 Make these changes to reflect the custom parameters set during Hyperion Hyperion WebPart installation:
  - Change HyperionWebPart\_user to the SQL Server login to use with HyperionWebPart set during Hyperion WebPart installation.
  - Change 1#Password to SQL Server password to use with HyperionWebPart set during Hyperion WebPart installation.
- 3 If you customized parameters when you configured Hyperion WebPart for Microsoft SSO, make one or more of these changes to reflect the custom parameters:
  - Change HyperionReportingAndAnalysis to the custom name for the application.

- Change HyperionReportingAndAnalysisTemp to the application name that you specified for storing nonpersistent credentials.
- 4 If you customized parameters when you configured Hyperion WebPart for SiteMinder SSO, replace all occurrences of HyperionReportingAndAnalysisSiteMinderHeader with the name of the header used for SiteMinder authentication in your instance of EPM System.
- 5 Using a text editor, open Web.config in the HyperionWebPartResourceHttpHandler folder and make these changes:
  - Change HyperionWebPart\_user to the custom user name.
  - Replace all occurrences of SQLServerName with the full host name of the MS SQL server hosting the Hyperion WebPart database. This should be the same SQLServerName that is specified in setEnv.bat.
  - If you customized parameters when you created the Hyperion WebPart database, make one or more of these changes to reflect the custom parameters:
    - Change HyperionWebPart\_Cache to the custom name of the Hyperion WebPart database.
    - O Change HyperionWebPart\_user to the SQL Server login to use with HyperionWebPart set during Hyperion WebPart installation.
    - o Change 1#Password to SQL Server password to use with HyperionWebPart set during Hyperion WebPart installation.

## **Customizing Hyperion WebPart app.config (SharePoint Portal 2003)**

You can customize two parameters in the Hyperion WebPart app.config file:

Hyperion WebPart ProxyPage host port

The app.config files are stored in the /wpresources/ HyperionWebPart/ and / wpresources/HyperionWebPartCredentialsManager subfolders of your SharePoint portal instance. If you edit one app.config file, you must also edit the other.

- To customize parameters in app.config:
- 1 Open app.config in a text editor.
- To customize port, which Hyperion WebPart should use to communicate with HyperionWebPartProxyPage web application replace 8080 with number of port used for running your instance of HyperionWebPartProxyPage the following line: .<add key="Port" value="8080"/>

# **Configuring Default Permissions for EPM System WebPart** (SharePoint Portal 2003)

The portal home page is shared by all portal users. If one user adds a Hyperion WebPart to the home page, other users cannot access the home page, and a warning message is displayed when

they try to display it. You can prevent this by configuring default permissions for Hyperion WebPart so that users cannot add it to the home page.

- To configure default permissions for EPM System WebPart:
- 1 In your browser, open the Web Parts Maintenance Page on the Microsoft SharePoint site.
- 2 Enter these settings for the EPM System WSRP WebPart:
  - Open on Page?: Yes
  - Personalized?: No

# Updating the Hyperion WebPart Application (SharePoint Portal 2003)

Updating the Hyperion WebPart application involves modifying these items:

- Hyperion WebPart ProxyPage and Hyperion WebPart ResourceHttpHandler Web applications
  - See "Updating Hyperion WebPart ProxyPage Web Application and Hyperion WebPart ResourceHttpHandler (SharePoint Portal 2003)" on page 62.
- Web part installation
  - See "Updating the Web Part Installation (SharePoint Portal 2003)" on page 63.
- Hyperion WebPart app.config
  - See "Customizing Hyperion WebPart app.config (SharePoint Portal 2003)" on page 61.
- Updating Web.config
  - See "Updating Web.config (SharePoint Portal 2003)" on page 60.

# Updating Hyperion WebPart ProxyPage Web Application and Hyperion WebPart ResourceHttpHandler (SharePoint Portal 2003)

- ➤ To update Hyperion WebPart ProxyPage and Hyperion WebPart ResourceHttpHandler Web Application:
- 1 Replace the contents of the HyperionWebPartProxyPage folder (defined when you installed the Hyperion WebPart ProxyPage Web application) with the folder contents included in the update package.
- 2 Replace the contents of the HyperionWebPartResourceHandler folder (defined when you installed Hyperion WebPart ResourceHttpHandler) with the folder contents included in the update package.

Note: Back up your working copy of Web. config for Hyperion WebPart if you are uncertain about your parameter changes.

#### **Updating the Web Part Installation (SharePoint Portal 2003)**

To update the Web part installation for the SharePoint portal, run UpdateWebPart.bat.

## **Uninstalling the Hyperion WebPart Application** (SharePoint Portal 2003)

You must update the setEnv. bat file to uninstall the Hyperion WebPart application.

You must also remove these items:

- The Web part See "Removing the Hyperion Web Part (SharePoint Portal 2003)" on page 63.
- SSO data See "Removing SSO Data (SharePoint Portal 2003)" on page 64.
- Hyperion WebPart Encryptor See "Removing Hyperion WebPart Encryptor" on page 64.
- Hyperion WebPart Key Container See "Removing key container for Hyperion WebPart Encryptor" on page 65.
- Hyperion WebPart ResourceHttpHandler See "Removing Hyperion WebPart ResourceHttpHandler (SharePoint Portal 2003)" on page 65.
- Hyperion WebPart ProxyPage See "Removing Hyperion WebPart ProxyPage (SharePoint Portal 2003)" on page 65.

#### Removing the Hyperion Web Part (SharePoint Portal 2003)

Be sure to close all instances of Hyperion WebPart in the portal before removing the Web part. Otherwise, users see an error message rather than the Hyperion WebPart contents.

To remove the Web part, run RemoveWebPart.bat.

#### Removing SSO Data (SharePoint Portal 2003)

- To remove SSO data:
- 1 Navigate to the **SharePoint Portal Server Single Sign-On Administration** page.
- 2 Remove all application definitions.

#### **Removing Hyperion WebPart Encryptor**

- To remove Hyperion WebPart Encryptor:
- Go to Internet Information Services Manager.
- 2 Select Default Web Site.
- 3 Remove the Hyperion WebPart Encryptor virtual folder.

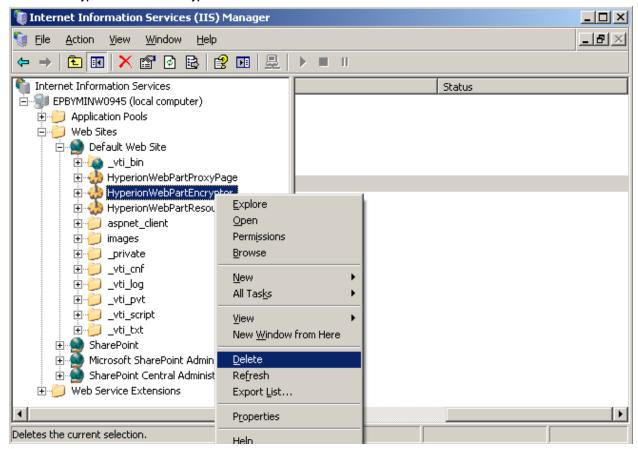

4 Delete the Hyperion WebPart Encryptor folder from your hard disk.

#### **Removing key container for Hyperion WebPart Encryptor**

- To remove key container for Hyperion WebPart Encryptor:
- 1 Start command line.
- Navigate to Microsoft .Net 2.0 directory (by default: C:\WINDOWS\Microsoft.NET\Framework \v2.0.50727).
- 3 Run aspnet\_regiis -pz HyperionWebPartKeyContainer.You can customize your key container name. In this case run aspnet\_regiis -pz Your\_Key\_Container\_Name.

4

## Removing Hyperion WebPart ResourceHttpHandler (SharePoint Portal 2003)

- To remove Hyperion WebPart ResourceHttpHandler:
- 1 Run Internet Information Services Manager.
- 2 Select Default Web Site.
- 3 Remove the Hyperion WebPart ResourceHttpHandler virtual folder.

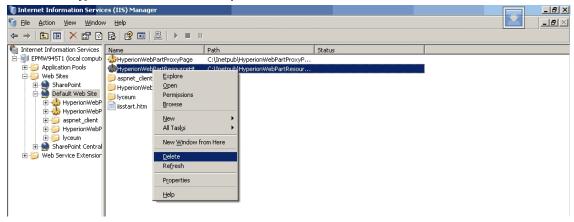

4 Delete the HyperionWebPartResourceHttpHandler folder from your hard disk.

# Removing Hyperion WebPart ProxyPage (SharePoint Portal 2003)

- ➤ To remove Hyperion WebPart ProxyPage:
- 1 Run Internet Information Services Manager.
- 2 Select Default Web Site.
- 3 Remove the **HyperionWebPartProxyPage** virtual folder.

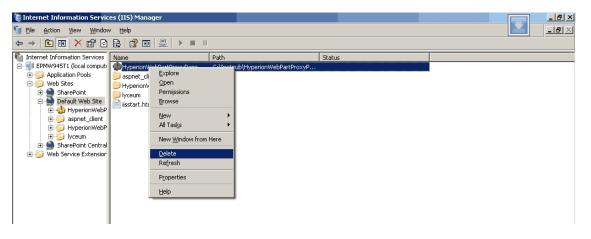

4 Delete the folder containing Hyperion WebPart ProxyPage from your hard disk.

## **SSL Support (SharePoint Portal 2003)**

Using an SSL channel between your instance of SharePoint Portal 2003 and your EPM System producer requires these actions:

- 1. Get certificate from EPM System producer.
- 2. Install the producer certificate on the server where your instance of Microsoft SharePoint Portal is installed.
- 3. Change the EPM System producer URLs in Web. config to work over https.

```
For example, change these settings:
```

```
add key="MarkUpURL" value="http://epmsd111.epminsk.hyperion.com:
45000/raframework/wsrp4j/WSRPBaseService" />
<add key=PortletManagementURL"
value="http://epmsd111.epminsk.hyperion.com:45000/raframework/
wsrp4j/WSRPPortletManagementService" />
<add key=RegistrationURL"
value="http://epmsd111.epminsk.hyperion.com:45000/raframework/
wsrp4j/WSRPRegistrationService" />
<add key=ServiceDescription"</pre>
value="http://epmsd111.epminsk.hyperion.com:45000/raframework/
wsrp4j/WSRPServiceDescriptionService" />
to these settings:
add key="MarkUpURL" value="https://epmsd111.epminsk.hyperion.com:
45000/raframework/wsrp4j/WSRPBaseService" />
<add key=PortletManagementURL"</pre>
value="https://epmsd111.epminsk.hyperion.com:45000/raframework/
wsrp4j/WSRPPortletManagementService" />
```

```
<add key=RegistrationURL"
value="https://epmsd111.epminsk.hyperion.com:45000/raframework/
wsrp4j/WSRPRegistrationService" />
<add key=ServiceDescription"
value="https://epmsd111.epminsk.hyperion.com:45000/raframework/
wsrp4j/WSRPServiceDescriptionService" />
```

**Note:** In the changed settings, the values begin with "https" rather than "http".

#### **SSO Implementation**

Reporting and Analysis user credentials are mapped to SharePoint user account. Hyperion WebPart uses Microsoft Single Sign-On service functionality to store and retrieve user credentials. When you display Hyperion WebPart for the first time, the system prompts for EPM System user credentials. On subsequent calls, the EPM system user credentials are used to authenticate requests from the particular portal user.

### **Support Activities (SharePoint Portal 2003)**

The application is designed run unattended. However, you should perform these tasks to maintain the application:

- Database backup—The database files should be backed up regularly in accordance with the schedule described in the IT department policies. Oracle recommends full daily backup at night and several incremental backups during the day. Regular transaction log backups are also recommended.
- Disk space monitoring—As the Hyperion WebPart database grows, you must constantly monitor disk space availability on both the hard drive where system data file is located and the one where its transaction log file resides. While both files should be allowed unrestricted growth, Oracle recommends truncating the transaction log from time to time to improve performance and save the disk space. Please refer to the SQL Books Online for the detailed instructions on how to truncate the log.
- Configuration files archive—After each change in the system configuration files they should
  be backed up and stored in a safe location with the Hyperion WebPart version to which this
  configuration files belong and they should be clearly marked.

## **Tips and Troubleshooting: SharePoint Portal 2003**

#### **Configuring Log Storage (SharePoint Portal 2003)**

You can log all errors raised in Hyperion WebPart. You can configure log storage to store logs in these locations:

- The Microsoft Windows Event Log
- Plain text .log file
- The Microsoft Windows Event Log and in a .log file

**Note:** If you select neither the Microsoft Windows Event Log option nor the .log file option, users get error messages with error codes but no additional details.

- ➤ To configure log storage:
- 1 Using a text editor, open Web.config in the HyperionWebPartProxyPage folder.
- 2 Change the EnableWindowsLogging value to true to enable storing logs to Microsoft Windows Event Log or to false to disable it.
- 3 Change the EnableFileLogging value to true to enable storing logs to the .log file or to false to disable it.
- 4 To customize the .log file name, change the LogFileNamePrefix value. Default prefix: HyperionWebPart.

If you use the default LogFileNamePrefixvalue, log file names are in this format:

HyperionWebPart-mm-dd-yyyyy.log

## **Customizing Hyperion WebPart app.config (SharePoint Portal 2003)**

Additionally you can customize two parameters in the Hyperion WebPart app.config file:

- Hyperion WebPart ProxyPage hostname
- Hyperion WebPart ProxyPage virtual directory

The app.config files are stored in the /wpresources/ HyperionWebPart/ and / wpresources/ HyperionWebPartCredentialsManager subfolders of your SharePoint portal instance. If you edit one app.config file, you must also edit the other.

- To customize parameters in app.config:
- 1 Open app.config in a text editor.

- To customize hostname, which Hyperion WebPart should use to communicate with

  HyperionWebPartProxyPage web application, add the following line to appSettings section: <add
  key="Host" value="SomeHostName"/>, where SomeHostName is hostname you want to use.
- To customize virtual directory, which Hyperion WebPart should use to communicate with HyperionWebPartProxyPage web application add the following line to appSettings section: <add key=="RemoteDirectory" value="SomeVirtualDirectoryName" />, where SomeVirtualDirectoryName is virtual directory you want to use. Default value is HyperionWebPartProxyPage.

#### **Error Messages (SharePoint Portal 2003)**

Depending on your log storage configuration, all handled exceptions are stored into Microsoft Windows Event Log or in a text file in HyperionWebPartProxyPage directory.

The following sections describe errors that are beyond the scope of Hyperion WebPart.

#### **Hyperion WebPart Errors (SharePoint Portal 2003)**

The following table lists Hyperion WebPart errors with possible causes and solutions. The possible cause and suggested solution for each error are written to the system log.

Table 3

| Message Displayed                                                                                                   | Possible Cause                                                                         | Suggested Solution                                                                                 |
|----------------------------------------------------------------------------------------------------|----------------------------------------------------------------------------------------|----------------------------------------------------------------------------------------------------|
| Error #100: Unknown error occurred. Please contact your portal administrator.                                       | The access credentials that you entered are incorrect, or the database does not exist. | Ensure that the database exists and that the access credentials you entered are valid.             |
| Error #101: WebPart is not configured properly. Please contact your portal administrator.                           | The access credentials that you entered are invalid, or the database does not exist.   | Ensure that the database exists and that the access credentials you entered are valid.             |
| Error #102: The credentials provided are invalid. Please enter valid credentials using WebPart Credentials Manager. | The credentials that you entered are invalid.                                          | Enter valid credentials using WebPart Credentials Manager.                                         |
| Error #103: WebPart is not configured properly. Please, contact your portal administrator.                          | The proxymanager.asmx file does not exist or has incorrect access permissions.         | <ul> <li>Ensure that proxymanager.asmx exists.</li> <li>Set correct access permissions.</li> </ul> |

| Message Displayed                                                                                                    | Possible Cause                                                                                                    | Suggested Solution                                                                                                    |
|----------------------------------------------------------------------------------------------------|----------------------------------------------------------------------------------------------------|----------------------------------------------------------------------------------------------------|
| Error #104: The portlet service is unavailable. Please contact your portal administrator.                                                                | WebPart settings are invalid, or producer services are stopped.                                                             | Check your producer connection settings.                                                                                                    |
| Error #105: No<br>credentials found.<br>Please enter<br>credentials using<br>WebPart Credentials<br>Manager, or contact<br>your portal<br>administrator. | Single Sign-On service is stopped or is not configured, or credentials for the current user were not found.                 | <ul> <li>Restart Microsoft Single Sign-On service.</li> <li>Configure SSO in SharePoint Portal Server Central Administration.</li> <li>Check the current user's credentials.</li> </ul> |
| Error #106: WebPart is not configured properly. Please contact your portal administrator.                                                                | WebPart or the database is out of date.                                                                                     | Reinstall all Hyperion WebPart components.                                                                                                    |
| Error #107: WebPart<br>doesn't work<br>properly. Please,<br>contact your portal<br>administrator.                                                        | The portlet handle is invalid.                                                                                              | Ensure that the portlet handle is valid.                                                                                                    |
| Error #108: WebPart is not configured properly. Please contact your portal administrator.                                                                | SSO system is not configured.                                                                                               | <ul> <li>Disable anonymous access to the HyperionProxyPage folder to use Microsoft Single Sign-On.</li> <li>Ensure that SiteMinder SSO system is configured properly.</li> </ul>        |
| Error #109: WebPart is not configured properly. Please contact your portal administrator.                                                                | The SSL certificate on the consumer side is not installed.                                                                  | Install a valid SSL certificate.                                                                                                    |
| Error #110: WebPart<br>does not work as<br>expected. Please<br>contact your portal<br>administrator.                                                     | User has not enough permission to write to Windows Event Log, or Event Log does not exist.                                  | Check User permissions and Event Log existence.                                                                                                    |
| Error #111: WebPart<br>does not work as<br>expected. Please<br>contact your portal<br>administrator.                                                     | User does not have permission to write to logs subfolder of HyperionWebPartProxyPage, or the logs subfolder does not exist. | Check User permissions and existence of the logs folder.                                                                                                    |
| Error #112: WebPart<br>does not work as<br>expected. Please<br>contact your portal<br>administrator.                                                     | Database size exceeded the limit.                                                                                           | Remove Hyperion WebPart and reinstall.                                                                                                    |

| Message Displayed                                                 | Possible Cause                                                        | Suggested Solution                                                                         |
|-------------------------------------------------------------------|-----------------------------------------------------------------------|--------------------------------------------------------------------------------------------|
| Error #113: WebPart cannot be removed from this page.             | User does not have enough permission to remove WebPart from the page. | Please contact your portal administrator to check your permissions.                        |
| Error#114: Could not load LoginForm.ascx.                         | LoginForm.ascx file not found.                                        | Check LoginForm.ascx availability. Refer to the Administration Guide for more information. |
| Error #115:<br>Validation of one or<br>more parameters<br>failed. | Parameters used are not correct.                                      | Check if producer works correctly.                                                         |

#### **Other Error Messages (SharePoint Portal 2003)**

The following errors are beyond the scope of Hyperion WebPart.

#### **Writing to Event Log Error**

Symptoms — When you trying to use HyperionWebPart, you get error message: "Error #110: WebPart does not work as expected. Please contact your portal administrator."

Cause — User does not have permissions or Event Log is full.

- To resolve this error:
- 1 Check whether Event Log is full. If full, clear Event Log.
- 2 If not, run regedit.
- Find the CustomSD registry entry at this location: HKEY\_LOCAL\_MACHINE\SYSTEM \CurrentControlSet\Services\Eventlog\WSRPWebPart
- 4 Add (A;; 0x3;;; AU) to the end of CustomSD value data.

## System.Security.SecurityException: Request for the permission of type System.Net.WebPermission failed.

Symptoms—When you try to render Hyperion WebPart, you receive the following exception:

System.Security.SecurityException: Request for the permission of type System.Net.WebPermission, System, Version=1.0.5000.0, Culture=neutral, PublicKeyToken=b77a5c561934e089 failed.

Cause—Hyperion WebPart does not have permission to create Hyperion WebPart ProxyPage.

#### Resolution

• Open the SharePoint Portal web.config file for editing. Go to section <system.web>. Set <trust level="Full" originUrl="" />. Save your changes.

• Navigate to the Hyperion WebPart ProxyPage folder. Set IIS\_WPG user permissions for the Hyperion WebPart ProxyPage folder as shown on the following figure.

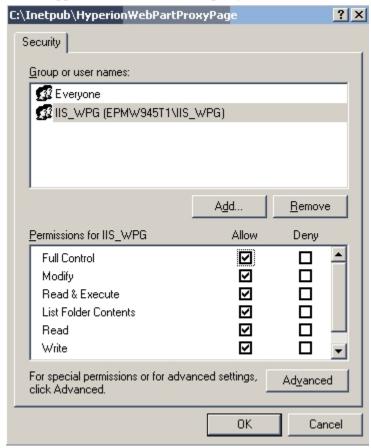

## Server Error in '/HyperionWebPartProxyPage' Application. Parser Error Message: Access is denied: 'WSRPProxyPage'

**Symptoms**—When you access a page after an AppDomain load—for example, when you modify the Bin directory or the Web.config file on computers running Microsoft Index Services—this error message is displayed:

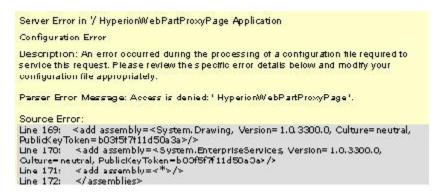

Cause—If you run Index Server (Cisvc.exe), then Index Server may rescan the Temporary ASP.NET Files directory while it requests a Microsoft ASP.NET page. Cisvc.exe then holds a lock on the Temporary ASP.NET Files directory for 1 to 5 minutes, depending on the size

of the directory that causes the Aspnet\_wp.exe process (or W3wp.exe process for applications that run on IIS 6.0) not to load the particular DLL.

Resolution—If you do not use Index Server on the server, you can disable it.

- ➤ To disable Index Server:
- 1 Click Start, and then click Services.
- 2 Locate Indexing Service in the list of services, and then click Indexing Service Properties from the subform.
- 3 On the General tab of the Indexing Service Properties dialog box, in the Startup type drop-down list, click Disabled.
- 4 Click OK.

If you use Index Server, you can exclude the Temporary ASP.NET Files directory from the folders that the Index Server scans.

- To exclude the Temporary ASP.NET Files directory Index Server scanning
- 1 Click Start, point to All Programs, point to Administrative Tools, and then click Computer Management.
- 2 Expand the **Services and Applications** node, expand the **Indexing Service** node, and then expand the **System** node.
- 3 Right-click the **Directories** folder, point to **New**, and then click **Directory** from the subform to open the Add Directory dialog box.
- 4 Click **Browse**, and then locate the Temporary ASP.NET Files directory. You typically find the Temporary ASP.NET files in the following path:

```
c:\<WINDIR>\Microsoft.NET\Framework\<Version Number>\Temporary
ASP.NET Files
```

**Note:** <Version Number> is the version of .NET Framework installed on your computer.

- 5 Click No under the Include in Index?
- 6 Click OK.
- 7 Close the **Computer Management** dialog box.
- 8 Restart the Indexing Services service.

#### **SharePoint Single Sign-On Error on Windows Server 2003 SP1**

**Symptoms**—When you trying to configure Server Settings for SSO, this error message is displayed:

"Failed to connect to the database server. Verify connectivity and rights for the configuration account and try again."

Cause—This problem occurs because Windows Installer 3.1 is installed when you apply Windows Server 2003 SP1.

#### Resolution

- ➤ To resolve this error:
- 1 Run regedit.
- 2 Find the ImagePath registry entry at this location:

HKEY\_LOCAL\_MACHINE\SYSTEM\ControlSet001\Services\ssosrv

- 3 Remove the quotation strings from around the ImagePath value.
- 4 Restart Microsoft Single Sign-On service.

5

# SharePoint Portal 2007 Setup

#### **In This Chapter**

| Hyperion WebPart and Microsoft SharePoint Portal 2007                  | 75 |
|------------------------------------------------------------------------|----|
| Installing the EPM System WebPart Application (SharePoint Portal 2007) | 77 |
| Updating the Hyperion WebPart Application (SharePoint Portal 2007)     | 90 |
| Removing Hyperion WebPart                                              | 91 |
| SSL Support: SharePoint Portal 2007                                    | 93 |
| Support Activities (SharePoint Portal 2007)                            | 94 |
| Tips and Troubleshooting: SharePoint Portal 2007                       | 94 |

# **Hyperion WebPart and Microsoft SharePoint Portal 2007**

Hyperion WebPart is a Web-based solution for working with EPM System content in a Microsoft SharePoint portal. This chapter provides information about application installation, administration, and troubleshooting.

### **Installation Prerequisites (SharePoint Portal 2007)**

Before you can install Hyperion WebPart, the following software must be installed on your computer:

- Microsoft Windows Server 2003 or later
- Microsoft Internet Information Services (IIS) 5.0 or later
- Microsoft .NET Framework 2.0
- Microsoft SQL Server 2000 Standard Edition SP3 or later
- Microsoft Windows SharePoint Services 3.0
- Microsoft SharePoint Portal 2007

A proxy page must also be created before Hyperion WebPart is installed. Oracle recommends that Hyperion WebPart be installed by the SharePoint Portal Server administrator. For more information about installation, see the SharePoint Portal Server documentation.

### **Installation Package Contents (SharePoint Portal 2007)**

The Hyperion WebPart installation package is delivered as single archive file, HyperionWebPart2007.zip. The file contains these folders and files:

- HyperionWebPart folder
  - HyperionWebPartDeployment.CAB—Microsoft SharePoint deployment file for Hyperion WebPart
  - O HyperionWebPartCredentialsManagerDeployment.CAB—-Microsoft SharePoint deployment file for Hyperion WebPart Credentials Manager
  - O HyperionWebPartWebPart\_DB\_Create.sql—Script for creating database
  - O HyperionWebPartWebPart\_DB\_Update.sql—Script for updating database
  - O HyperionWebPartPWebPart\_DB\_Delete.sql—Script for removing database
  - o AddWebPart.bat—Utility that automates WebPart deployment
  - o RemoveWebPart.bat—Utility that automates WebPart removal
  - o UpdateWebPart.bat—Utility that automates WebPart updates
- HyperionWebPartProxyPage folder
  - o Web.config—Hyperion WebPart ProxyPage Web application configuration file
  - o ProxyManager.asmx—Web service for internal data processing
  - O Global.asax—Hyperion WebPart ProxyPage Web application file pointing to application logic implementation
  - o ErrorList.xml—Error definitions for logging
  - o WarningsList.xml—Warning definitions for logging
  - O HyperionWebPartProxyPage\_deploy.dll—HyperionWebPartProxyPage Web application assembly file containing the logic and code for Hyperion WebPart, to be installed on a site server
- HyperionWebPartLogInstaller: WebPartLogInstaller.dll—Assembly file containing the logic and code of Hyperion WebPart log, to be installed on a site server
- HyperionWebPartResourceHttpHandler
  - o Global.asax— Hyperion WebPart ResourceHttpHandler Web application file pointing to application logic implementation
  - o Web.config—Hyperion WebPart ResourceHttpHandler configuration file
  - HyperionWebPartResourceHttpHandler\_deploy.dll—Hyperion WebPart ResourceHttpHandler assembly file containing the logic and code of Hyperion WebPart, to be installed on a site server

# Installing the EPM System WebPart Application (SharePoint Portal 2007)

To install the Hyperion WebPart application, you must extract the HyperionWebPart2007.zip file to a location on your SharePoint Portal server instance. You must also Ensure that SQL Server and Windows Authentication mode is enabled on the SQL server hosting the HyperionWebPart\_Cache database.

These additional installation tasks must be completed:

- Add the server hosting SharePoint Portal 2007 to the Local Intranet in the Internet Explorer security settings. (Otherwise, you might encounter an "Invalid index" message while browsing the repository in Internet Explorer).
- Uninstall the Enhanced Security Configuration from Windows 2003 clients (to prevent double-logon issues).

You must also complete these tasks, which this section describes:

- Configuring single sign-on (SSO)
- Installing Hyperion WebPart ProxyPage
- Installing Hyperion WebPart ResourceHttpHandler
- Customizing the database creation script
- Updating Web.config
- Installing Hyperion WebPart for the SharePoint portal
- Customizing Hyperion Web Part app.config (optional)
- Configuring default permissions for Hyperion WebPart

#### **Configuring Single Sign-On (SharePoint Portal 2007)**

You can configure Hyperion WebPart for Microsoft SSO or SiteMinder SSO.

#### **Configuring Hyperion WebPart for Microsoft SSO (SharePoint Portal 2007)**

Before configuring Hyperion WebPart for Microsoft SSO, you must configure the Microsoft Single Sign-On service. See the Microsoft Online Reference for instructions.

**Note:** See "Tips and Troubleshooting: SharePoint Portal 2003" on page 68 if you encounter error messages during SSO configuration.

The Hyperion WebPart stores two types of credentials:

 Persistent credentials are stored in the SSO database and used every time user accesses the portal page, so there is no need to reenter them. **Note:** You can use Hyperion WebPart Credentials Manager or SharePoint Portal Server Single Sign-On Administration to change user credentials.

• Nonpersistent credentials are used when user clears the "Remember me" check box in Hyperion WebPart Credentials Manager. The credentials expire at the end of the current session.

You can customize these parameters in Hyperion WebPart:

- Application name used for storing persistent credentials (Default: HyperionReportingAndAnalysis
- Application name used for storing nonpersistent credentials (Default: HyperionReportingAndAnalysisTemp

**Note:** If you customize parameters, you must modify the Web.config file in the HyperionWebPartProxyPage folder accordingly.

- To customize parameters in Hyperion WebPart:
- 1 Define an application name to store persistent credentials. (Default: HyperionReportingAndAnalysis
- In the Component Configuration section of SharePoint Portal Server Central Administration, click Manage settings for single sign-on.
- 3 In the Enterprise Application Definition Settings section, click Manage settings for enterprise application definitions, and then click New Item.
- 4 Using the following figure as a guide, add the new enterprise application definition for persistent credentials. See the "Enterprise Application Manager Account" section of Microsoft Online Reference.

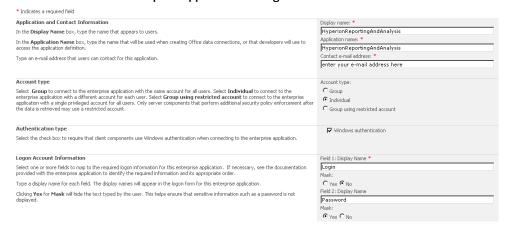

- Define an application name to store nonpersistent credentials. (Default: HyperionReportingAndAnalysisTemp
- 6 Repeat step 2 and step 3.
- 7 Using the following figure as a guide, add the new enterprise application definitions for nonpersistent credentials. See the "Enterprise Application Manager Account" section of Microsoft Online Reference.

| * Indicates a required field                                                                                                    |                                  |
|----------------------------------------------------------------------------------------------------|----------------------------------|
| Application and Contact Information                                                                                                    | Display name: *                  |
| In the <b>Display Name</b> box, type the name that appears to users.                                                                                                    | HyperionReportingAndAnalysisTemp |
| In the Application Name box, type the name that will be used when creating Office data connections, or that developers will use to                                                                                                    | Application name: *              |
| access the application definition.                                                                                                    | HyperionReportingAndAnalysisTemp |
| Type an e-mail address that users can contact for this application.                                                                                                    | Contact e-mail address: *        |
|                                                                                                    | enter your e-mail address here   |
|                                                                                                    |                                  |
| Account type                                                                                                    | Account type:                    |
| Select. Group to connect to the enterprise application with the same account for all users. Select. Individual to connect to the enterprise application with a different account for each user. Select Group using restricted account to connect to the enterprise application with a single privileged account for all users. Only server components that perform additional security policy enforcement after | C Group                          |
|                                                                                                    |                                  |
| the data is retrieved may use a restricted account.                                                                                                    | C Group using restricted account |
|                                                                                                    |                                  |
| Authentication type                                                                                                    | ✓ Windows authentication         |
| Select the check box to require that client components use Windows authentication when connecting to the enterprise application.                                                                                                    |                                  |
|                                                                                                    |                                  |
| Logon Account Information                                                                                                    | Field 1: Display Name *          |
| Select one or more fields to map to the required logon information for this enterprise application. If necessary, see the documentation                                                                                                    | Login                            |
| provided with the enterprise application to identify the required information and its appropriate order.                                                                                                    | Mask:                            |
| Type a display name for each field. The display names will appear in the logon form for this enterprise application.                                                                                                    | C Yes € No                       |
| Clicking Yes for Mask will hide the text typed by the user. This helps ensure that sensitive information such as a password is not displayed.                                                                                                    | Field 2: Display Name            |
|                                                                                                    | Password Mask:                   |
|                                                                                                    |                                  |
|                                                                                                    | € Yes C Nn                       |

#### **Configuring Hyperion WebPart for SiteMinder SSO (SharePoint Portal 2007)**

Hyperion WebPart can use SiteMinder for external authentication. It must pass specific HTTP headers received from the Web server to the Hyperion application server. To prevent sensitive data interception, use either or both of these approaches:

- Producer and consumer should be within the same secure LAN, which is inaccessible to external insecure clients.
- Both producer and consumer should use SSL/HTTPS.

For more information on configuring SiteMinder on IIS, see the SiteMinder installation documentation.

# Installing the Hyperion WebPart ProxyPage Web Application (SharePoint Portal 2007)

This section describes how to deploy the Hyperion WebPart Proxy Page Web application to IIS. Hyperion WebPartProxyPage Web Application and Hyperion WebPart ResourceHttpHandler should be installed on the same server as your instance of Microsoft SharePoint portal.

- To install the HyperionWebPart ProxyPage Web application:
- 1 Open the SharePoint Portal web.config file in a text editor, make these changes, and then save the modified file:
  - In the <system.web> section, set <trust level="Full" originUrl="" />.
  - Replace this section:

```
<sessionState mode="SQLServer" timeout="60"
allowCustomSqlDatabase="true"
partitionResolverType="Microsoft.Office.Server.Administration.
SqlSes</pre>
```

```
sionStateResolver, Microsoft.Office.Server, Version=12.0.0.0,
   Culture=neutral, PublicKeyToken=71e9bce111e9429c" />
with this section:
   sessionState mode="InProc"
   stateConnectionString="tcpip=127.0.0.1:42424"
   sqlConnectionString="data source=127.0.0.1;
   Trusted_Connection=yes"
   cookieless="false"
   timeout="15"
```

• Comment the following line in the <a href="httpModules">httpModules</a>> section:

```
<!-- <add name="PublishingHttpModules"
type="Microsoft.SharePoint.Publishing.PublishingHttpModules,
Microsoft.SharePoint.Publishing, Version=12.0.0.0,
Culture=neutral,
PublicKeyToken=71e9bce111e9429c" /> -->
```

- 2 Define a folder to store the Hyperion WebPart application, and extract the contents of the HyperionWebPart2007.zip file into that folder. HyperionWebPartProxyPage and HyperionWebPartResourceHttpHandler subfolders store physical contents of respective web applications.
- 3 Run to Internet Information Services Manager.
- 4 Choose the site used to run your instance of SharePoint Portal 2007.

**Note:** if you have more than SharePoint Portal 2007 instance, repeat step 1, step 3-step 12, and step 22–step 26 of this procedure for each instance.

5 Create a virtual folder to work with the HyperionWebPartProxyPage physical folder that you created in step 2.

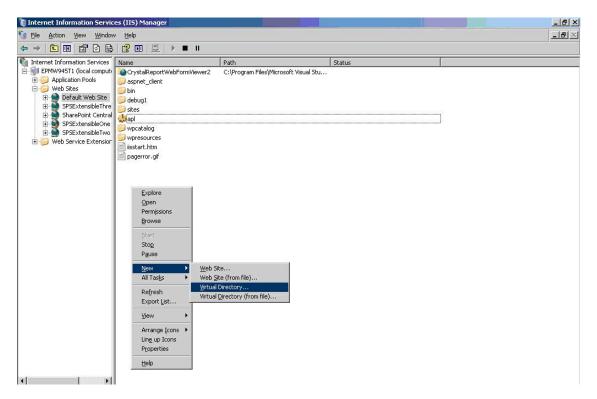

6 Define a virtual folder alias using the following figure as a guide, and then click Next.

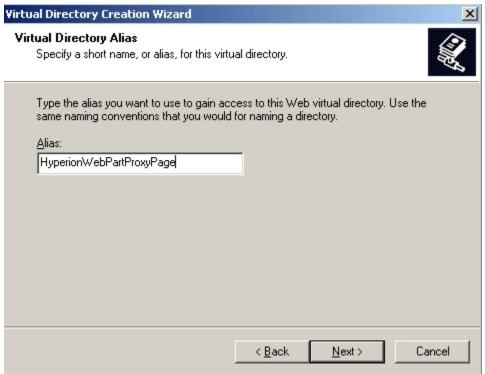

7 Specify the path for the application folder that matches the folder name you defined in step 2 on page 80, and then click Next.

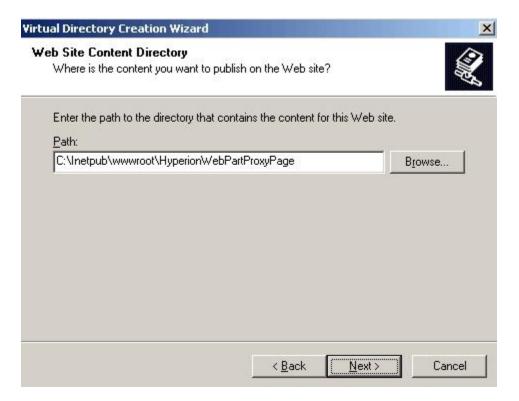

8 Set access permissions, as shown in the following figure, and then click Next.

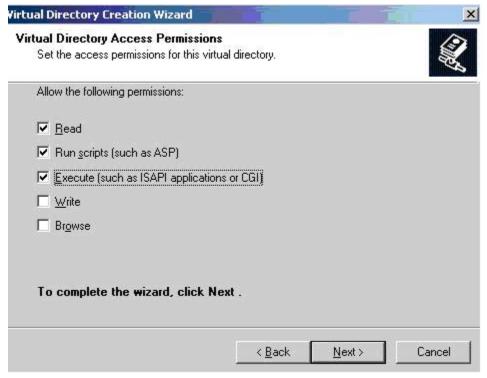

9 Right-click HyperionWebPartProxyPage, and select Permissions.

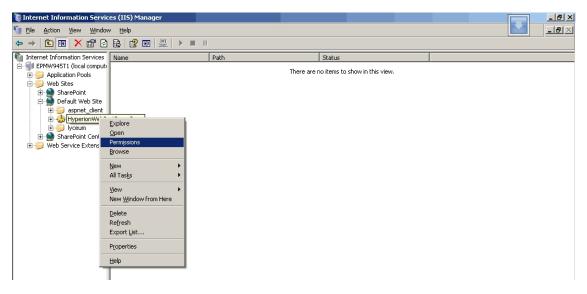

- 10 Click Add.
- 11 Enter SHAREPOINT\_PORTAL\_HOSTNAME\IIS\_WPG, click OK, and change SHAREPOINT\_PORTAL\_HOSTNAME to the name of the host where SharePoint is installed.

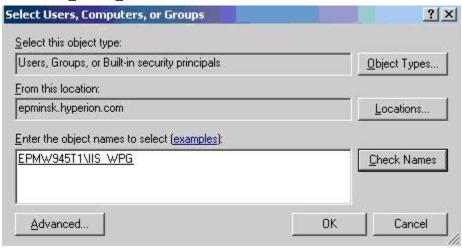

12 Set permissions for the user as shown in the following figure, and click **OK**.

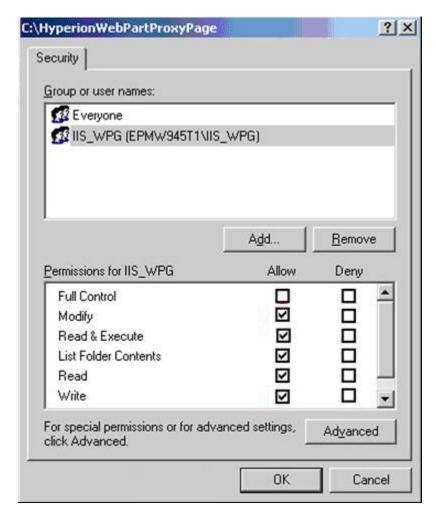

- 13 Open a Command Prompt, and use it to change to the directory that contains the Adsutil.vbs file. By default, the file is in C:\Inetpub\Adminscripts.
- 14 Type the following command, and then press Enter: cscript adsutil.vbs set w3svc/ NTAuthenticationProviders "NTLM"
- 15 Select Run from the Start menu, type regedit, and then click OK.
- 16 In Registry Editor, click this registry key: HKEY\_LOCAL\_MACHINE\SYSTEM\CurrentControlSet\Control \Lsa\MSV1\_0
- 17 Right-click MSV1\_0, select New, and then click Multi-String Value.
- 18 Type BackConnectionHostNames, and then press Enter.
- 19 Right-click BackConnectionHostNames, and then click Modify.
- 20 In the Value box, type the full host name of the server where SharePoint Portal is installed, and then click OK.
- 21 Quit Registry Editor, and then restart the IISAdmin service.
- 22 Navigate to HyperionWebPartProxyPage properties, as shown on the following figure.

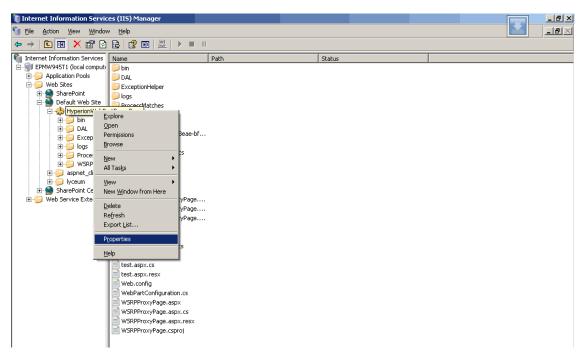

- 23 Click the Virtual Directory tab,
- 24 Click Edit in the Authentication and access control section on the Directory Security tab.
- 25 In Authentication Methods, select an access option: Enable anonymous access is not selected, and if you are using Hyperion WebPart Microsoft SSO, ensure that Integrated Windows authentication is selected. Alternatively, ensure that anonymous access is enabled (upper check box must be selected) and Integrated Windows authentication enabled if are using SiteMinder SSO.
  - For HyperionEPM System WebPart Microsoft SSO, clear Enable anonymous access and select Integrated Windows authentication.
  - For SiteMinder SSO, select Enable anonymous access and Integrated Windows authentication.
- 26 Add the URL of the server where HyperionWebPartProxyPage is installed to Local Intranet zone in your client browser.

# Installing Hyperion WebPart ResourceHttpHandler (SharePoint Portal 2007)

Complete the following procedure for each instance of SharePoint Portal 2007.

- To install Hyperion WebPart ResourceHttpHandler:
- Run to Internet Information Services Manager.
- 2 Select the site that is used to run your instance of SharePoint Portal 2007.
- 3 Create a virtual folder to work with the Hyperion WebPart ResourceHttpHandler physical folder that you created in step 2 on page 80.

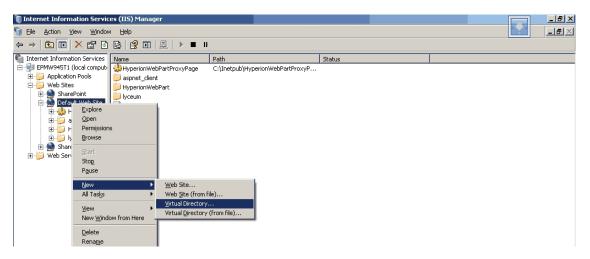

4 Define a virtual folder alias using the following figure as a guide, and click Next.

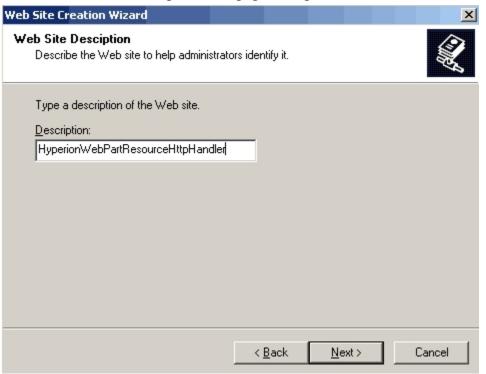

5 Point to the application folder that you defined in step 2 on page 80, and click Next.

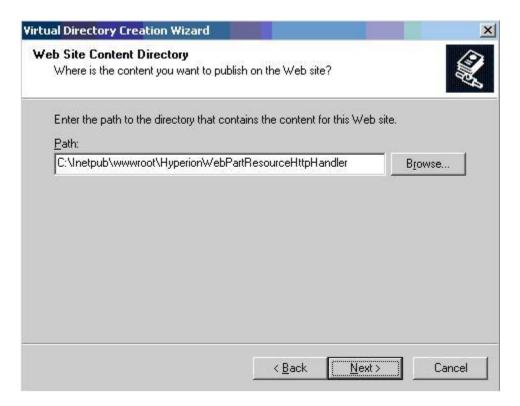

6 Set access permissions as shown in the following figure.

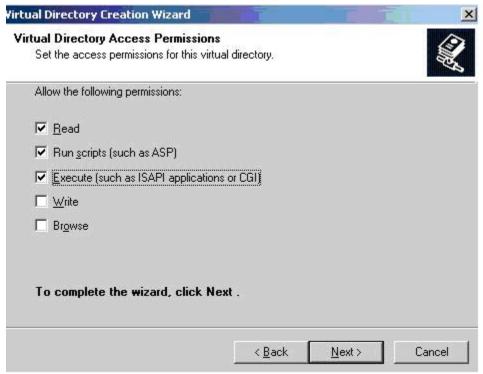

# **Customizing the Database Creation Script (SharePoint Portal 2007)**

You can customize these parameters in the HyperionWebPart database creation script:

• Database name (Default: HyperionWebPart\_Cache)

If you use custom parameters, you must modify the Web.config file in the HyperionWebPartProxyPage folder accordingly.

- To customize database script parameters:
- 1 Open HyperionWebPart\_DB\_Create.sql in a text editor.
- 2 Replace all occurrences of HyperionWebPart Cache with a custom name.

### **Installing WebPart for SharePoint Portal 2007**

**Note:** Update the Web.config file before beginning this procedure. See "Updating Web.config (SharePoint Portal 2007)" on page 88.

- To install WebPart for the SharePoint portal:
- 1 Add the path to your version of Microsoft .NET framework to the system PATH variable.
- 2 Run AddWebPart.bat. You need to specify SQL Server host name, SQL Server administrator name and password, custom user name and password to use for Hyperion WebPart database (they should match ones you provided in Web.config files)..
- 3 Open the SharePoint Portal site.
- 4 Click Site Actions.
- 5 Select Edit Page on the right side.
- 6 Click Add WebPart on the right side.
- 7 Select Hyperion WebPart and Hyperion WebPart Credentials Manager and click Add.
- 8 Click Exit Edit Mode.

#### **Updating Web.config (SharePoint Portal 2007)**

For a more secure configuration, the use of use SSL connection between your instance of SharePoint Portal 2007 and your EPM System producer is recommended. See "SSL Support: SharePoint Portal 2007" on page 93.

- ➤ To update Web.config:
- 1 Run decrypt.bat if web.config file was encrypted previously.

- Using a text editor, open Web.config in the HyperionWebPartProxyPage folder and make these changes:
  - Replace all occurrences of \$GET(appServerProps.workspaceHost) with the full host name of the EPM System WSRPProducer server.

Note: \$GET (appServerProps.workspaceHost) and \$GET (appServerProps.workspacePort) entries appear in web.config file only if the WepPart 2007 package was not configured during the Reporting and Analysis build installation. (The default producer is set when EPM System Configurator installs the EPM System portlet).

- Replace all occurrences of \$GET (appServerProps.workspacePort) with the number of port used for the EPM System WSRPProducer.
- Replace all occurrences of SharepointHostName with hostname:port where you instance of Hyperion WebPart ResourceHttpHandler is installed.
- Replace all occurrences of SQLServerName with the full host name of the MS SQL server hosting the Hyperion WebPart database. This should be the same SQL Server Name that is set during Hyperion WebPart installation.
- Change HyperionWebPart\_user to the custom user name.
- Change 1#Password to the custom password.
- If you customized database creation script, change HyperionWebPart\_Cache to the custom name of Hyperion WebPart database.
- 3 If you customized parameters when you configured Hyperion WebPart for Microsoft SSO, make one or more of these changes to reflect the custom parameters:
  - Change HyperionReportingAndAnalysis to the custom name for the application.
  - Change HyperionReportingAndAnalysisTemp to the application name that you specified for storing nonpersistent credentials.
- 4 If you customized parameters when you configured Hyperion WebPart for SiteMinder SSO, replace all occurrences of HyperionReportingAndAnalysisSiteMinderHeader with the name of the header used for SiteMinder authentication in your instance of EPM System.
- 5 Using a text editor, open Web.config in the HyperionWebPartResourceHttpHandler folder and make these changes:
  - Replace all occurrences of SQLServerName with the full host name of the MS SQL server hosting the Hyperion WebPart database.
  - Change HyperionWebPart\_user to the custom user name.
  - Change 1#Password to the custom password.
  - If you customized database creation script, change HyperionWebPart\_Cache to the custom name of Hyperion WebPart database.
- If you want to encrypt connection strings in Web.Config files, edit Encrypt.bat and Decrypt.bat by specifying actual path to Hyperion Web Part ProxyPage and Hyperion Web Part ResourseHttpHandler folders, then run Encrypt.bat.

# Configuring Default Permissions for EPM System WebPart (SharePoint Portal 2007)

The portal home page is shared by all portal users. If one user adds a Hyperion WebPart to the home page, other users cannot access the home page, and a warning message is displayed when they try to display it. You can prevent this by configuring default permissions for Hyperion WebPart so that users cannot add it to the home page.

- To configure default permissions for EPM System WebPart:
- 1 In your browser, open the Web Parts Maintenance Page on the Microsoft SharePoint site.
- 2 Enter these settings for the EPM System WSRP WebPart:
  - Open on Page?: Yes
  - Personalized?: No

# **Updating the Hyperion WebPart Application** (SharePoint Portal 2007)

Updating the Hyperion WebPart application involves these tasks:

- Backing up your working copy of Web.config for Hyperion Web Part ProxyPage and Hyperion Web Part ResourseHttpHandler if you are uncertain about parameter changes.
- Updating physical folders of Hyperion Web Part ProxyPage and Hyperion Web Part ResourseHttpHandler
- Customizing database update script
- Updating Web.config
- Running UpdateWebPart.bat
- Updating app.config (optional)

# Updating physical folders of Hyperion Web Part ProxyPage and Hyperion Web Part ResourseHttpHandler

- To update physical folders of Hyperion Web Part ProxyPage and Hyperion Web Part ResourseHttpHandler:
- 1 Replace the contents of the HyperionWebPartProxyPage folder (defined when you installed the Hyperion WebPart ProxyPage Web application) with the folder contents included in the update package.
- 2 Replace the contents of the HyperionWebPartResourceHandler folder (defined when you installed Hyperion WebPart ResourceHttpHandler) with the folder contents included in the update package.

**Note:** Back up your working copy of Web.config for Hyperion WebPart if you are uncertain about your parameter changes.

### **Customizing Database Update Script**

- To customize the HyperionWebPartWebPart database update script, open HyperionWebPart\_DB\_Update.sql in a text editor and make these changes:
- Replace all occurrences of HyperionWebPartWebPart\_Cache with your custom name.

### **Updating Web.config**

➤ Please refer to "Updating Web.config (SharePoint Portal 2007)" on page 88. Alternatively, you can copy parameter values from your backup Web.config files.

### **Running UpdateWebPart.bat**

Run UpdateWebPart.bat. You need to specify SQL Server host name, SQL Server administrator name and password, custom user name and password to use for Hyperion WebPart database (they should match ones you provided in Web.config files).

### **Updating app.config**

Please refer to "Customizing Hyperion WebPart app.config (SharePoint Portal 2007)" on page 95.

### **Removing Hyperion WebPart**

To remove Hyperion WebPart, you need to specify SQL Server host name, SQL Server administrator name and password, custom user name and password to use for Hyperion WebPart database (they should match ones you provided in Web.config files).

You must also remove these items:

- The Web part

  See "Removing the Hyperion Web Part (SharePoint Portal 2003)" on page 63.
- SSO data
   See "Removing SSO Data (SharePoint Portal 2003)" on page 64.
- Hyperion WebPart ResourceHttpHandler
   See "Removing Hyperion WebPart ResourceHttpHandler (SharePoint Portal 2003)" on page 65.
- Hyperion WebPart ProxyPage
   See "Removing Hyperion WebPart ProxyPage (SharePoint Portal 2003)" on page 65.

### **Removing the Web Part (SharePoint Portal 2007)**

Be sure to close all instances of Hyperion WebPart in the portal before removing the Web part. Otherwise, users see an error message rather than the Hyperion WebPart contents.

To remove the Web part, run RemoveWebPart.bat.

### Removing SSO Data (SharePoint Portal 2007)

- ➤ To remove SSO data:
- 1 Navigate to the **SharePoint Portal Server Single Sign-On Administration** page.
- 2 Remove all application definitions.

# Removing Hyperion WebPart ResourceHttpHandler (SharePoint Portal 2007)

- To remove Hyperion WebPart ResourceHttpHandler:
- 1 Run Internet Information Services Manager.
- 2 Select Default Web Site.
- 3 Remove the Hyperion WebPart ResourceHttpHandler virtual folder.

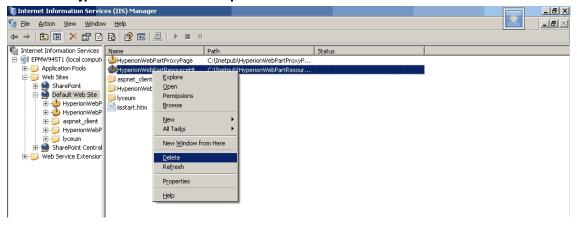

4 Delete the HyperionWebPartResourceHttpHandler folder from your hard disk.

# Removing Hyperion WebPart ProxyPage (SharePoint Portal 2007)

- To remove Hyperion WebPart ProxyPage:
- 1 Run Internet Information Services Manager.

- 2 Select Default Web Site.
- 3 Remove the HyperionWebPartProxyPage virtual folder.

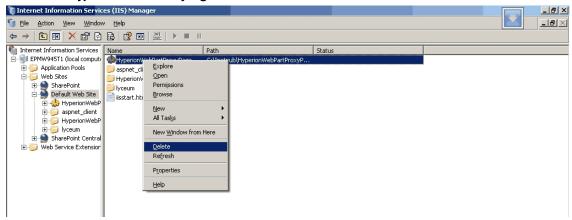

4 Delete the folder containing Hyperion WebPart ProxyPage from your hard disk.

### **SSL Support: SharePoint Portal 2007**

Using an SSL channel between your instance of SharePoint Portal 2007 and your EPM System producer requires these actions:

- 1. Get certificate from EPM System producer.
- 2. Install the certificate on the server where your instance of Microsoft SharePoint Portal is installed.
- 3. Change the EPM System producer URLs in Web. config to work over https.

For example, change these settings:

Note: In the changed settings, the values begin with "https" rather than "http."

## **Support Activities (SharePoint Portal 2007)**

The application is designed run unattended. However, you should perform these tasks to maintain the application:

- Database backup—The database files should be backed up regularly in accordance with the schedule described in the IT department policies. Oracle recommends full daily backup at night and several incremental backups during the day. Regular transaction log backups are also recommended.
- Disk space monitoring—As the Hyperion WebPart database grows, you must constantly monitor disk space availability on both the hard drive where system data file is located and the one where its transaction log file resides. While both files should be allowed unrestricted growth, Oracle recommends truncating the transaction log from time to time to improve performance and save the disk space. Please refer to the SQL Books Online for the detailed instructions on how to truncate the log.
- Configuration files archive—After each change in the system configuration files they should
  be backed up and stored in a safe location with the Hyperion WebPart version to which this
  configuration files belong and they should be clearly marked.

## Tips and Troubleshooting: SharePoint Portal 2007

### **Configuring Log Storage (SharePoint Portal 2007)**

You can log all errors raised in Hyperion WebPart. You can configure log storage to store logs in these locations:

- The Microsoft Windows Event Log
- Plain text .log file
- The Microsoft Windows Event Log and in a .log file

**Note:** If you select neither the Microsoft Windows Event Log option nor the .log file option, users get error messages with error codes but no additional details.

- ➤ To configure log storage:
- 1 Using a text editor, open Web.config in the HyperionWebPartProxyPage folder.
- 2 Change the EnableWindowsLogging value to true to enable storing logs to Microsoft Windows Event Log or to false to disable it.
- 3 Change the EnableFileLogging value to true to enable storing logs to the .log file or to false to disable it.
- 4 To customize the .log file name, change the LogFileNamePrefix value. Default prefix: HyperionWebPart.

If you use the default LogFileNamePrefixvalue, log file names are in this format: HyperionWebPart-mm-dd-yyyyy.log

# **Customizing Hyperion WebPart app.config (SharePoint Portal 2007)**

Additionally you can customize three parameters in the Hyperion WebPart app.config file:

- Hyperion WebPart ProxyPage hostname
- Hyperion WebPart ProxyPage port
- Hyperion WebPart ProxyPage virtual directory

The app.config files are stored in the /wpresources/ HyperionWebPart20/ and / wpresources/ HyperionWebPartCredentialsManager subfolders of your SharePoint portal instance. If you edit one app.config file, you must also edit the other.

- To customize parameters in app.config:
- 1 Open app.config in a text editor.
- To customize hostname, which Hyperion WebPart should use to communicate with HyperionWebPartProxyPage web application, add the following line to appSettings section: <add key="Host" value="SomeHostName" />, Where SomeHostName is hostname you want to use.
- 3 3. To customize port, which Hyperion WebPart should use to communicate with HyperionWebPartProxyPage web application, add the following line to appSettings section: <add key="Port" value="SomePort" />, Where SomePort is number of port you want to use.
- 4 . To customize virtual directory, which Hyperion WebPart should use to communicate with HyperionWebPartProxyPage web application, add the following line to appSettings section: <add key="RemoteDirectory" value="SomeVirtualDirectoryName" />, Where SomeVirtualDirectoryName is virtual directory you want to use. Default value is HyperionWebPartProxyPage.

### **Error Messages (SharePoint Portal 2007)**

Depending on your log storage configuration, all handled exceptions are stored into Microsoft Windows Event Log or in a text file in HyperionWebPartProxyPage directory.

The following sections describe errors that are beyond the scope of Hyperion WebPart.

#### **Hyperion WebPart Errors (SharePoint Portal 2007)**

The following table lists Hyperion WebPart errors with possible causes and solutions. The possible cause and suggested solution for each error are written to the system log.

Table 4

| Message Displayed                                                                                                    | Possible Cause                                                                                              | Suggested Solution                                                                                                    |
|----------------------------------------------------------------------------------------------------|----------------------------------------------------------------------------------------------------|----------------------------------------------------------------------------------------------------|
| Error #100: Unknown<br>error occurred.<br>Please contact your<br>portal administrator.                                                                   | The access credentials that you entered are incorrect, or the database does not exist.                      | Ensure that the database exists and that the access credentials you entered are valid.                                                                                                    |
| Error #101: WebPart is not configured properly. Please contact your portal administrator.                                                                | The access credentials that you entered are invalid, or the database does not exist.                        | Ensure that the database exists and that the access credentials you entered are valid.                                                                                                    |
| Error #102: The credentials provided are invalid. Please enter valid credentials using WebPart Credentials Manager.                                      | The credentials that you entered are invalid.                                                               | Enter valid credentials using WebPart Credentials Manager.                                                                                                    |
| Error #103: WebPart is not configured properly. Please contact your portal administrator.                                                                | The proxymanager.asmx file does not exist or has incorrect access permissions.                              | <ul> <li>Ensure that proxymanager.asmx exists.</li> <li>Set correct access permissions.</li> </ul>                                                                                          |
| Error #104: The portlet service is unavailable. Please contact your portal administrator.                                                                | WebPart settings are invalid, or producer services are stopped.                                             | Check your producer connection settings.                                                                                                    |
| Error #105: No<br>credentials found.<br>Please enter<br>credentials using<br>WebPart Credentials<br>Manager, or contact<br>your portal<br>administrator. | Single Sign-On service is stopped or is not configured, or credentials for the current user were not found. | <ul> <li>Restart Microsoft Single Sign-On service.</li> <li>Configure SSO in SharePoint Portal Server Central<br/>Administration.</li> <li>Check the current user's credentials.</li> </ul> |

| Message Displayed                                                                                    | Possible Cause                                                                                                    | Suggested Solution                                                                                                    |
|----------------------------------------------------------------------------------------------------|----------------------------------------------------------------------------------------------------|----------------------------------------------------------------------------------------------------|
| Error #106: WebPart is not configured properly. Please contact your portal administrator.            | WebPart or the database is out of date.                                                                                     | Reinstall all Hyperion WebPart components.                                                                                                    |
| Error #107: WebPart<br>doesn't work<br>properly. Please,<br>contact your portal<br>administrator.    | The portlet handle is invalid.                                                                                              | Ensure that the portlet handle is valid.                                                                                                    |
| Error #108: WebPart is not configured properly. Please contact your portal administrator.            | SSO system is not configured.                                                                                               | Disable anonymous access to the HyperionProxyPage folder to use Microsoft Single Sign-On.     Ensure that SiteMinder SSO system is configured properly. |
| Error #109: WebPart is not configured properly. Please contact your portal administrator.            | The SSL certificate on the consumer side is not installed.                                                                  | Install a valid SSL certificate.                                                                                                    |
| Error #110: WebPart<br>does not work as<br>expected. Please<br>contact your portal<br>administrator. | User has not enough permission to write to Windows Event Log, or Event Log does not exist.                                  | Check User permissions and Event Log existence.                                                                                                    |
| Error #111: WebPart<br>does not work as<br>expected. Please<br>contact your portal<br>administrator. | User does not have permission to write to logs subfolder of HyperionWebPartProxyPage, or the logs subfolder does not exist. | Check User permissions and existence of the logs folder.                                                                                                |
| Error #112: WebPart<br>does not work as<br>expected. Please<br>contact your portal<br>administrator. | Database size exceeded the limit.                                                                                           | Uninstall and reinstall Hyperion WebPart.                                                                                                    |
| Error #113: WebPart cannot be removed from this page.                                                | User does not have enough permission.                                                                                       | Contact your portal administrator.                                                                                                    |
| Error #114: Could not load LoginForm.ascx.                                                           | LoginForm.ascx file not found.                                                                                              | Check LoginForm.ascx availability. Refer to Administration Guide for more details.                                                                      |
| Error #115:<br>Validation of one or<br>more parameters<br>failed.                                    | Parameters used are not correct.                                                                                            | Check if producer works.                                                                                                    |

### **Other Error Messages (SharePoint Portal 2007)**

The following errors are beyond the scope of Hyperion WebPart.

#### **Writing to Event Log Error**

Symptoms — When you trying to use HyperionWebPart, you get error message: "Error #110: WebPart does not work as expected. Please contact your portal administrator."

Cause — User does not have permissions or Event Log is full.

- To resolve this error:
- 1 Check whether Event Log is full. If full, clear Event Log.
- 2 If not, run regedit.
- Find the CustomSD registry entry at this location: HKEY\_LOCAL\_MACHINE\SYSTEM \CurrentControlSet\Services\Eventlog\WSRPWebPart
- 4 Add (A;; 0x3;;; AU) to the end of CustomSD value data.

# System.Security.SecurityException: Request for the permission of type System.Net.WebPermission failed.

Symptoms—When you try to render Hyperion WebPart, you receive the following exception:

System.Security.SecurityException: Request for the permission of type System.Net.WebPermission, System, Version=1.0.5000.0, Culture=neutral, PublicKeyToken=b77a5c561934e089 failed.

Cause—Hyperion WebPart does not have permission to create Hyperion WebPart ProxyPage.

#### Resolution

- Open the SharePoint Portal web.config file for editing. Go to section <system.web>. Set <trust level="Full" originUrl="" />. Save your changes.
- Navigate to the Hyperion WebPart ProxyPage folder. Set IIS\_WPG user permissions for the Hyperion WebPart ProxyPage folder as shown on the following figure.

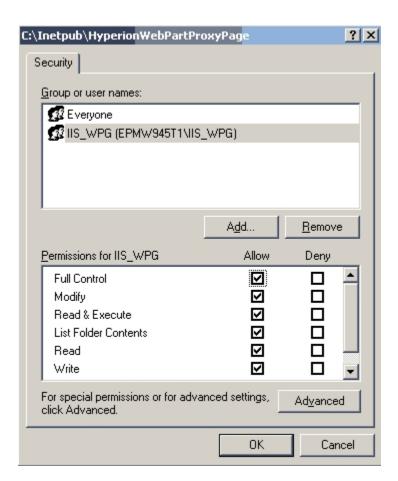

# Server Error in '/HyperionWebPartProxyPage' Application. Parser Error Message: Access is denied: 'WSRPProxyPage'

Symptoms—When you access a page after an AppDomain load—for example, when you modify the Bin directory or the Web.config file on computers running Microsoft Index Services—this error message is displayed:

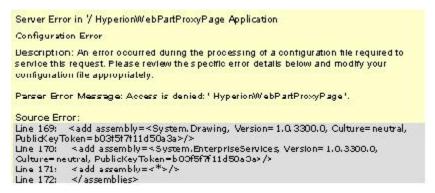

Cause—If you run Index Server (Cisvc.exe), then Index Server may rescan the Temporary ASP.NET Files directory while it requests a Microsoft ASP.NET page. Cisvc.exe then holds a lock on the Temporary ASP.NET Files directory for 1 to 5 minutes, depending on the size of the directory that causes the Aspnet\_wp.exe process (or W3wp.exe process for applications that run on IIS 6.0) not to load the particular DLL.

Resolution—If you do not use Index Server on the server, you can disable it.

- ➤ To disable Index Server:
- 1 Click Start, and then click Services.
- 2 Locate Indexing Service in the list of services, and then click Indexing Service Properties from the subform.
- 3 On the General tab of the Indexing Service Properties dialog box, in the Startup type drop-down list, click Disabled.
- 4 Click OK.

If you use Index Server, you can exclude the Temporary ASP.NET Files directory from the folders that the Index Server scans.

- To exclude the Temporary ASP.NET Files directory Index Server scanning
- 1 Click Start, point to All Programs, point to Administrative Tools, and then click Computer Management.
- Expand the Services and Applications node, expand the Indexing Service node, and then expand the System node.
- 3 Right-click the **Directories** folder, point to **New**, and then click **Directory** from the subform to open the Add Directory dialog box.
- 4 Click **Browse**, and then locate the Temporary ASP.NET Files directory. You typically find the Temporary ASP.NET files in the following path:

```
c:\<WINDIR>\Microsoft.NET\Framework\<Version Number>\Temporary
ASP.NET Files
```

**Note:** <Version Number> is the version of .NET Framework installed on your computer.

- 5 Click No under the Include in Index?
- 6 Click OK.
- 7 Close the Computer Management dialog box.
- 8 Restart the Indexing Services service.

#### SharePoint Single Sign-On Error on Windows Server 2003 SP1

**Symptoms**—When you trying to configure Server Settings for SSO, this error message is displayed:

"Failed to connect to the database server. Verify connectivity and rights for the configuration account and try again."

Cause—This problem occurs because Windows Installer 3.1 is installed when you apply Windows Server 2003 SP1.

#### Resolution

- ➤ To resolve this error:
- Run regedit.
- 2 Find the ImagePath registry entry at this location:

HKEY\_LOCAL\_MACHINE\SYSTEM\ControlSet001\Services\ssosrv

- 3 Remove the quotation strings from around the ImagePath value.
- Restart Microsoft Single Sign-On service.

# WebLogic Portal Setup

**In This Chapter** 

| Deploying the EPM System Portlet for WebLogic       | 103 |
|-----------------------------------------------------|-----|
| Assigning Privileges for WebLogic                   | 105 |
| Resetting the Producer Preference in WebLogic       | 105 |
| Configuring the EPM System Portlet SSL for WebLogic | 106 |
| Changing the EPM System Portlet Title               | 106 |
| Choosing Look and Feel                              | 106 |
| Setting Up Pages for Webl ogic Portal               | 107 |

Note: All procedures in this chapter assume that you are logged on to WebLogic 9.2 or 10 as a portal administrator and have access to portal file system.

### **Deploying the EPM System Portlet for WebLogic**

You can deploy the EPM System portlet for WebLogic Portal 9.2 and 10.

- ➤ To deploy the EPM System portlet for WebLogic:
- 1 Extract the contents of the bea-avaproxy. zip file (which usually it resides in the \Hyperion \products\biplus\InstallableApps\portlets\unconfigured ) to a temporary folder.
- 2 Merge the contents of the WEB-INF\portlet.xml and WEB-INF\web.xml files with the corresponding files in your portal Web application (in the WEB-INF folder).

Note: If your application does not have a WEB-INF\portlet.xml file, copy the WEB-INF \portlet.xml file that is provided in bea-avaproxy.zip in its entirety.

Make sure that when merging portlet.xml and web.xml you do not change Caution! the correct order of XML elements.

**Note:** Unless the server is running in development mode, you may need to restart the WebLogic server instance after making the changes.

- 3 Copy the portlets, util, WEB-INF\classes, and WEB-INF\lib folders into corresponding folders of your portal web application.
  - For example, copy the contents of bea-avaproxy.zip to the WebContent directory of your application. If prompted, do not overwrite WEB-INF\web.xml or WEB-INF\portlet.xml.
- 4 Add security role assignments and run-as role assignments into the weblogic.xml file in the WEB-INF folder as follows, where principal-name and run-as-principal-name are the log-on credentials for an administrative user:

If you plan to use Firefox to navigate the EPM System portlet in WebLogic Portal 9.2, ensure that in the beehive-netui-config.xml configuration file in the WEB-INF folder of you portal Web application, the html-amp-entity option set to false, as in this extract:

```
<pageflow-config>
    <module-config-locators>
      <module-config-locator>
        <description>Module locator to support struts applications as portlets./
description>
        <locator-class>com.bea.struts.adapter.util.ModuleConfigLocator</locator-</pre>
class>
     </module-config-locator>
    </module-config-locators>
 </pageflow-config>
<url-config>
     <html-amp-entity>false</html-amp-entity>
</url-config>
<request-interceptors>
    <global>
      <reguest-interceptor>
        <interceptor-class>org.apache.beehive.netui.tags.tree.TreeCRI</interceptor-</pre>
```

```
class
     </request-interceptor>
       <request-interceptor>
       <interceptor-class>org.apache.beehive.netui.tags.divpanel.DivPanelCRI/
interceptor-class>
     </request-interceptor>
    </global>
</request-interceptors>
```

For more information, see the BEA Portal Development Guide at http://edocs.bea.com/wlp/ docs92/portals/upgrade\_app\_from\_81\_TP.html#wp1006566

Restart your portal Web application.

## **Assigning Privileges for WebLogic**

After deploying the EPM System portlet for WebLogic, you assign privileges for the portlet. Only authenticated users can use the portlet.

- To assign portlet privileges:
- 1 Log on to WebLogic Administration Portal.
- Navigate to the EPM System portlet.
- 3 Click the **Entitlements** tab.
- Add the required roles and capabilities for the portlet.

## Resetting the Producer Preference in WebLogic

The EPM System portlet contains the wsrp\_producer\_url setting, which points to the Reporting and Analysis Framework instance, or producer, that contains the other portlets. The default producer is set when EPM System Configurator installs the EPM System portlet. To use a different producer, you must change the preference setting.

- To reset the producer preference:
- 1 Log on to WebLogic Administration Portal.
- Navigate to the EPM System portlet.
- 3 Click the Portlet Preferences tab.
- Click **Edit** to the right of the wsrp producer url preference value.

- 5 Enter a new producer URL. (Example: http://ComputerName: Port/raframework/wsrp4j)
- 6 Click Save Portlet Preference.
- 7 If you want all existing portlets to use new producer, click Propagate to Instances.

| Caution! | If you click Propagate to Instances, all user selections and preferences (selected |
|----------|------------------------------------------------------------------------------------|
|          | reports, portlet size, and so on) are deleted.                                     |

### **Configuring the EPM System Portlet SSL for WebLogic**

Configuring SSL for the EPM System portlet SSL for WebLogic involves these tasks:

- Resetting the producer preference to point to the SSL address of the EPM System server (which usually has the prefix https://).
- Importing the public EPM System server certificate into the trusted certificates list. For example, you can run this command in your WebLogic Server JRE folder:

```
keytool -import -file <CERTIFICATE_FILE> -alias HyperionSystem9 -
keystore lib/security/cacerts -trustcacerts
```

### **Changing the EPM System Portlet Title**

Users with Administrative privileges can change the default title of the EPM System portlet. For example, you can change the title from EPM System to Primary.

**Note:** Procedures in this guide use the default title for the EPM System portlet.

- To change the EPM System portlet title:
- 1 Log on to WebLogic Administration Portal.
- 2 Navigate to the EPM System portlet.
- 3 Click the **Portlet Properties** tab.
- 4 Click Add New Locale.
- 5 Enter a name for the new locale.
- 6 Enter the new title and description of EPM System portlet.
- 7 Click Save New Locale.

### **Choosing Look and Feel**

To ensure correct display of the EPM System portlet HTML content, use Look and Feel, which starts the quirks layout mode in the browser. WebLogic Portal uses Legacy Look and Feel. For

more details about which document type declaration correspond to the quirks mode, refer to http://hsivonen.iki.fi/doctype/.

## **Setting Up Pages for WebLogic Portal**

You can place EPM System portlet on portal pages using either BEA WebLogic Workshop or WebLogic Administration Portal.

- To place the EPM System portlet using BEA WebLogic Workshop:
- Open BEA WebLogic Workshop.
- Open the .portal file that you want to modify, or create a .portal file.
- Drag the EPM System portlet from the **Data Palette** to the placeholder on the page.
- 4 Save the .portal file.
- To place EPM System portlet using WebLogic Administration Portal:
- Log on to WebLogic Administration Portal.
- Select the page to modify.
- Click the Manage Page Contents tab.
- Click the Add to Page button next to the EPM System portlet.

#### Caution!

When using Hyperion portlet in WebLogic Portal, make sure that portal is rendered in streamed mode. In other case portlet preferences can not be saved and portlet does not work as expected. The easiest way to ensure this is to make sure that the portal desktop URL does not end with .portal suffix. For details, see the WebLogic Portal User Interface Framework Guide.

## **SSO** Implementation

SSO implementation in WebLogic portal uses embedded WebLogic credentials mapping capabilities to store mapping between portal user and EPM System user in the embedded LDAP server. When the proxy portlet is displayed the first time, the system prompts for the EPM System user credentials. On subsequent calls, the EPM system user credentials are used to authenticate requests.

# Oracle 10g Portal Setup

### **In This Chapter**

| Configuring Server Components for SSO               | 109 |
|-----------------------------------------------------|-----|
| Oracle Portal Security Recommendations              | 110 |
| Deploying the EPM System Portlet for Oracle         | 110 |
| Configuring Parallel Page Engine                    | 112 |
| Assigning Privileges for Oracle                     | 112 |
| Changing the Producer Preference Setting for Oracle | 113 |
| Configuring the EPM System Portlet SSL for Oracle   | 113 |
| Setting Up Pages for Oracle                         | 114 |
| Tips and Troubleshooting: Oracle Portal             | 114 |

**Note:** All procedures in this chapter assume that you are logged on to Oracle Application Server Portal 10g Release 2 (10.1.4) as a portal administrator.

Note: Ensure that your Oracle portal has all necessary updates. See Metalink Note 335911.1 on the Oracle MetaLink site for the latest patches.

### **Configuring Server Components for SSO**

To use SSO between the Oracle portal and Reporting and Analysis, you must ensure that Oracle Portal and Hyperion are using same user directory for user authentication. In most cases, the user directory is Oracle Internet Directory.

- To configure server components for SSO:
- Log on to the External Authentication Configuration Console of Hyperion Shared Services and add Oracle Internet Directory as LDAP provider.
- Ensure that **Provider Trust Setting** is set to true.
- 3 In the Security Options tab, ensure Support Single Sign-on and Oracle Single Sign-on are selected.
- Restart Hyperion Shared Services and Hyperion products referencing the Shared Services external authentication configuration. (This includes restarting product services, servlets, and Web applications).
- Ensure that you can log on to the Hyperion products (for example EPM Workspace) with credentials of user from Oracle Internet Directory.

For more information, see the *Oracle Hyperion Enterprise Performance Management System Security Administration Guide*.

### **Oracle Portal Security Recommendations**

- EPM System Web applications must be on a trusted network or deployed to an Oracle application server configured as a participating entity in the Oracle SSO environment.
- The point-to-point communication between the EPM System Portlet for Oracle Application Server Portal and Reporting and Analysis must be secured by one of these means:
  - o The Reporting and Analysis Framework Web application is not exposed to an untrusted network.
  - SSL is being used between the EPM System portlet and the Reporting and Analysis Framework Web application

### **Deploying the EPM System Portlet for Oracle**

When you complete the following procedure, your portlet should be available for adding to pages like any other portlet in the portlet repository. To add your portlet to a page, follow the instructions in the *Oracle Application Server Portal User's Guide*.

- ➤ To deploy the EPM System portlet for Oracle:
- 1 Configure your application server to run JPS-compliant portlets, and verify it is working correctly. For more information, see the *Oracle Application Server Portal Developer's Guide*.
  - Note: To download Oracle Portlet Container, go to download.oracle.com.
- Deploy the oracle-avaproxy.war file (in the \Hyperion\products\biplus \InstallableApps\portlets\unconfigured folder) to the Oracle application server:
  - a. Log on to the Application Server Control Console for the Oracle Application Server middle tier instance to which you wish to deploy the EPM System portlet.
    - The Application Server Control Console usually displays multiple instances that you can manage.
  - b. Click the Oracle Application Server middle tier instance to which you are deploying the EPM System portlet.
  - c. Click the OC4J container that you created for the JPS- compliant portlets.
  - d. Click the Applications tab.
  - e. Click Deploy WAR file.
  - f. Enter the following information in the Web Application page:

| Setting          | Value                                                                                                    |
|------------------|----------------------------------------------------------------------------------------------------|
| Web Application  | Hyperion\products\biplus\InstallableApps\portlet\unconfiguredoracle-avaproxy.war where Hyperion is your Reporting and Analysis installation directory |
| Application Name | hs9                                                                                                    |
| Map to URL       | /hs9                                                                                                    |

- g. Click Deploy.
- h. Click **OK** to close the confirmation page.
- i. Test the WSDL URL of the oracle-avaproxy.war file by entering it into a browser as http://host:port/hs9/portlets?WSDL.

You should see the correct WSDL definition in your browser.

- Add the required JVM parameters:
  - a. On the Administration tab of your portlet container OC4J instance, click Server Properties.
  - b. Add this text in the Java Options input field:
    - -Daxis.xml.reuseParsers=false
  - c. Click Apply.
  - d. Restart the OC4J instance.
- Register the EPM System producer in the Oracle application server portal:
  - a. Open OracleAS Portal and log on.

Note: To register your provider, you need Manage or Edit privileges on providers. If you do not have these privileges, request them from your administrator.

- b. Unless you are already on the Portal Builder page, click **Builder** in the upper right corner.
- c. Click the Administer tab.
- d. Click the **Portlets** subtab.
- e. In the Remote Providers portlet, click Register a Provider.
- On the **Register Provider** page, enter these values:

| Setting         | Value                                |
|-----------------|--------------------------------------|
| Name            | HyperionProvider                     |
| Display Name    | Hyperion Provider                    |
| Timeout         | 150                                  |
| Timeout Message | The Hyperion Provider has timed out! |

| Setting              | Value |
|----------------------|-------|
| Implementation Style | WSRP* |

<sup>\*</sup>If WSRP is not available as a selection, your Oracle application server portal has not been patched to the required version, 10.1. 4. See Oracle Metalink for more information.

- Click Next.
- h. On the Define Connection page, enter the WSDL URL for the Hyperion provider in the WSDL URL field.

Example: http://myserver.com:7778/hs9/portlets?WSDL

Click Finish.

The Registration Confirmation page is displayed.

Click **OK**.

### **Configuring Parallel Page Engine**

To see images from the EPM System portlet, you must configure the resourceURLKeyparameter. The Parallel Page Engine uses this key to calculate checksums for URLs that are requested by WSRP and JPDK resource proxying. For WSRP resource proxying to work, the key must be set to an alphanumeric value of 10 characters or more.

- ➤ To configure WSRP resource proxying:
- Open the web.xml file that is associated with the OC4J PORTAL instance on the middle tier. The file is in the directory MID\_TIER\_ORACLE\_HOME\j2ee\OC4J\_Portal\applications \portal\portal\WEB-INF\.
- Uncomment the lines that contain the resourceURLKey parameter definition.
- Set the resourceURLKey parameter to an alphanumeric value of 10 characters or more.
- Save the web.xml file.
- Run this command to synchronize the manual configuration changes: MID\_TIER\_ORACLE\_HOME/ dcm/bin/dcmctl updateconfig.
- Run this command to restart OC4J Portal: MID TIER ORACLE HOME/opmn/bin/opmnctl restartproc process-type=OC4J\_Portal.

## **Assigning Privileges for Oracle**

After deploying the EPM System portlet for Oracle, you can assign privileges for the portlet. Only authenticated users can use the EPM System portlet. EPM System portlet users need View privileges for the item, which contains the EPM System portal. For more information, see the Oracle Application Server Portal User's Guide.

### **Changing the Producer Preference Setting for Oracle**

The EPM System portlet contains the wsrp\_producer\_url setting, which points to the Reporting and Analysis Framework instance, or producer, that contains all the other portlets. The default producer is set when Hyperion Configuration UtilityOracle's Hyperion Enterprise Performance Management System Configurator installs the EPM System portlet. To use a different producer, you must change the preference setting.

**Note:** To configure SSL for the EPM System portlet, you change the producer preference setting to point to the SSL address of the EPM System server. See "Configuring the EPM System Portlet SSL for Oracle" on page 113

- To change the producer preference setting:
- 1 Log on to the Oracle application server portal.
- 2 Go to the page that includes the EPM System portlet, which should be configured to use a different producer
- Click **Edit** at the top of the page to switch to Edit mode.
- Click the **Actions** icon beside the portlet.
- Click Delete.

You must delete previous instances of the EPM System portlet from the pages to reset peruser personalization, which includes producer preference.

- On the confirmation page, click Yes to delete the portlet and return to the page.
- Click the **Add Portlet** icon in the region where you are adding a portlet.
- In the Portlet Repository, enter **Hyperion** in the **Search** field, and then click **Go**.

**Tip:** You can also click the repository links to drill to the portlet's location.

- Click the portlet name.
- 10 Click **OK** to return to the page.
- 11 Click the Edit Defaults icon beside the portlet.
- 12 Enter new producer URL in the wsrp\_producer\_url field, and then click OK.

### **Configuring the EPM System Portlet SSL for Oracle**

Configuring the EPM System portlet SSL for the Oracle application server portal involves these tasks:

- Changing the producer preference setting to point to the SSL address of the EPM System server (which usually has the prefix https://), and changing the port to the SSL port.
- If the public certificate of the EPM System server is not signed with trusted authority and the error message "sun.security.validator.ValidatorException: No trusted certificate found"

is in the log file, you must import the signer certificate into trusted certificates list of your application server. For example, you can run the command keytool -import -file <CERTIFICATE\_FILE> -alias HyperionSystem9 -keystore lib/security/ cacerts -trustcacerts in your Oracle application server portal JRE folder and then pass these parameters to your application server:

```
-Djavax.net.ssl.trustStore=<PATH_TO_TRUSTSTORE> -
Djavax.net.ssl.trustStorePassword=<TRUSTSTORE_PASSWORD>
```

For more information, see the Oracle Application Server 10g Release 2 documentation.

## **Setting Up Pages for Oracle**

- To place the EPM System portlet on the page:
- 1 Log on to the Oracle application server portal.
- 2 Go to the page where you are adding a portlet.
- 3 Click **Edit** at the top of the page to switch to Edit mode.

**Note:** Oracle recommends adding the EPM System portlet from Edit Page screen rather than from Personalize Page screen so that you retain the ability to change the producer preference setting. The page used for adding the portlet may also affect the availability of the portlet.

- 4 Click the **Add Portlet** icon in the region where you are adding a portlet.
- In the portlet repository, enter EPM System in the Search field and click **Go**. Alternatively, click the repository links to drill to the portlet's location.

**Tip:** You can also click the repository links to drill to the portlet's location.

- 6 Click the portlet name.
- 7 Click **OK** to return to the page.

# **Tips and Troubleshooting: Oracle Portal**

In Portal 10.1.4 JSR168 /WSRP portlets generate this error message when a user session is idle for more than 30 minutes and the user then attempts to access an item on the page:

Error: Could not get markup. The cookie or session is invalid or there is a runtime exception.

This error message is unavoidable when the provider session times out, and the message cannot be customized. Users can resolve this error by refreshing the portal page. You can also increase the session timeout value so that users do not encounter this message.

- To increase the session timeout value for your wsrp providers:
- 1 Navigate to the WEB-INF directory where the wsrp provider was deployed; for example, / ORACLE\_HOME/j2ee/wsrp/applications/sampleportlets/hs9/WEB-INF.
- 2 Make a backup copy of the web.xml file.
- Edit the web.xml file to reset the session-timeout parameter to a value appropriate to your application needs.

### Example:

```
<session-config>
session-timeout>120</session-timeout>
</session-config>
```

**Note:** This parameter is set in minutes, so 120 equals 2 hours.

- Save your changes.
- Restart the middle-tier processes (opmnctl stopall and startall).

### **SSO Implementation**

SSO implementation between EPM System and Oracle Portal is a "trusted" SSO. EPM System portlet transfers Oracle Portal User ID (user logon name) to the EPM System server, where the user is authenticated using this ID. To use "trusted" SSO, server components should be properly configured.

# Oracle® Web Center 10g (10.1.3. 4.0) Setup

#### **In This Chapter**

| Configuring Server Components for SSO                                    | 117 |
|--------------------------------------------------------------------------|-----|
| Oracle WebCenter Security Recommendations                                | 118 |
| Deploying the Hyperion Portlet for Oracle WebCenter                      | 118 |
| Changing the Producer Preference Setting in Oracle WebCenter             | 120 |
| Configuring Hyperion Portlet SSL for Oracle WebCenter                    | 121 |
| Setting Up Pages for Oracle WebCenter                                    | 121 |
| SSO Implementation.                                                      | 122 |
| Interactive Reporting Page Parameter Wiring Feature in Oracle Web Center | 122 |

# **Configuring Server Components for SSO**

To use SSO between the Oracle Web Center and Reporting and Analysis, you must ensure that Oracle Web Center and Hyperion are using the same user directory for user authentication. In most cases, the user directory is Oracle Internet Directory.

- To configure server components for SSO:
- 1 Log on to the External Authentication Configuration Console of Shared Services and add Oracle Internet **Directory** as an LDAP provider.
- Ensure that Provider Trust Setting is set to true.
- In the Security Options tab, ensure Support Single Sign-on and Oracle Single Sign-on are selected.
- Restart Shared Services and Hyperion products referencing the Oracle's Hyperion® Shared Services external authentication configuration. (This includes restarting product services, servlets, and Web applications.)
- Ensure that you can log on to the Hyperion products, for example EPM Workspace with credentials of user from Oracle Internet Directory.

For more information, see the Oracle Hyperion Enterprise Performance Management System Installation and Configuration Guide.

### **Oracle WebCenter Security Recommendations**

- 1. Hyperion Web applications must be on a trusted network or deployed to an Oracle application server configured as a participating entity in the Oracle SSO environment.
- 2. The point-to-point communication between the Hyperion Portlet for Oracle WebCenter and Reporting and Analysis must be secured by one of these:
  - The Reporting and Analysis Framework Web application is not exposed to an untrusted network.
  - SSL is being used between the Hyperion portlet and the Reporting and Analysis Framework Web application.

# **Deploying the Hyperion Portlet for Oracle WebCenter**

- To deploy the Hyperion portlet for Oracle WebCenter:
- 1 Prepare oracle-avaproxy.ear for deployment:
  - a. Copy the oracle-avaproxy.ear file from the \Hyperion\products\biplus \InstallableApps\portlets\unconfigured folder to some temporary folder.
  - b. Rename oracle-avaproxy.ear file in temporary folder to oracle avaproxy\_initial.ear.
  - c. Run WSRP producer predeployment tool on oracle-avaproxy\_initial.ear. Execute java -jar <PATH TO wsrp-predeploy.jar> oracle-avaproxy\_initial.ear oracle-avaproxy.ear from the folder with oracle-avaproxy\_initial.ear, where <PATH TO wsrp-predeploy.jar> is path to wsrp-predeploy.jar (for example, c:\jdeveloper\adfp\lib\wsrp-predeploy.jar)
    - **Note:** For details about WSRP producer pre-deployment tool, see *Oracle® WebCenter Framework Developer's Guide 10g*.
- 2 Deploy oracle-avaproxy.ear to application server.
  - **Note:** For detailed information about deploying applications to OC4J, see *Oracle Containers for J2EE Deployment Guide* on the OracleAS Portal Documentation page on Oracle Technology Network (OTN).
- To deploy oracle-avaproxy.ear using Application Server Control Console, perform the following steps:
  - a. Log in to the Application Server Control Console for the Oracle Application Server instance to which you wish to deploy Hyperion portlet. The Application Server Control Console usually displays multiple instances that you can manage.
  - b. Click the Oracle Application Server middle tier instance to which you are deploying the Hyperion portlet.
  - c. Click the OC4J container.

- Note: Make sure that selected OC4J container includes Oracle Portlet Container. For more information about configuring your application server or standalone OC4J to run portlets, refer to Oracle® WebCenter Framework Developer's Guide 10g.
- d. Click the Applications tab and click Deploy button.
- e. If the oracle-avaproxy.ear file is located on the local computer, then select the Archive is present on local host option and browse to the location of the oracleavaproxy.ear file, or select the Archive is already present on the server where Application Server Control is running option.
- f. Click Next.
- g. Fill out the Deploy Application Attributes page as described in table below:

**Table 5** Deploy Application Attributes

| Setting          | Value |
|------------------|-------|
| Application Name | hs9   |
| Context Root     | /hs9  |

- h. Click Next.
- Click Deploy.
- j. Click Return to dismiss the confirmation page.
- You can test your Hyperion portlet and producer to check the configuration and to ensure that the portlet and its producer operate correctly. To test your Hyperion portlet and producer, run the producer URL in your browser in the following syntax: http:// <host>:<port>/hs9/info where:

host is the server to which your oracle-avaproxy.ear file has been deployed port is the HTTP Listener port

WSRP Producer Test Page is displayed in your browser.

### Register the Hyperion portlet producer:

- a. In the Applications Navigator in JDeveloper, right-click the application under which to create the producer and select New from the context menu.
- b. In New Gallery under Categories, expand the Web Tier node and select Portlets.
- c. In New Gallery under Items, select WSRP Producer Registration.
- d. Click OK.
- e. On the Welcome page, click Next.
- f. In the Name field, enter a "Hyperion Producer" for the name of producer and click Next.
- g. In the URL Endpoint field, enter the producer's URL:

http://<host>:<port>:/hs9/portlets/wsrp2?WSDL

For example http://myhost:8888/hs9/portlets/wsrp2?WSDL

**Note:** Make sure to use WSRP 2.0 URL to register Hyperion portlet producer.

- h. If the application uses an HTTP proxy to connect to the producer, enter proxy details.
- Click Next.
- In the Default Execution Timeout (Seconds) field, enter 240.
- Click Next.
- Click Next.
- m. Click Finish to complete registration of the Hyperion portlet producer.
- n. Hyperion portlet is available for adding to pages similar to other portlets. To add Hyperion portlet to a page, follow the instructions in the Oracle® WebCenter Framework Developer's Guide 10g.

**Note:** The user must be logged in to the application as an authenticated user to access the personalization feature and to be able to select particular report. For details on setting up security for your WebCenter application, see Oracle® WebCenter Framework Developer's Guide 10g.

### **Changing the Producer Preference Setting in Oracle** WebCenter

The Hyperion portlet contains the wsrp\_producer\_url setting, which points to Reporting and Analysis Framework instance, or producer, that contains all the other portlets. The default producer is set when Oracle's Hyperion® Configuration Utility™ installs the Hyperion portlet. To use a different producer, you must change the preference setting.

Note: To configure SSL for the Hyperion portlet, you change the producer preference setting to point to the SSL address of the Hyperion server. See "Configuring Hyperion Portlet SSL for Oracle WebCenter" on page 121.

- To change the producer preference setting:
- Go to the page that includes the Hyperion portlet, which is configured to use different producer. 1
- Delete this portlet instance from the page and then add it back to the same page. This is required to reset per-user personalization, which includes producer preference.
- Run the page and log on to the Oracle WebCenter application.
- Click the Customize link beside the portlet.
- Enter new producer URL in the wsrp\_producer\_url field.
- Click OK.

## **Configuring Hyperion Portlet SSL for Oracle WebCenter**

Configuring SSL for the Hyperion portlet SSL for Oracle WebCenter involves these tasks:

- 1. Changing the producer preference setting to point to the SSL address of the Hyperion server (which usually has the prefix https://), and changing the port to the SSL port.
- 2. If the public certificate of the Hyperion server is not signed with trusted authority and the error message "sun.security.validator.ValidatorException: No trusted certificate found" is in the log file, you must import the signer certificate into trusted certificates list of your application server. For example, you can run the command:

```
keytool -import -file <CERTIFICATE_FILE> - alias HyperionSystem9 -
keystore lib/security/cacerts -trustcacerts
```

in your OC4J JRE folder.

See *Oracle® Application Server Administrator's Guide 10g* for more information.

### **Setting Up Pages for Oracle WebCenter**

- To add a Hyperion portlet to a page, perform the following steps (in Oracle JDeveloper):
- In the Applications Navigator, right-click the application page (jspx file) to which you want to add the Hyperion portlet, and select **Open** from the context menu.
- In the Component Palette, select the **Hyperion Producer**.
- Select a Oracle's Hyperion® Portal Integration Toolkit portlet, and drag it over the h: form element in the Oracle JDeveloper Structure pane. Alternatively, drag the Hyperion portlet directly onto the page in the editor.
- Set IframeDtd attribute value to none in the Property Inspector for the portlet to make sure that portlet content renders correctly.

Caution!

When using Firefox to browse WebCenter pages with Hyperion portlet, you may have difficulty changing portlet content size using Edit mode. In this case, set portlet width and height explicitly to fit content size in adfp:portlet tag on the WebCenter page.

### **Navigational parameters**

Hyperion portlet under Oracle WebCenter supports WSRP 2.0 navigational parameters. For more information about navigational parameters, refer to Oracle® WebCenter Framework Developer's Guide 10g.

In current release, "hs9\_filter" parameter supported for Web Analysis and Interactive Reporting reports. This parameter can be used to apply additional filtering criteria to reports.

The value of this parameter is semicolon-separated list of name/value pairs, where name can contain more than one value (values are comma-separated) and name and value are separated by equals sign. Names should be unique in the list. For example, "hs9\_filter" parameter value:

```
Product=Colas, Beers; Country=USA;
```

where Product and Country are names, and Colas, Beers, USA are values.

Special characters (",", ";", "=", "\") in names and in values should be escaped with backslash character ("\"). For example, if you have name "Dimension;1" and value "Member=3\2", resulting "hs9\_filter" parameter value should look like:

```
Dimension\;1= Member\=3\\2;
```

You can register special managed bean, to handle encoding of "hs9\_filter" parameter names and values directly in EL expression. The class for this bean is:

com. hyperion.portlet.proxy.oracle.util.pov. HS9Bean and it is located in portlets-consumer-oracle.jar file (portlets-consumer-oracle.jar file can be found in oracle-avaproxy. ear archive). If you register this special managed bean under hs9bean name, then expression like following can be used to handle encoding: \$ {hs9bean.encoder['Dimension;1']} \${\'='}\${hs9bean.encoder[' Member=3\2']} \${\';'}. For more details on how hs9 filter parameter impacts Web Analysis and Interactive Reporting reports, see "Interactive Reporting Page Parameter Wiring Feature in Oracle Web Center" on page 122 and Chapter 10, "Web Analysis Portlets".

### **SSO Implementation**

SSO implementation between EPM System and Oracle WebCenter is a "trusted" SSO. EPM System portlet transfers Oracle WebCenter User ID (user logon name) to the EPM System server, where the user is authenticated using this ID. To use "trusted" SSO, server components must be configured properly.

### **Interactive Reporting Page Parameter Wiring Feature** in Oracle Web Center

Interactive Reporting Page Parameter wiring allows the portlets to exchange parameters and their corresponding values among them. The value to any parameter is a list of Name/Value pairs separated by semicolon. The "Name" and the "Value" components of each Name/Value pair are separated by an "=" sign. Also, the "Value" component can have one or multiple values, separated by comma. As mentioned in the previous section, only one parameter, hs9\_filter, is implemented in Reporting and Analysis Framework portlet and is consumed in Interactive Reporting Portlet. The following are examples of hs9\_filter parameter values:

```
Region = South, 1 Name and 1 Value
```

Region = South, Central, North, 1 name and 3 values

Note: Use Oracle's Hyperion® Interactive Reporting Studio for creating the Interactive Reporting document in the procedure that follows.

- Creation of an Interactive Reporting document to consume hs9\_filter parameter value equals to Region = South for Oracle Web Center with Parameter Wiring support:
- 1 Create an Interactive Reporting document with Query, Results, and Table sections you want to apply the Limits or Filters to a column in Query/Results/Table section. In this example we apply a Limit/Filter to column named "Region".
- Select File, then Document Scripts.
- Select OnSessionValuesUpdate under Event Trigger drop down.

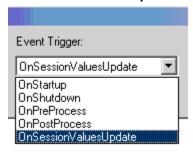

In the Script Editor, create a document script for the trigger OnSessionValuesUpdate. The following is the sample script to consume the hs9\_filter parameter value (Name/Value) Region = West and use it for setting the Limit/Filter in a Results section.

```
|var limit = null:
var limit1 = null;
var secName = "Results";
var fltrName = "Region";
var fltrVals = Session.Form.ltem(fltrName);
    limit = ActiveDocument.Sections[secName].Limits.Item(fltrName)
    if (limit!= null)
     limit.Remove();
     ActiveDocument.Sections["Dashboard"].Shapes["Filter"].Text = "Market: ";
} catch(e) {
   limit = null;
   limit1 = null:
if(fltrVals!="Ignore")
  limit = ActiveDocument.Sections[secName].Limits.CreateLimit(fltrName);
  ActiveDocument.Sections[secName].Limits.Add(limit)
  ActiveDocument.Sections[secName].Limits[limit.Name].SelectedValues.RemoveAll()
  ActiveDocument.Sections[secName].Limits[limit.Name].SelectedValues.Add(fltrVals)
  ActiveDocument.Sections["Dashboard"].Shapes["Filter"].Text = "Market: " + fltrVals;
```

It is important that the Name component of Name/Value pair, here "Region", should be the <key> to extract the item value from "Session.Form.Item(<key>)". Which means, all of the Names used in Name/Value pairs should be known while creating the document. If there are multiple values present in the "Value" component of Name/Value pair, say for example "Region = South, Central, North", then the user has to parse the "Value" expression and use accordingly.

5 Enable the Portal Client under Enable For. This is needed to execute the script under HTML client.

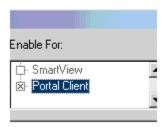

- ➤ To test Interactive Reporting Portlet with Oracle Web Center:
- Publish the document in the Reporting and Analysis Framework repository.
- Configure the Oracle Web Center portal to talk to the Producer for Interactive Reporting Portlet.
- Create Portal page with an Interactive Reporting Portlet instance and a Page Parameters place holder. 3
- 4 **Configure the Proxy Portlet.**
- Open the Portal page with no Page parameters applied. Here is the sample,

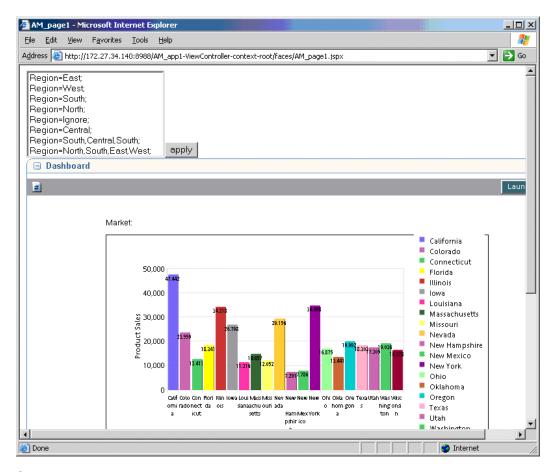

Select Region = West and select Apply button to apply the hs9\_filter parameter value as Region = West, which is further consumed in Interactive Reporting document.

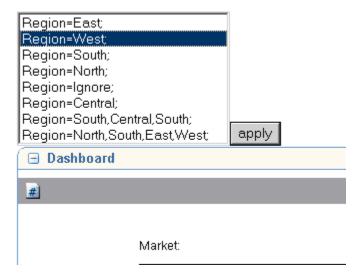

Interactive Reporting document content is refreshed by applying the hs9\_filter parameter value selected from the Portal Page.

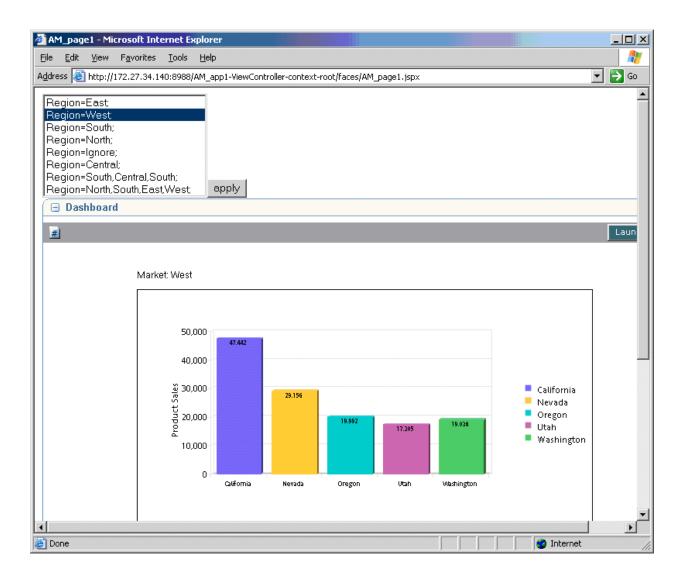

# Oracle® Web Center 11g (11.1. 1) Setup

#### **In This Chapter**

| Configuring Server Components for SSO                           | 127         |
|-----------------------------------------------------------------|-------------|
| Oracle WebCenter 11 Security Recommendations                    | 127         |
| Deploying the Hyperion Portlet for Oracle WebCenter 11          | 128         |
| Changing the Producer Preference Setting in Oracle WebCenter 11 | 129         |
| Configuring Hyperion Portlet SSL for Oracle WebCenter 11        | 130         |
| Setting Up Pages for Oracle WebCenter 11                        | 130         |
| Navigational Parameters                                         | <b>13</b> 1 |
| SSO Implementation.                                             | 131         |

# **Configuring Server Components for SSO**

To use SSO between Oracle Web Center and Reporting and Analysis, Oracle Web Center 11 and Hyperion must use the same user directory for user authentication. In most cases, the user directory is Oracle Internet Directory.

- To configure server components for SSO:
- 1 Log on to the External Authentication Configuration Console of Shared Services and add Oracle Internet Directory as an LDAP provider. Verify that Provider Trust Setting is set to true.
- In the Security Options tab, verify Support Single Sign-on and Oracle Single Sign-on are selected.
- Restart Shared Services and Hyperion products referencing the Oracle's Hyperion® Shared Services external authentication configuration. (This includes restarting product services, servlets, and Web applications).
- Confirm by logging on to the Hyperion products, for example EPM Workspace with credentials of user from Oracle Internet Directory.

For more information, see the Oracle Hyperion Enterprise Performance Management System Installation and Configuration Guide.

### **Oracle WebCenter 11 Security Recommendations**

The following are recommendations that users should review.

- 1. Hyperion Web applications must be on a trusted network or deployed to an Oracle application server configured as a participating entity in the Oracle SSO environment.
- 2. The point-to-point communication between the Hyperion Portlet for Oracle WebCenter and Reporting and AnalysisReporting and Analysis must be secured by one of these:
  - a. Reporting and Analysis Framework Web application is not exposed to an untrusted network.
  - b. SSL is being used between the Hyperion portlet and the Reporting and Analysis Framework Web application.

# **Deploying the Hyperion Portlet for Oracle WebCenter 11**

- To deploy the Hyperion portlet for Oracle WebCenter:
- 1 Prepare oracle-avaproxy11.ear for deployment.
  - a. Copy the oracle-avaproxy11.ear file from EPM\_ORACLE\_HOME\products \biplus\InstallableApps\portlets\unconfigured\ folder to a temporary folder.
  - b. Rename oracle-avaproxy11.ear file in temporary folder to oracle-avaproxy11\_initial.ear.
  - c. Run WSRP producer predeployment tool on oracle-avaproxy11\_initial.ear. Execute java -jar <PATH TO wsrp-predeploy.jar>oracle-avaproxy11\_initial.ear oracle-avaproxy11\_ear from the folder with oracle-avaproxy11\_initial.ear, where <PATH TO wsrp-predeploy.jar> is path to wsrp-predeploy.jar (for example, MW\_HOME/WC\_HOME/webcenter/modules/oracle.portlet.server\_11.1.1/wsrp-predeploy.jar).

**Note:** For details about WSRP producer pre-deployment tool, see *Oracle® Fusion Middleware Administrator's Guide for Oracle WebCenter 11g Release 1 (11.1.1).* 

**Deploy** oracle-avaproxy11.ear to application server.

**Note:** For detailed information about deploying portlet producer applications, see *Oracle*® *Fusion Middleware Administrator's Guide for Oracle WebCenter 11g Release 1 (11.1.1).* 

- To deploy oracle-avaproxy11.ear using WLS Administration Console, perform the following steps:
  - a. Log in to the WLS Administration Console.
  - b. In the Domain Structure pane, select Deployments.
  - c. On the Deployment Summary pane, select Install.
  - d. Using the Install Application Assistant Path field, locate the oracle-avaproxy11.ear. Select the oracle-avaproxy11.ear file and select Next.

- e. Select Install this deployment as an application (for both custom WebCenter applications and portlet producers) and select Next.
- f. Select the deployment target to which to deploy the Web application and select Next.
- g. Review the configuration settings you specified, and select Finish to complete the installation.

### Register the WSRP Producer:

- a. To register WSRP Producer using Fusion Middleware Control, Login to Fusion Middleware Control and navigate to the home page for your custom WebCenter application (or WebCenter Spaces).
- b. Do one of the following:
  - For custom WebCenter applications From Application Deployment menu, select WebCenter, then Register Producer.
  - For WebCenter Spaces From WebCenter menu, select Register Producer.
- c. In the Add Portlet Producer Connection section, enter connection details for the WSRP producer:

Table 6 Add Portlet Producer

| Setting         | Value                                                                                                    |
|-----------------|----------------------------------------------------------------------------------------------------|
| Connection Name | Oracle Hyperion Producer                                                                                                    |
| Producer Type   | WSRP Producer                                                                                                    |
| WSDL URL        | http://host_name:port_number/hs9/portlets/wsrp2?WSDL where host_name is the server where your producer is deployed, port_number is the HTTP listener port number for example: http://myhost.com:7778/hs9/portlets/wsrp2?WSDL |

If the application uses an HTTP proxy to connect to the producer, enter proxy details.

- d. Select Next.
- e. Select Next.
- f. Select Next.
- Select **OK** to save WSRP producer details.
- h. Hyperion portlet is available for adding to pages similar to other portlets. To add Hyperion portlet to a page, follow the instructions in the Oracle® Fusion Middleware *User's Guide for Oracle WebCenter 11g Release 1 (11.1.1).*

## **Changing the Producer Preference Setting in Oracle** WebCenter 11

The Hyperion portlet contains the wsrp\_producer\_url setting, which points to Oracle's Hyperion Reporting and Analysis Framework instance, or producer, that contains all the other portlets. You must change the preference setting to specify which producer server you would like to use.

Note: To configure SSL for the Hyperion portlet, change the producer preference setting to point to the SSL address of the Hyperion server. See "Configuring Hyperion Portlet SSL for Oracle WebCenter 11" on page 130.

- To change the producer preference setting:
- Go to the page that includes the Hyperion portlet, which is configured to use a different producer. Delete this portlet instance from the page and then add it back to the same page. This is required to reset peruser personalization, which includes producer preference
- Run the page and log on to the Oracle WebCenter application.
- Select **Customize** from Actions menu beside the portlet.
- 4 Enter new producer URL in the wsrp\_producer\_url field.
- Select OK.

### **Configuring Hyperion Portlet SSL for Oracle WebCenter** 11

Configuring SSL for the Hyperion portlet SSL for Oracle WebCenter involves these tasks:

- 1. Changing the producer preference setting to point to the SSL address of the Hyperion server (which usually has the prefix https://), and changing the port to the SSL port.
- 2. If the public certificate of the Hyperion server is not signed with trusted authority and the error message "sun.security.validator.ValidatorException: No trusted certificate found" is in the log file, you must import the signer certificate into trusted certificates list of your application server. For example, you can run the command: keytool -import -file <CERTIFICATE FILE> - alias HyperionSystem9 - keystore lib/security/ cacerts -trustcacerts in your WebLogic Application Server JRE folder.

### **Setting Up Pages for Oracle WebCenter 11**

- To add a Hyperion portlet to a page, perform the following steps:
- Log in to Oracle WebCenter Spaces. Go to the page where you want to add a portlet.
- From Page Actions menu, select **Edit Page** to open Oracle Composer.
- Select Add Content button associated with the location where you want to place the portlet.
- Select Add link next to the portlet of interest, or drill to the portlet by clicking the Open link next to the folder that contains the portlet.
- Select **Close** for the Catalog.
- 6 Select Save in Oracle Composer to save your changes
- Optionally, select Close to exit Oracle Composer.

### **Navigational Parameters**

Hyperion portlet under Oracle WebCenter supports WSRP 2.0 navigational parameters. For more information about navigational parameters, refer to Oracle® Fusion Middleware Administrator's Guide for Oracle WebCenter 11g Release 1 (11.1.1).

In current release, hs9\_filter parameter is supported for Web Analysis and Interactive Reportingreports. This parameter can be used to apply additional filtering criteria to reports. The value of this parameter is semicolon-separated list of name or value pairs, where name can contain more than one value (values are comma-separated) and name and value are separated by equals sign. Names should be unique in the list. For example, hs9\_filter parameter value: Product=Colas, Beers; Country=USA; where Product and Country are names, and Colas, Beers, USA are values. Special characters (",",";","=","\") in names and in values should be escaped with backslash character ("\"). For example, if you have name Dimension; 1 and value Member=3\2, resulting hs9 filter parameter value should look like: Dimension\;  $1 = Member = 3 \setminus 2;$ 

You can register special managed bean to handle encoding of hs9\_filter parameter names and values directly in EL expression. The class for this bean is: com. hyperion.portlet.proxy.oracle.util.pov.HS9Bean and it is located in portlets-consumer-oracle.jar file (portlets-consumer-oracle.jar file can be found in oracle-avaproxy11.ear archive). If you register this special managed bean under hs9bean name, then expression like following can be used to handle encoding: \$ {hs9bean.encoder['Dimension;1']} \${ '='}\${hs9bean.encoder[' Member=3\2']} \${\';'}. For more details on how hs9 filter parameter impacts Web Analysis and Oracle's Hyperion® Interactive Reporting reports, see "Interactive Reporting Page Parameter Wiring Feature in Oracle Web Center" on page 122 and Chapter 10, "Web Analysis Portlets."

## **SSO Implementation**

SSO implementation between EPM System and Oracle WebCenter 11 is a "trusted" SSO. EPM System portlet transfers Oracle WebCenter User ID (user logon name) to the Oracle Hyperion Enterprise Performance Management System server, where the user is authenticated using this ID. To use "trusted" SSO, server components must be configured properly.

# Web Analysis Portlets

### **In This Chapter**

| Subscription Controls Functional in Portlets                        |     |
|---------------------------------------------------------------------|-----|
| Designer Components Not Supported in Portlets                       | 133 |
| Launch Out to EPM Workspace                                         | 134 |
| Points of View, Personal Variables, and Subscription Controls       | 134 |
| Web Analysis Portlet External POV feature from End User Perspective | 134 |

## **Subscription Controls Functional in Portlets**

In Web Analysis portlets, all navigation are performed through the Subscription Controls.

The Subscription Controls working principle is based on JavaScript functions. In VIEW mode, the Web Analysis portlet represents the Web Analysis document selected by administrator in EDIT mode, which contains all data source and design objects as well as Subscription Controls. No right-click functions are available.

## **Designer Components Not Supported in Portlets**

The Web Analysis Portlet does not render these designer components:

- Tab selection controls
- Slider deselection controls
- Splitter panels
- Some service buttons:
  - Assign Edit Data
  - Data Layout
  - Send to Excel
  - Send to Clipboard
  - Toggle Toolbar
  - Toggle Status Bar
  - Toggle Menu
  - Toggle Info Panel

- o Logout
- Dimension Browser
- User Preferences
- Launch Executable
- Close Report
- Open Report
- o Next Tab
- Previous Tab
- o Desktop
- o Home
- o File Open
- Open Presentation
- o Edit Data
- Dimension Browser
- Save
- Save As

### **Launch Out to EPM Workspace**

"Launch Out to Workspace" enables launching a section of the screen in a Oracle Enterprise Performance Management Workspace, Fusion Edition window with fully interactive menus.

**Note:** Modifications to the launched instance are not applied back to the portlet instance.

# **Points of View, Personal Variables, and Subscription Controls**

Member-selection related points of view and personal variables are passed to the launch out instance, so that the same exact Web Analysis document (dimension layout, member selection, data) is displayed. If points of view or personal variables are used for member selection in the portlet (probably also in the source Web Analysis document overall), they should be selected.

# Web Analysis Portlet External POV feature from End User Perspective

From the Oracle's Hyperion Reporting and Analysis end user perspective, the most useful and reasonable interpretation of Oracle Web Center portlet parameters wiring facility would be

sharing of common point of view (POV) between all Hyperion portlets on the portal page in Oracle Web Center. The external POV must be defined according to special format and passed as the parameter with name hs9\_filter. The external POV format allows user specifying a number of OLAP members to be selected in one or more OLAP dimensions.

```
Current format is <Dim1>=<Mem1>[, <Mem2>[, ...]]
[, <Dim2>=<Me3>[, <Mem2[, ...]]]=[,[,...]][;=[,[,...]]]. For example:
"Year=Otr1,Otr2,Otr3;Product=100".
```

Note: Comma, semicolon and sign of equality are reserved characters. This format is maintained by Infrastructure layer which is common for all Hyperion portlet implementations.

The following is important to know about external POV support in Web Analysis portlet:

- Passing the external POV to Web Analysis portlets produces effect similar to one user observes when Web Analysis document is opened as Related Content document.
- The same external POV is applied to all data sources within Web Analysis document. In other words, the POV parameters are data source independent.
- If some OLAP dimension is not found in the data source while applying external POV, this dimension is ignored.
- If some OLAP member is not found in corresponding OLAP dimension of the data source while applying external POV, this member is ignored.
- External POV affects all data source views and all axis of the data source view (rows, columns, pages and filters).
- External POV affects the state of Subscription Controls (they are filtered accordingly).
- OLAP dimensions' and OLAP members' names are case-sensitive.
- OLAP members must be identified by there names (ID's). Aliases are not supported.
- External POV does not allow advanced member selections. Only single member selection mode is supported.
- If external POV either appears, changes, or disappears Web Analysis portlet reloads the document in order to apply the changes and set up new context.
- External POV does not affect the state of the document in the repository. It's used by Oracle's Hyperion® Web Analysis portlet to modify the document at runtime only.

**Note:** This feature is only supported in Oracle Web Center.

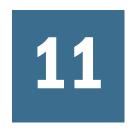

# Performance Scorecard Portlet **Pages**

### **In This Chapter**

### **About Performance Scorecard Portlets**

Build portlet pages in Edit mode to select the application data to display and the fashion in which to render it. You cannot change data in applications from portlet pages. You can use the following:

- Presentation views containing this scorecard data:
  - All scorecard components
  - Historic trend data
  - Values and performance chart
  - Annotations and initiatives
- Presentation views containing this measure data:
  - Historic trend data
  - Values and performance chart
  - Annotations
- Measure Performance Report
- Scorecard Performance Report content
- **Initiative Status Report**
- **Employee Details Report**

### **Creating Portlet Pages**

- ➤ To create portlet pages:
- Log in to the portal using the credentials specified during installation and configuration.
- Perform these tasks:
  - Create a portal and add the **Hyperion** portlet.

- Connect to the Performance Scorecard database.
- Enable Edit Mode to add content to the portlet page.
- 3 Navigate the application hierarchy shown below in which data is grouped by type.

For example, to use accountability element data, select Accountability Maps, then map, and then element.

Figure 1 **Data Type Selection** 

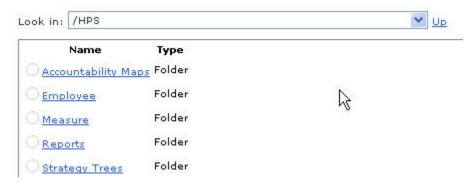

To select dimensional measures, select **Measure**, then *measure template*, and then *measure*.

For example, to select the dimensional measure quantifying Employee Satisfaction for North American offices, select Measure, then Employee Satisfaction, then North America, and then office, as shown:

Figure 2 **Dimensional Measure Selection** 

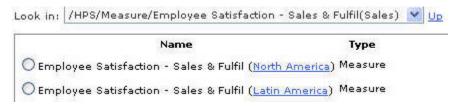

Select the data to display such as scorecard, and the associated content, such as the status, results, and so on.

For example, in the following figure the portlet page will contain the name, status, and any notes for all components on the scorecard evaluating the performance of the Profitable Growth strategy element.

Figure 3 **Content Selection** 

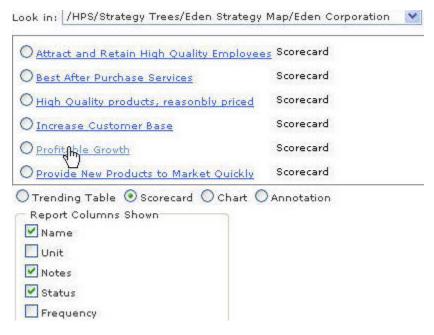

### Build presentation views. See:

- "Measure Trending Table" on page 139
- "Measure Chart" on page 140
- "Annotations" on page 140
- "Scorecard Trending Table" on page 140
- "Scorecard Detail" on page 141
- "Scorecard Chart" on page 141

### **Measure Trending Table**

Click the calendar icon, , in From and To to specify a date range for which to display measure data. Then select display preferences:

- PTD Result—Results calculated by period-to-date formulas or manually entered
- Result—Results collected during the period of time that you specify
- Target—Target value used during the period of time that you specify
- Score—Previous scores achieved during the time that you specify
- Status—Performance levels during the period of time that you specify
- Status as color—Apply the color corresponding to the performance level, such as green for good performance, to the page
- Trend—If performance has improved, declined, or remained the same
- Shown targets—Calculate the score or performance level of the measure using another target

### **Measure Chart**

Click the calendar icon, , in From and To to specify a date range for which to graph data. Then select display preferences:

- Display legends—Text describing the measure values graphed
- Chart type—Kind of chart to use. Select combo to display measure data in bars and lines in a single graph.
- Display uncollected results—Display indicators or substitute values for unavailable results
- Score—Graph scores
- Result—Graph result values
- PTD result—Graph calculated period-to-date result values
- Targets—Graph target values
- Targets show—Calculate and graph measure score or performance level using another target.

### **Annotations**

- Reporting period—The period of time, such as a corporate event or financial quarter for which context-specific annotations and notes exists.
- Show attachments—Link to file attachments

## **Scorecard Trending Table**

Click the calendar icon, , in From and To to specify a date range for which to display scorecard data. Then select display preferences:

- Group by perspective—Display scorecard measures by perspective
- Result—Display results
- Target—Target values used to evaluate performance
- Score—Previous scores
- Status—Previous performance levels
- Status as color—Apply the color corresponding to the performance level, such as yellow for acceptable performance, to the page
- Trend—If the performance of the object that the scorecard evaluates, has improved, declined, or remained the same

### **Scorecard Detail**

Click the calendar icon, and To to specify a date range for which to display scorecard—related data (one year ago-present). Then select display preferences:

- Notes—Link to associated notes
- PTD Result—Measure results calculated by period-to-date formulas or manually entered
- Result—Measure results
- Data confidence—Indicate as a percent or fraction the extent to which missing results impact overall performance.
- Unit—Units quantifying measures, such as hours
- Frequency—Frequency that determines when measure results are collected
- Owners—Employees who own measures
- Target setters— Employees who enter measure target values
- Data collectors—Employees who enter measure results
- Target—Current value of the measure target
- Targets shown—Calculate and display scorecard performance level or score using another target.
- Target score—Score of target
- Score—Scorecard or measure scores
- Status—Current performance level
- Weight—Percent indicating how much scorecard components are used to evaluate performance
- Show scores—Scores for the perspectives that group measures on the Perspective Chart
- Weighted score—Indicates the extent to which perspective scores impact performance (on Perspective Chart)
- Status as color—Apply the color corresponding to the performance level, such as green for good performance, to the page
- Trend—Indicate if the performance of the object that the scorecard evaluates has improved, declined, or remained the same

### **Scorecard Chart**

Click the calendar icon, , in From and To to specify a date range for which to graph data. Then select display preferences:

- Legends—Text that identifies each kind of data graphed
- Short perspective name—Use abbreviated perspective names
- Scale x y axis—Automatically adjust axis sizing to accommodate data
- Row\column layout—Specify how to display multiple charts and graphs

- Chart type—The kind of graphs to use
- Scores—Raw scores of perspectives on the Perspective Chart
- Show weighted scores—Scores of perspectives based on the weighting of the measures that they group.
- Result—Graph all measure result values in a Radar Chart
- Normalize results—Display scorecard components as adding to 100% while maintaining their relative individual weights. This scales measures so that they fit on the Radar Chart.
- Target—Graph target values
- Comparator—Calculate and graph values using a different reporting target